# Δημιουργία μαθήματος στο e-class

Οδηγίες βήμα-βήμα

## Αρχικά πρέπει να συνδεθούμε στη σελίδα του e-class

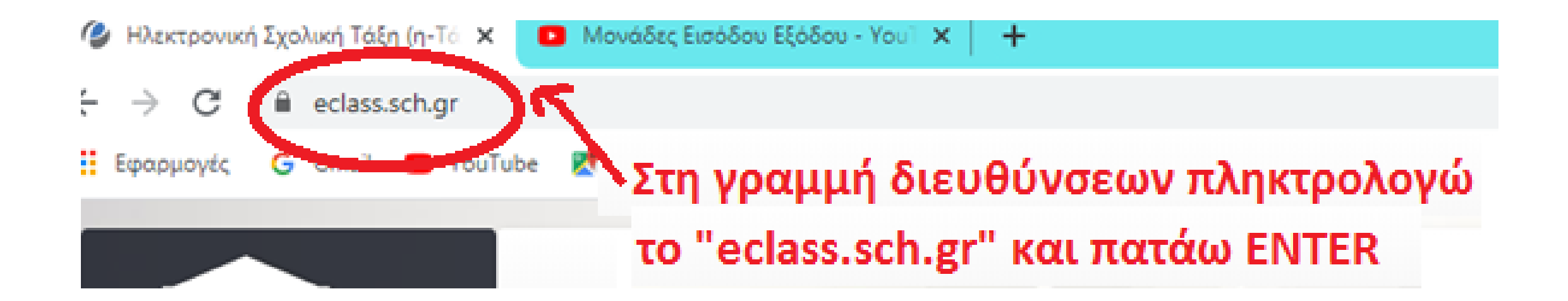

# ΣΥΝΔΕΣΗ ΣΤΗΝ ΠΛΑΤΦΟΡΜΑ E-CLASS

## Εκεί κάνω κλικ στην εικόνα που βρίσκεται κάτω δεξιά

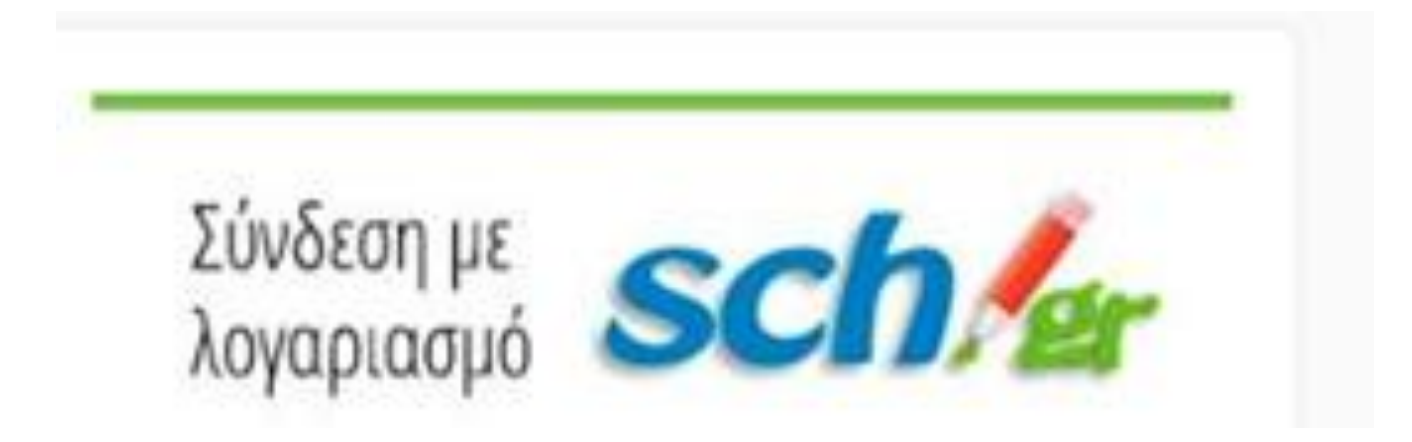

Εκεί θα πρέπει να βάλω τους κωδικού μου από το ΠΣΔ και μετά να πατήσω σύνδεση. Προσοχή στα κεφαλαία και τα μικρά.

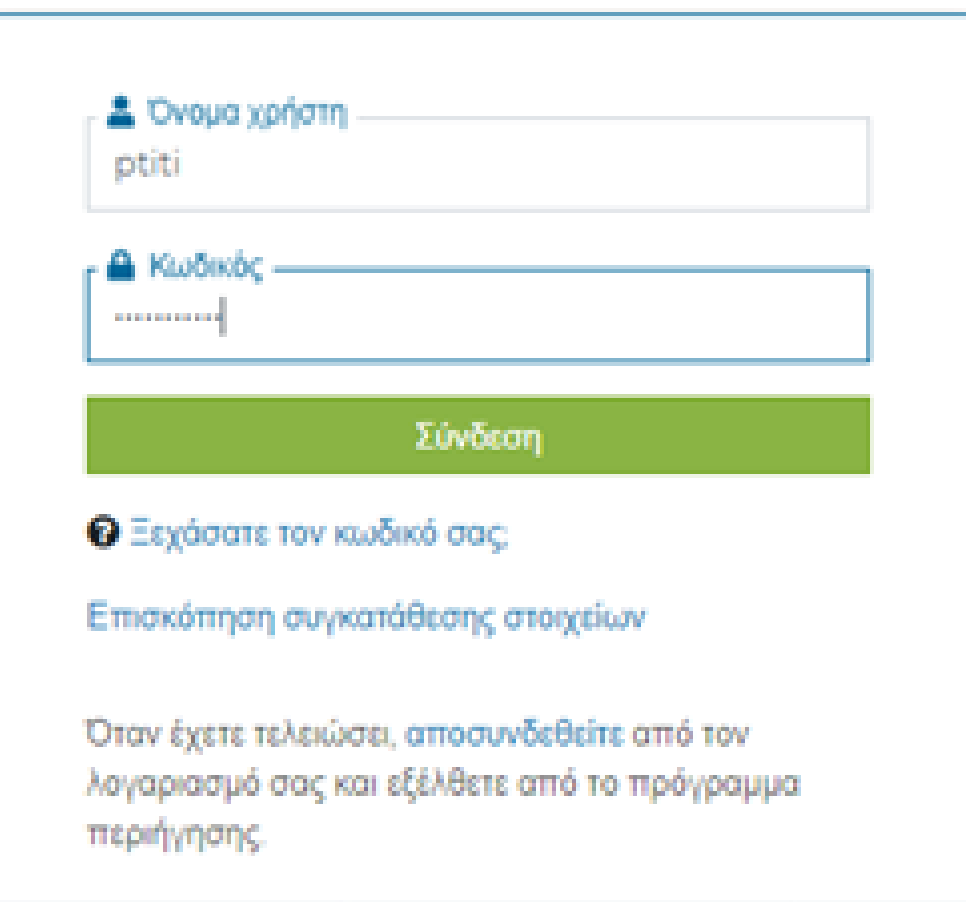

Όταν συνδεθώ μου εμφανίζεται το χαρτοφυλάκιό μου. Εκεί εμφανίζονται όλα τα μαθήματα που έχω δημιουργήσει.

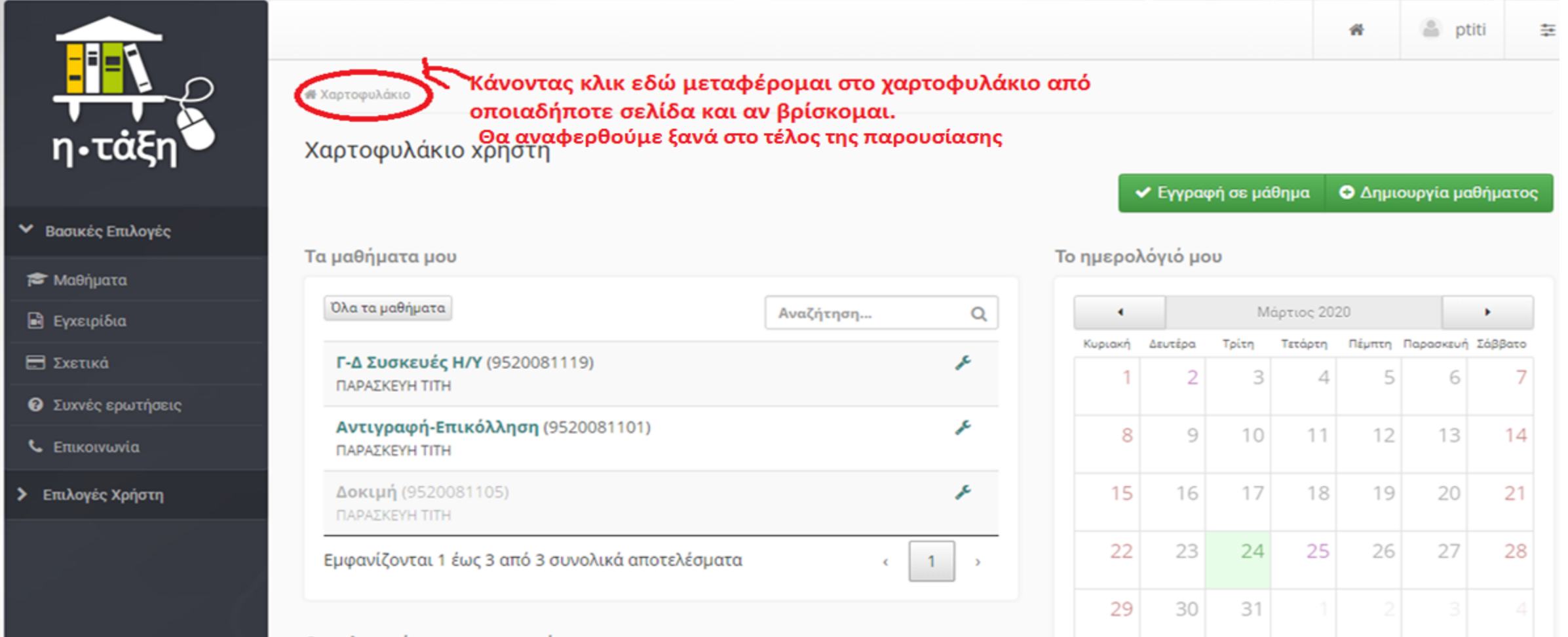

Οι τελευταίες μου ανακοινώσεις

# ΔΗΜΙΟΥΡΓΙΑ ΜΑΘΗΜΑΤΟΣ

## Για να ξεκινήσω κάνω κλικ στο «Δημιουργία μαθήματος»

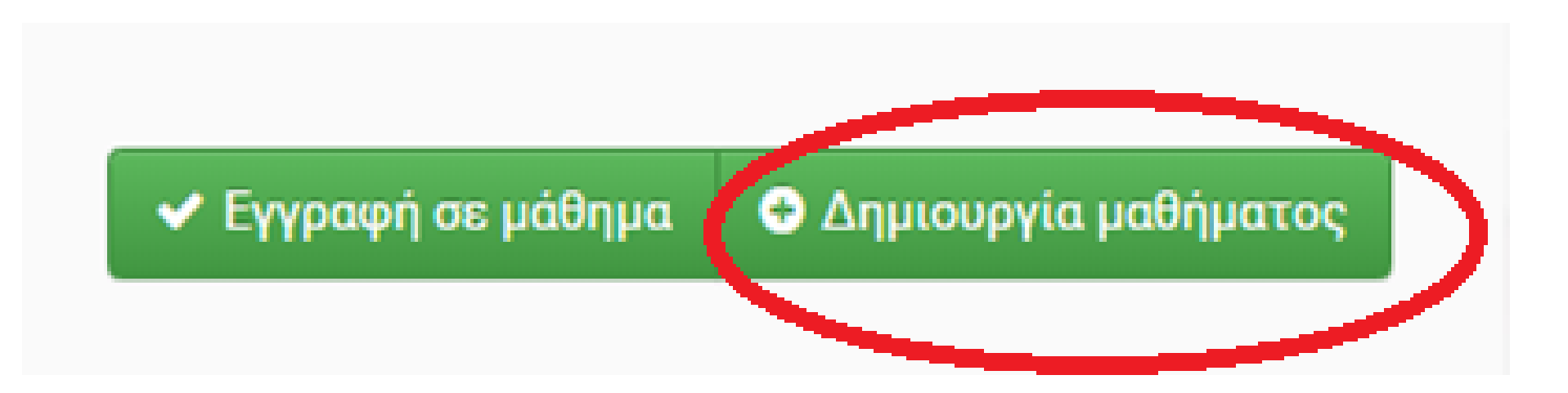

Γράφω τον τίτλο του μαθήματος. Καλό θα ήταν να αναγράφεται η τάξη και το μάθημα. Αν θέλω να ακυρώσω τη διαδικασία και να επιστρέψω κάνω κλικ στο «Επιστροφή»

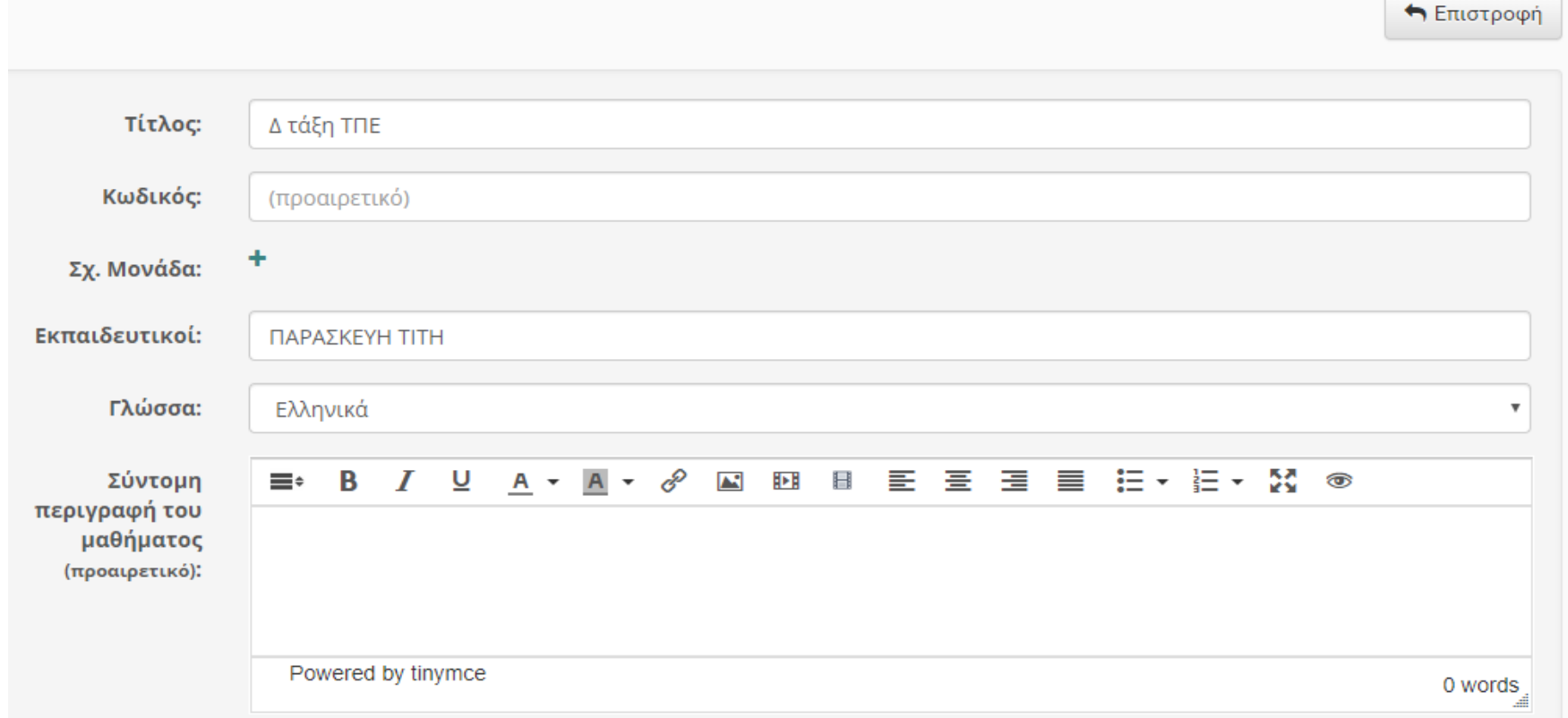

Στη συνέχεια κάνω κλικ στο σταυρό που βρίσκεται στη σχολική μονάδα.

## Στο παράθυρο που εμφανίζεται κάνω κλικ πάλι στο σταυρό

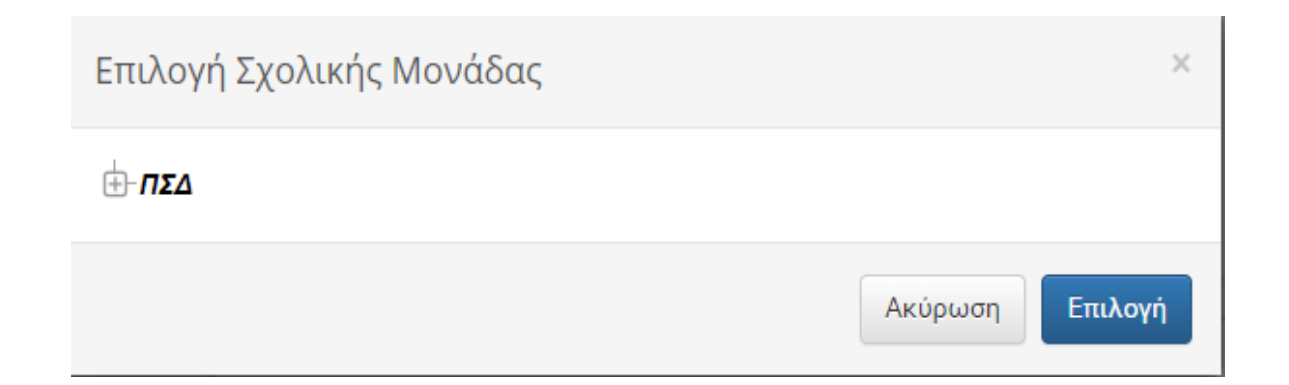

Το ίδιο κάνω και με τις υπόλοιπες επιλογές μέχρι να επιλέξω το σχολείο μου.

> **INVESTIONS** ARRESTS **MADEL** ∸Νομός Αττικής - Πειραιάς

**Η** Νομός Αττικής - Δυτ. Αττική -Νομός Αττικής - Πειραιάς ⊞ Πρωτοβάθμια εκπαίδευση **Η** Αευτεροβάθυμα εκπαίδευση

110 ΔΗΜΟΤΙΚΌ ΣΧΟΛΕΙΟ ΚΕΡΑΤΣΙΝΙΟΥ

110 ΔΗΜΟΤΙΚΟ ΣΧΟΛΕΙΟ ΚΟΡΥΔΑΛΛΟΥ

110 ΔΗΜΟΤΙΚΟ ΣΧΟΛΕΙΟ ΝΙΚΑΙΑΣ

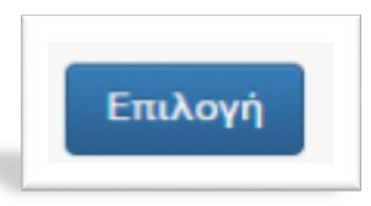

### Στη συνέχεια μπορούμε να γράψουμε μια σύντομη περιγραφή του μαθήματος την οποία θα μπορούν να βλέπουν οι μαθητές μας.

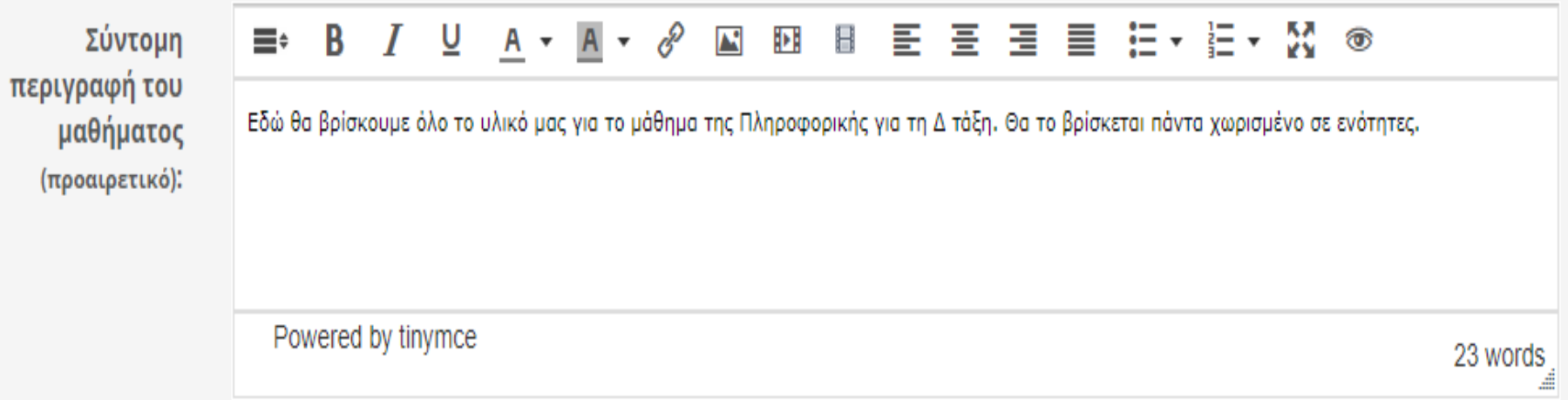

Στη μορφή του μαθήματος καλό θα ήταν να επιλέξουμε «μάθημα με ενότητες» έτσι ώστε να μη δημιουργούμε νέο μάθημα κάθε φορά αλλά να προσθέτουμε ενότητες στο ήδη δημιουργημένο μάθημα.

**Μορφή μαθήματος:** Διπλή μορφή ⊚ Μάθημα με ενότητες (εβδομαδιαίες, θεματικές) Στην άδεια διάθεσης μπορούμε να το αφήσουμε στο «δεν έχει οριστεί» ή να επιλέξουμε μια από τις άδειες χρήσης CC

Άδεια Διάθεσης: ⊙ Δεν έχει οριστεί

⊙ Προστατεύονται όλα τα δικαιώματα

© Άδεια χρήσης Creative Commons (CC)

CC - Αναφορά Δημιουργού

Μετά πρέπει να επιλέξετε τον τύπο του μαθήματος σας. Αυτό μπορεί να αλλάξει ανά πάσα στιγμή.

Διαθέσιμοι τύποι πρόσβασης:

#### **β** Ανοικτό μάθημα  $\bigcirc$

Ελεύθερη Πρόσβαση (χωρίς εγγραφή) από τη αρχική σελίδα χωρίς σύνδεση

#### $\nabla$  Απαιτείται εγγραφή

Ελεύθερη Πρόσβαση (με εγγραφή) σε όσους διαθέτουν λογαριασμό στην πλατφόρμα

#### **Θ Α** Κλειστό μάθημα

Πρόσβαση στο μάθημα έχουν μόνο όσοι βρίσκονται στη Λίστα Χρηστών του μαθήματος

 $\odot$   $\odot$  Ανενεργό μάθημα

Πρόσβαση στο μάθημα έχουν μόνο οι εκπαιδευτικοί του μαθήματος

- Αν επιλέξετε **ανοικτό μάθημα** θα μπορούν να το βλέπουν όλοι οι χρήστες του Διαδικτύου παγκοσμίως.
- Αν επιλέξετε **απαιτείται εγγραφή** θα μπορούν να το βλέπουν μόνο όσοι έχουν λογαριασμό στο ΠΣΔ ακόμη και αυτοί που δεν είναι μαθητές σας.
- Αν επιλέξετε **Κλειστό μάθημα** θα μπορούν να το βλέπουν μόνο αυτοί που θα κάνουν εγγραφή στο μάθημά σας, δηλαδή οι μαθητές σας.
- Αν επιλέξετε **Ανενεργό μάθημα** δε θα μπορεί να το βλέπει κανείς παρά μόνο εσείς. Είναι ένα καλός τρόπος να πειραματιστείτε με τη χρήση της πλατφόρμας χωρίς να αγχώνεστε για το τι βλέπουν οι άλλοι. Όταν είναι έτοιμο το μάθημά σας τότε μπορείτε να το κάνετε ορατό στους μαθητές σας.

Τέλος πατάμε το κουμπί «Δημιουργία μαθήματος» για να ολοκληρώσουμε τη διαδικασία ή το κουμπί «Ακύρωση» για να ακυρώσουμε όλα.

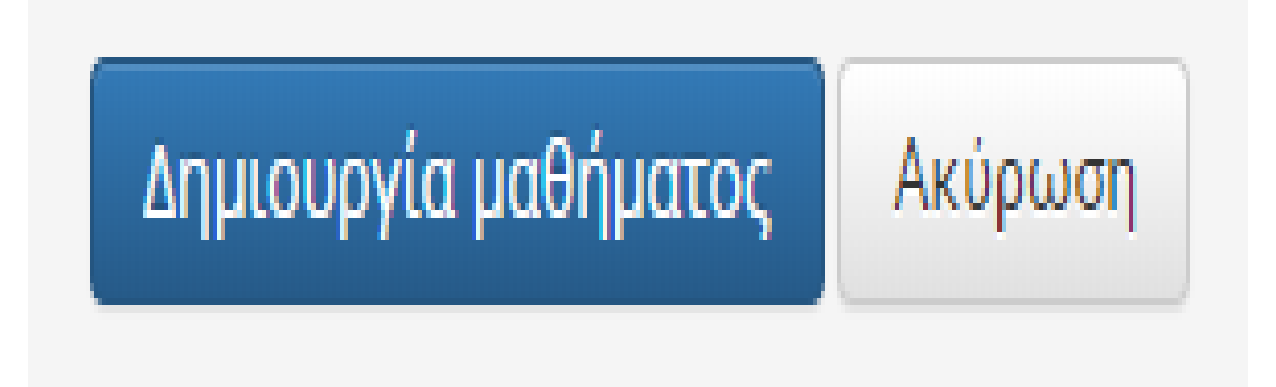

### Μόλις δημιουργήσατε το πρώτο σας μάθημα. Πατήστε «Είσοδος» για να αρχίσετε να προσθέτετε το υλικό σας.

**\*** Χαρτοφυλάκιο / Δημιουργία μαθήματος Χαρτοφυλάκιο χρήστη (? Δημιουργία μαθήματος Μόλις δημιουργήσατε με επιτυχία το μάθημα με τίτλο: Δ τάξη ΤΠΕ Μπορείτε να αλλάξετε τις ρυθμίσεις του μαθήματος μέσα από τη 'Διαχείριση Μαθήματος'  $\rightarrow$  Είσοδος

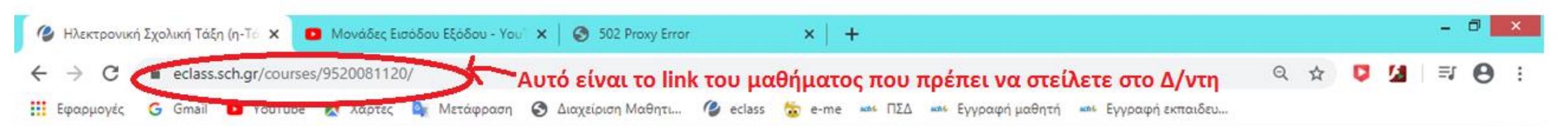

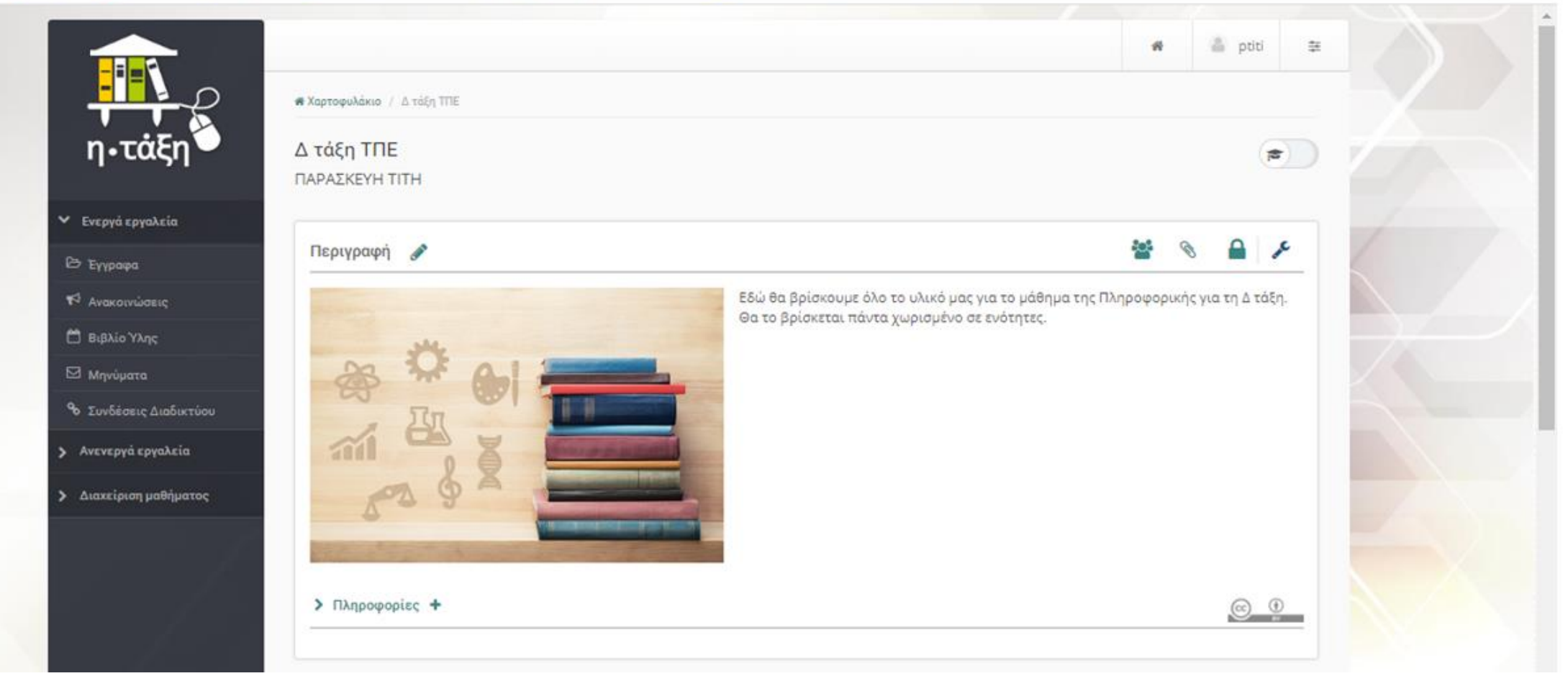

Στο κάτω μέρος της οθόνης κάνουμε κλικ στο σταυρό έτσι ώστε να δημιουργήσουμε την πρώτη μας ενότητα. Κάθε φορά που θα θέλουμε να βάλουμε καινούργια ενότητα θα πατάμε το σταυρό.

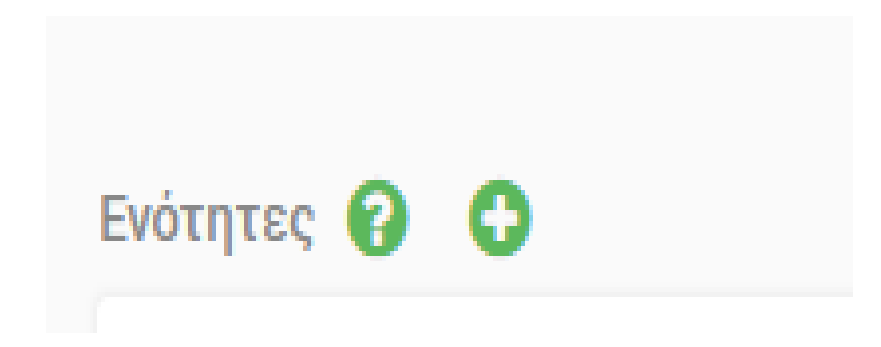

ΔΗΜΙΟΥΡΓΙΑ ΕΝΟΤΗΤΑΣ ΜΑΘΗΜΑΤΟΣ

Γράφω τον τίτλο της ενότητας, δηλαδή, το κεφάλαιο που θέλω να δημιουργήσω. Γράφω και μια σύντομη περιγραφή που θα βοηθήσει τους μαθητές να καταλάβουν τι θα κάνουν σε αυτή την ενότητα. Τέλος κάνω κλικ στην υποβολή.

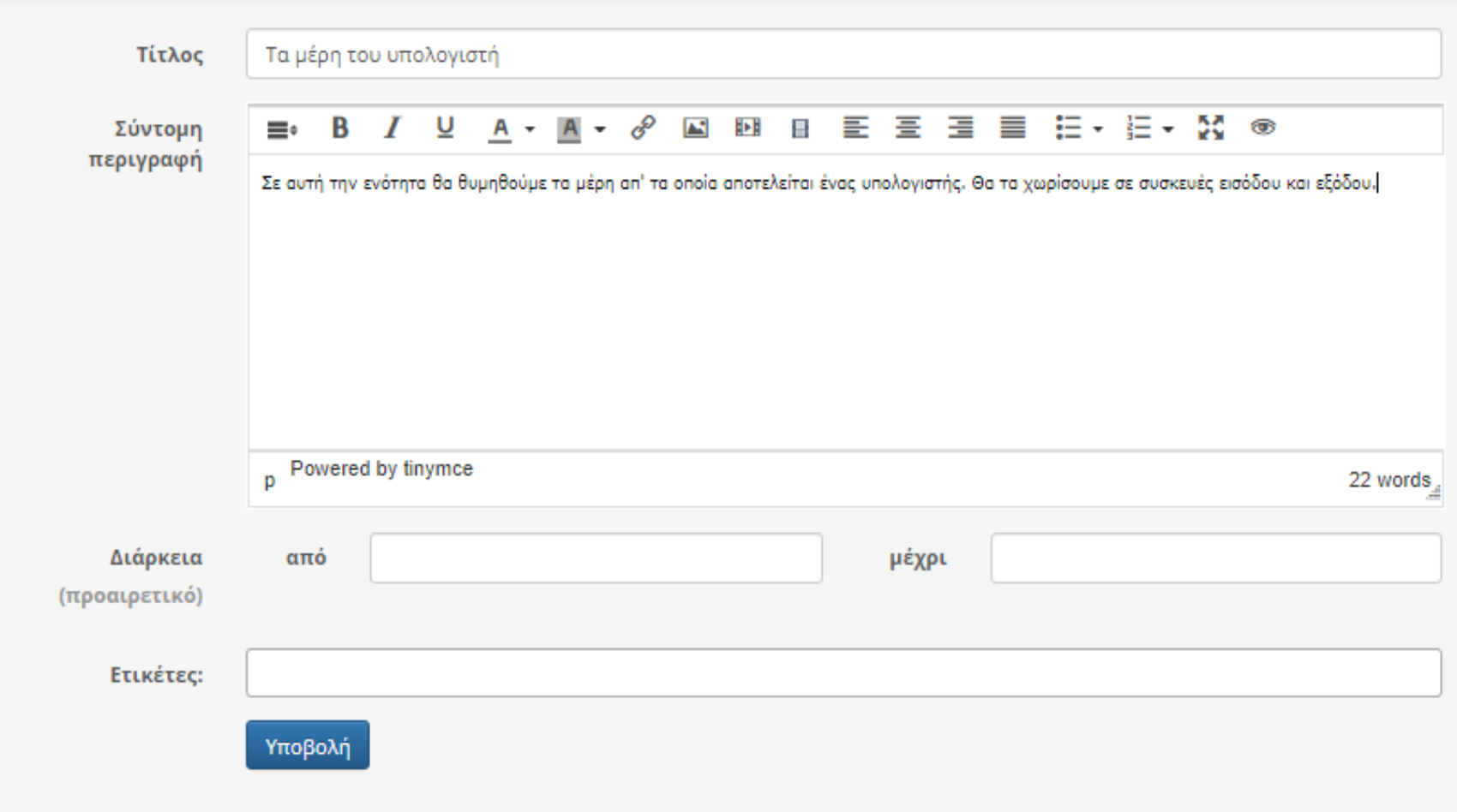

### Έτσι δημιουργήσαμε την ενότητά μας και τώρα πρέπει να προσθέσουμε ασκήσεις και υλικό. Κάνουμε κλικ στο «επεξεργασία»

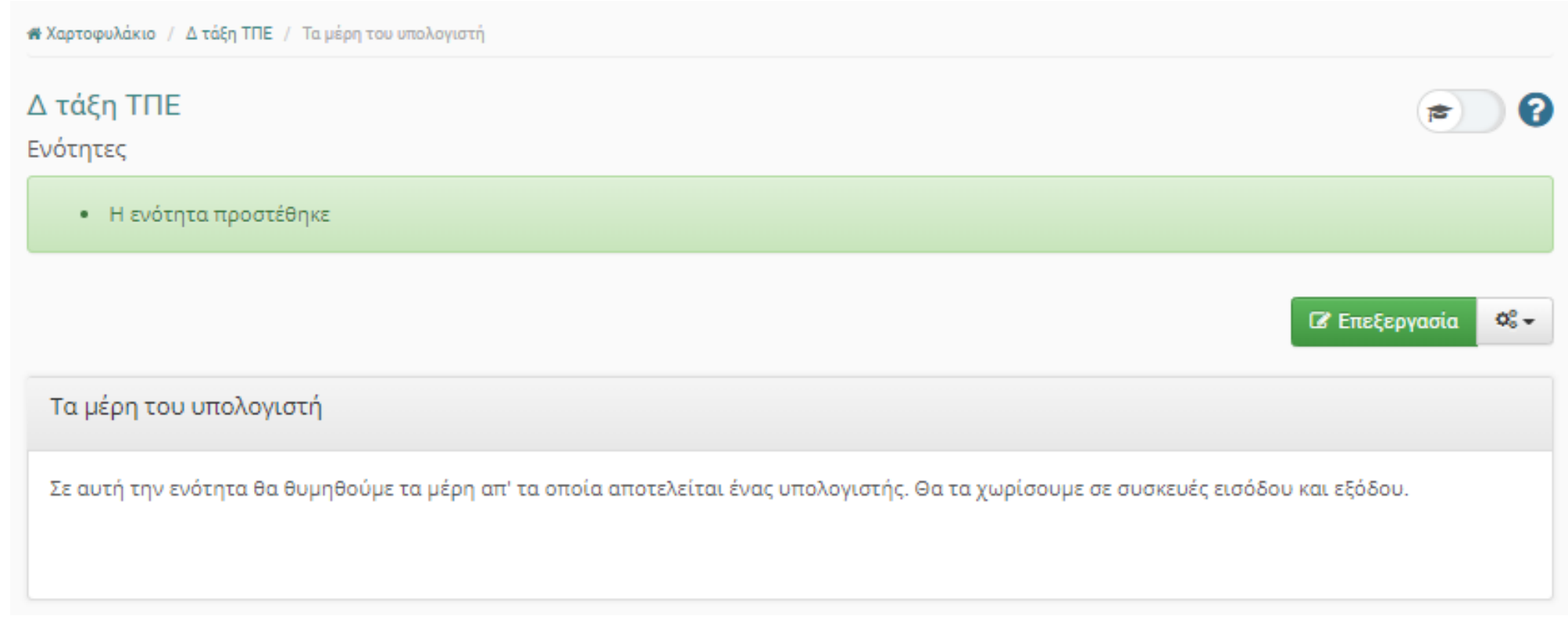

Όλοι οι επιλογές μου για να εισάγω υλικό βρίσκονται στην αριστερή καρτέλα. Αν θέλω να εισάγω οποιοδήποτε έγγραφο κάνω κλικ στην επιλογή «Έγγραφα».

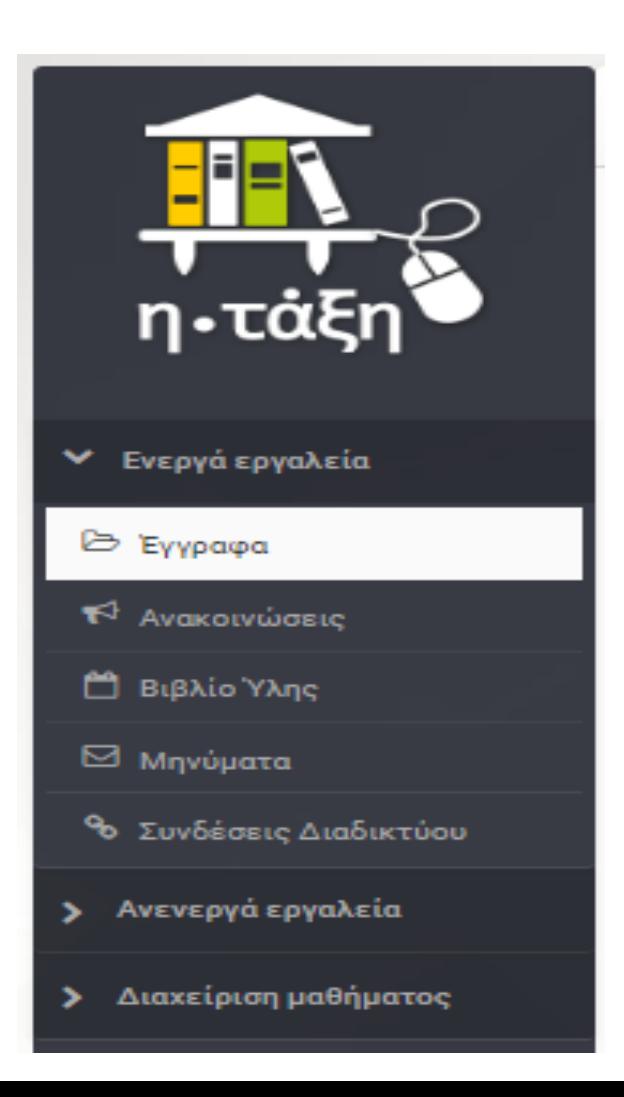

# ΠΡΟΣΘΗΚΗ ΕΓΓΡΑΦΩΝ ΣΤΗΝ ΕΝΟΤΗΤΑ

Όπως φαίνεται στην εικόνα μπορώ:

1. να εισάγω ένα έτοιμο αρχείο κειμένου που έχω αποθηκεύσει στον υπολογιστή μου σε κάποιο φάκελο.

2. να δημιουργήσω ένα νέο αρχείο έγγραφο.

3. να δημιουργήσω έναν φάκελο έτσι ώστε να οργανώσω καλύτερα τα αρχεία μου αν είναι πολλά.

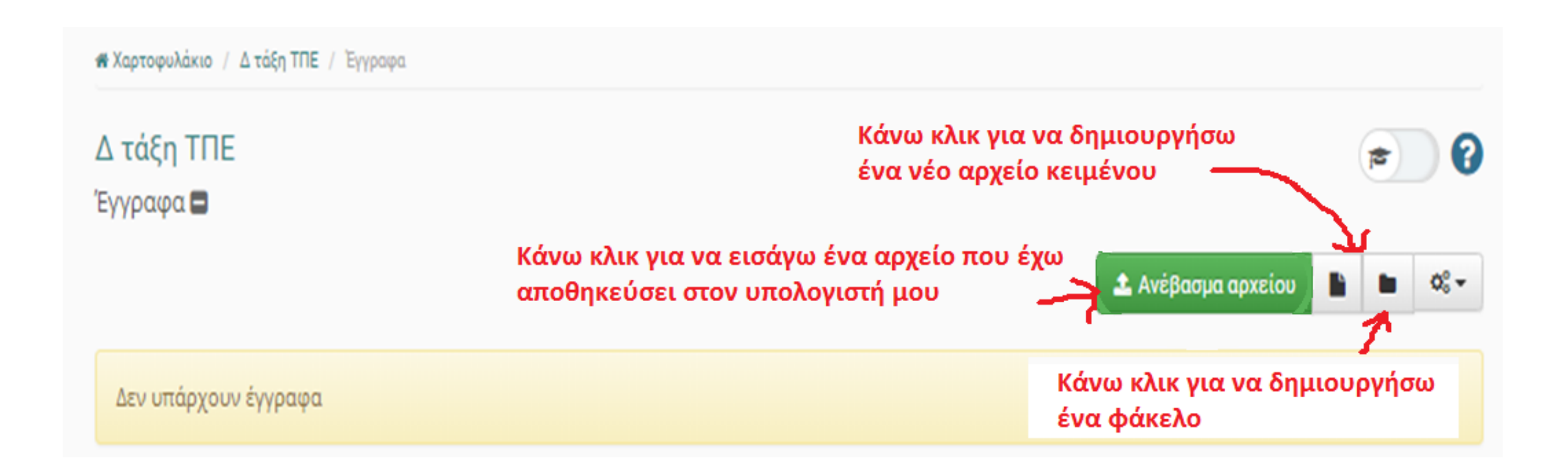

# Ας τα δούμε λίγο πιο αναλυτικά…

## Κάνω κλικ στο «Ανέβασμα αρχείου» και ανοίγει το παρακάτω παράθυρο

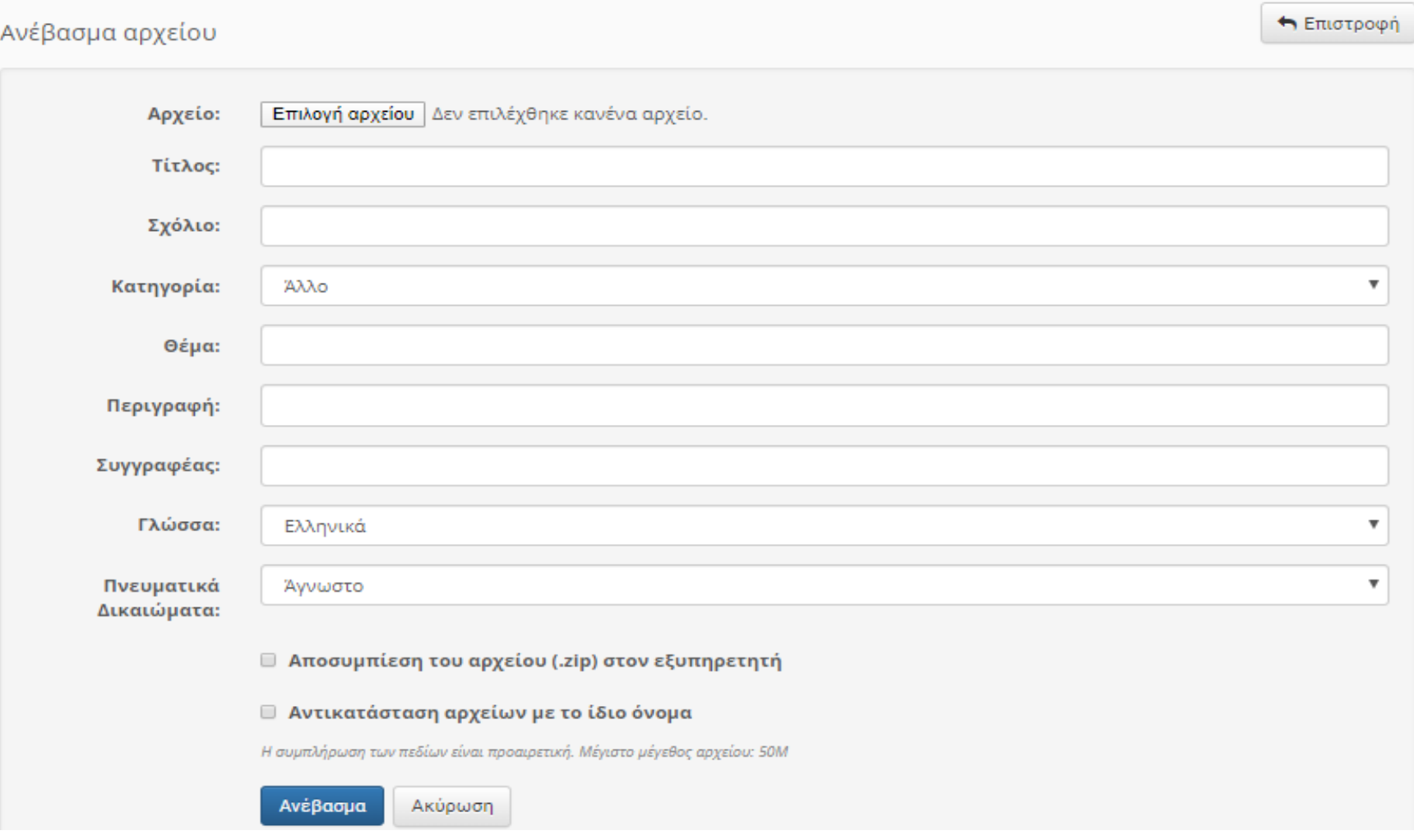

#### Κάνω κλικ στο κουμπί «Επιλογή αρχείου»

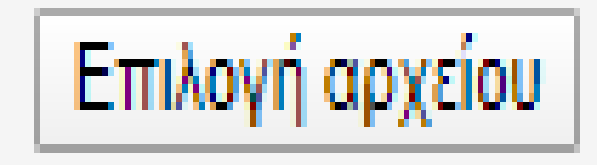

#### Και εμφανίζεται το παράθυρο με τους φακέλους του υπολογιστή μου.

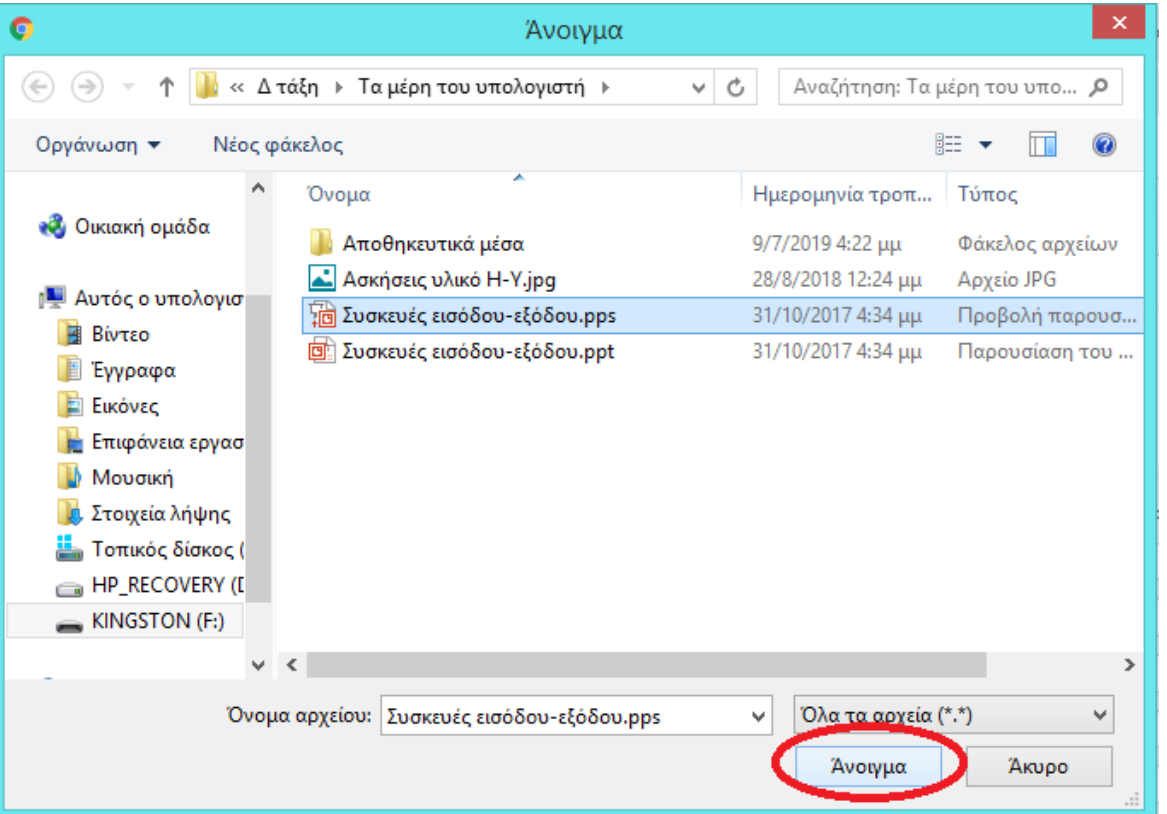

Εκεί θα πρέπει να μεταβώ στο φάκελο που βρίσκεται αποθηκευμένο το αρχείο που θέλω να ανεβάσω και να πατήσω **«Άνοιγμα».**

Μετά θα γράψουμε έναν σύντομο τίτλο σχετικό με το αρχείο που μόλις επιλέξαμε. Μετά αν θέλουμε επιλέγουμε μια από τις διαθέσιμες κατηγορίες αρχείου (π.χ. Άσκηση, θεωρία κλπ). Τέλος κάνουμε κλικ στο κουμπί «Ανέβασμα».

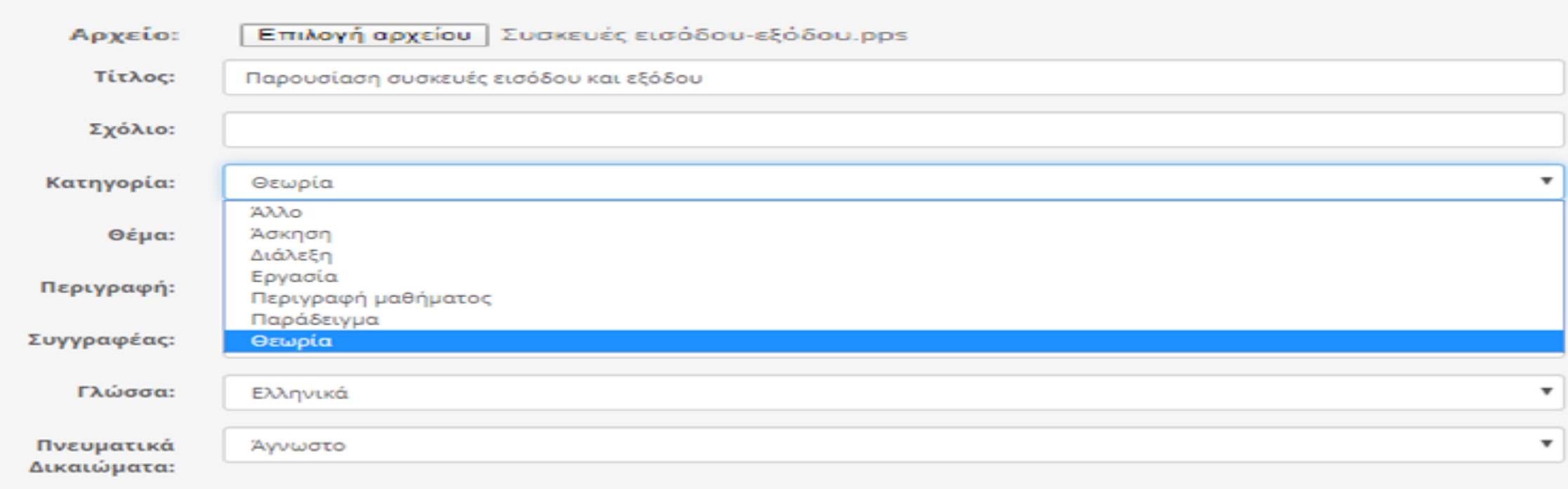

#### ■ Αποσυμπίεση του αρχείου (.zip) στον εξυπηρετητή

■ Αντικατάσταση αρχείων με το ίδιο όνομα

Η συμπλήρωση των πεδίων είναι προαιρετική. Μέγιστο μέγεθος αρχείου: 50M

Ανέβασμα Ακύρωση

#### Εμφανίζεται μήνυμα επιβεβαίωσης ότι το αρχείο μου ανέβηκε.

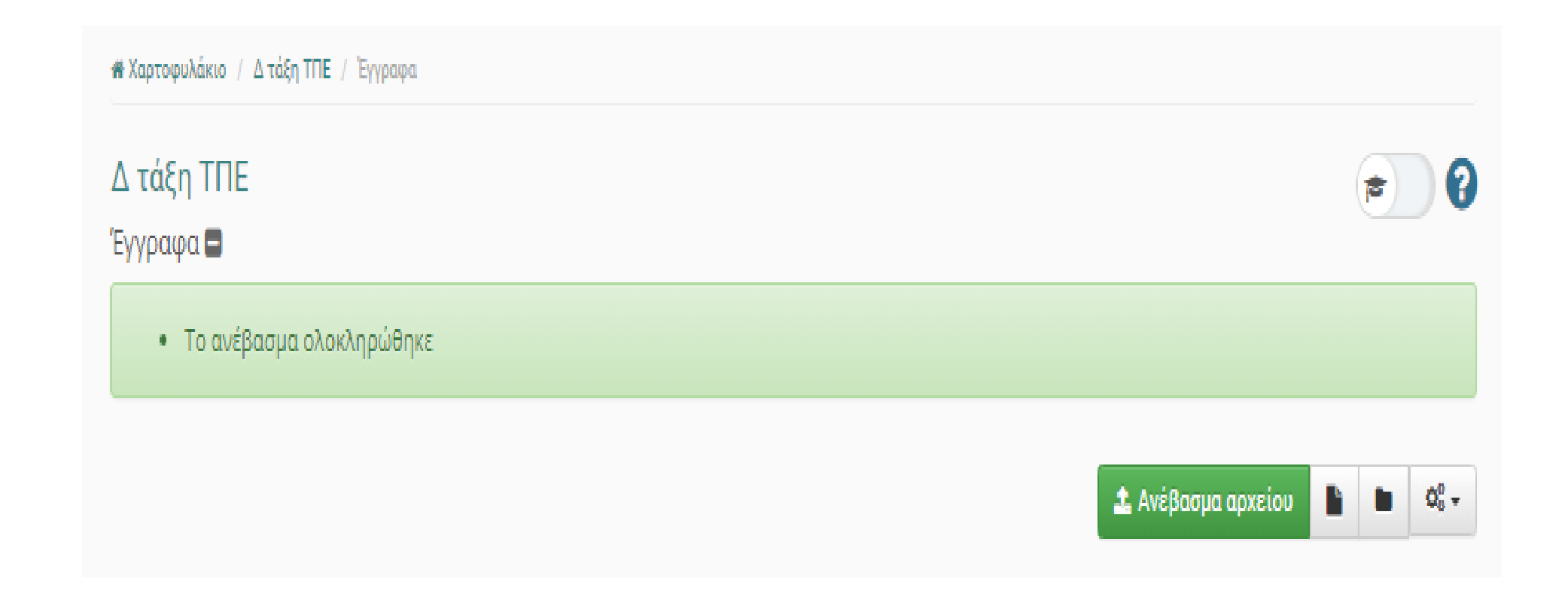

Ας δούμε κι ένα παράδειγμα δημιουργίας νέου αρχείου. Κάνουμε κλικ στο κουμπί που δείχνει ο κύκλος στην παρακάτω εικόνα.

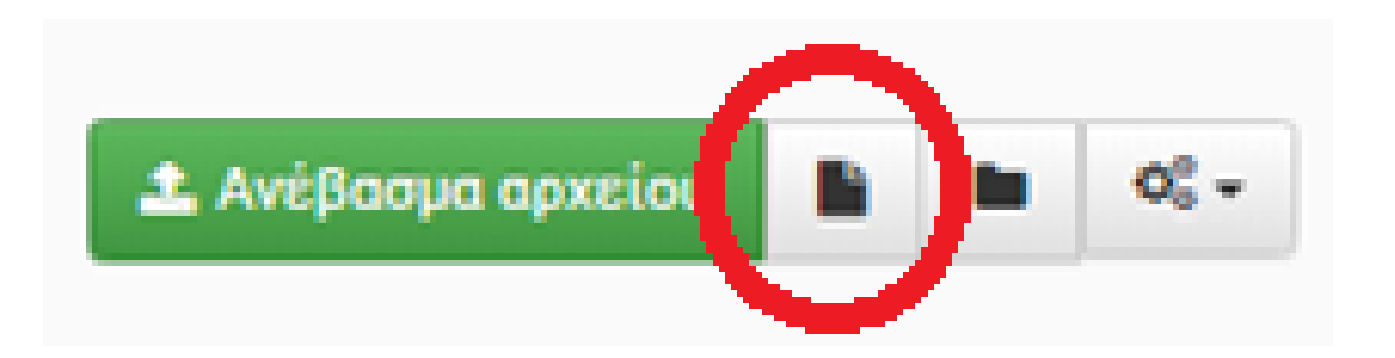

### Συμπληρώνουμε τον τίτλο του εγγράφου και στο μεγάλο πλαίσιο πληκτρολογούμε το έγγραφο. Όταν είμαστε έτοιμοι πατάμε το κουμπί «Αποθήκευση».

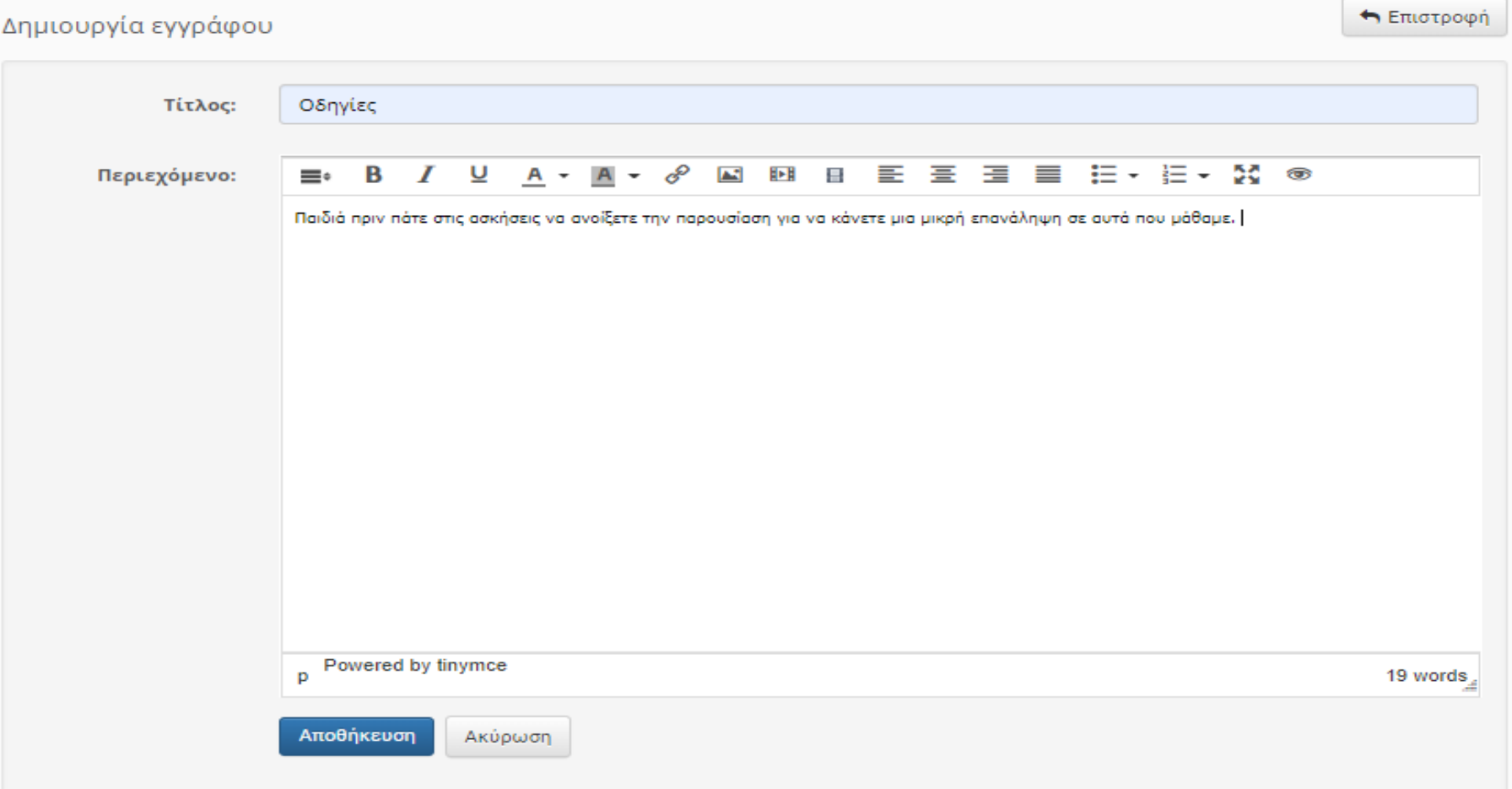

Βλέπουμε ότι πλέον έχουμε στο μάθημά μας 2 έγγραφα. Για να τα επεξεργαστούμε (π.χ. αν θέλουμε να προσθέσουμε ή να αφαιρέσουμε κάτι απ' το περιεχόμενό τους) κάνουμε κλικ στο γρανάζι. Από εκεί μπορούμε και να τη διαγράψουμε.

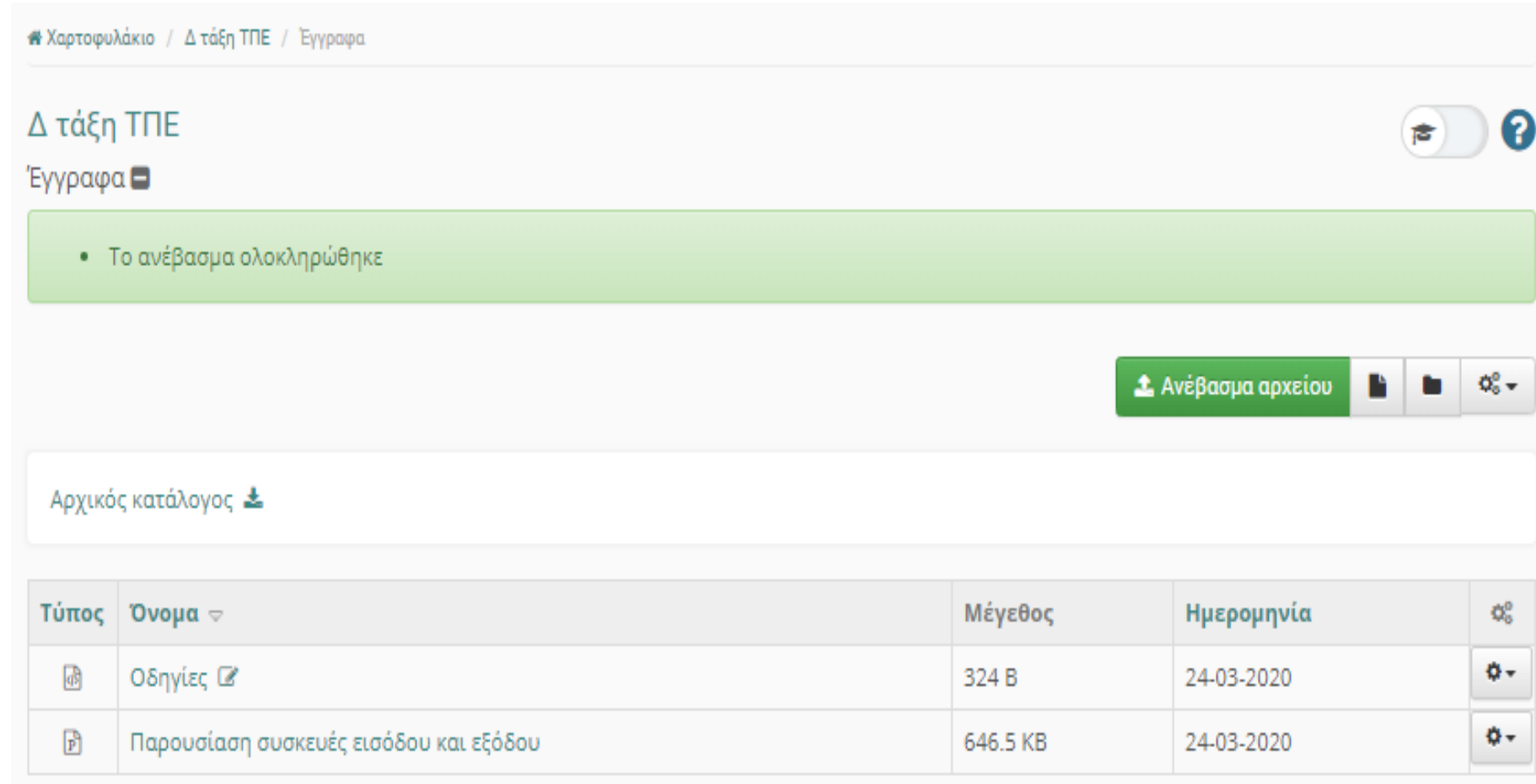

Αν θέλουμε να δημιουργήσουμε και φάκελο κάνουμε κλικ στο κουμπί που είναι κυκλωμένο στην εικόνα, γράφουμε το όνομα φακέλου στο αντίστοιχο πεδίο και πατάμε το κουμπί «Δημιουργία».

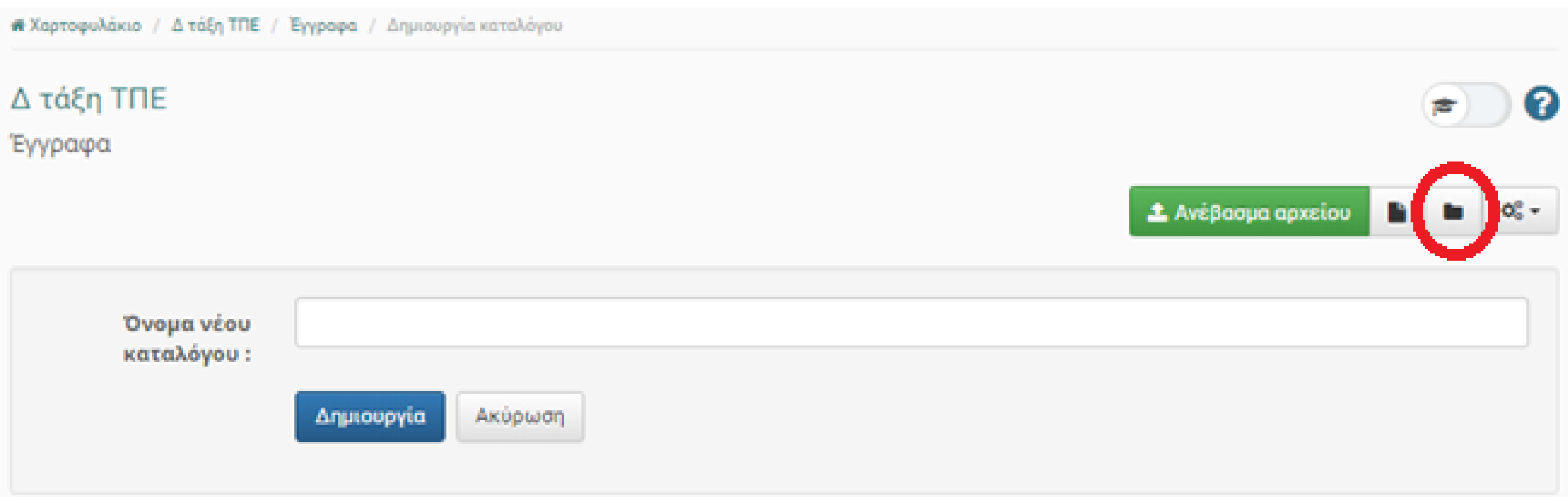

# ΑΝΑΚΟΙΝΩΣΕΙΣ

Ας επιλέξουμε τώρα από το μενού αριστερά τις «Ανακοινώσεις» που βρίσκεται μέσα στα «ενεργά εργαλεία».

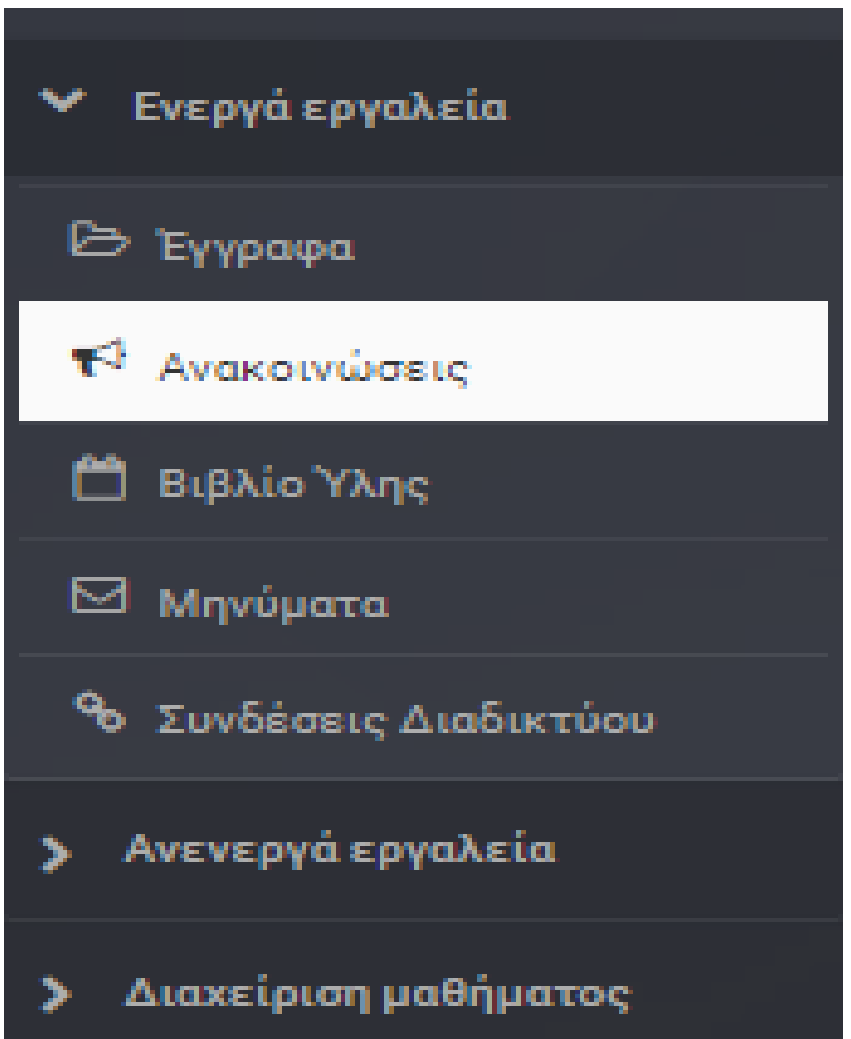
Εδώ γράφουμε το τίτλο και το περιεχόμενο της ανακοίνωσης. Από κάτω μπορούμε να επιλέξουμε τα μέλη της ομάδας που θα λάβουν την ανακοίνωση στα e-mail τους. Τέλος πατάμε το κουμπί «Υποβολή»

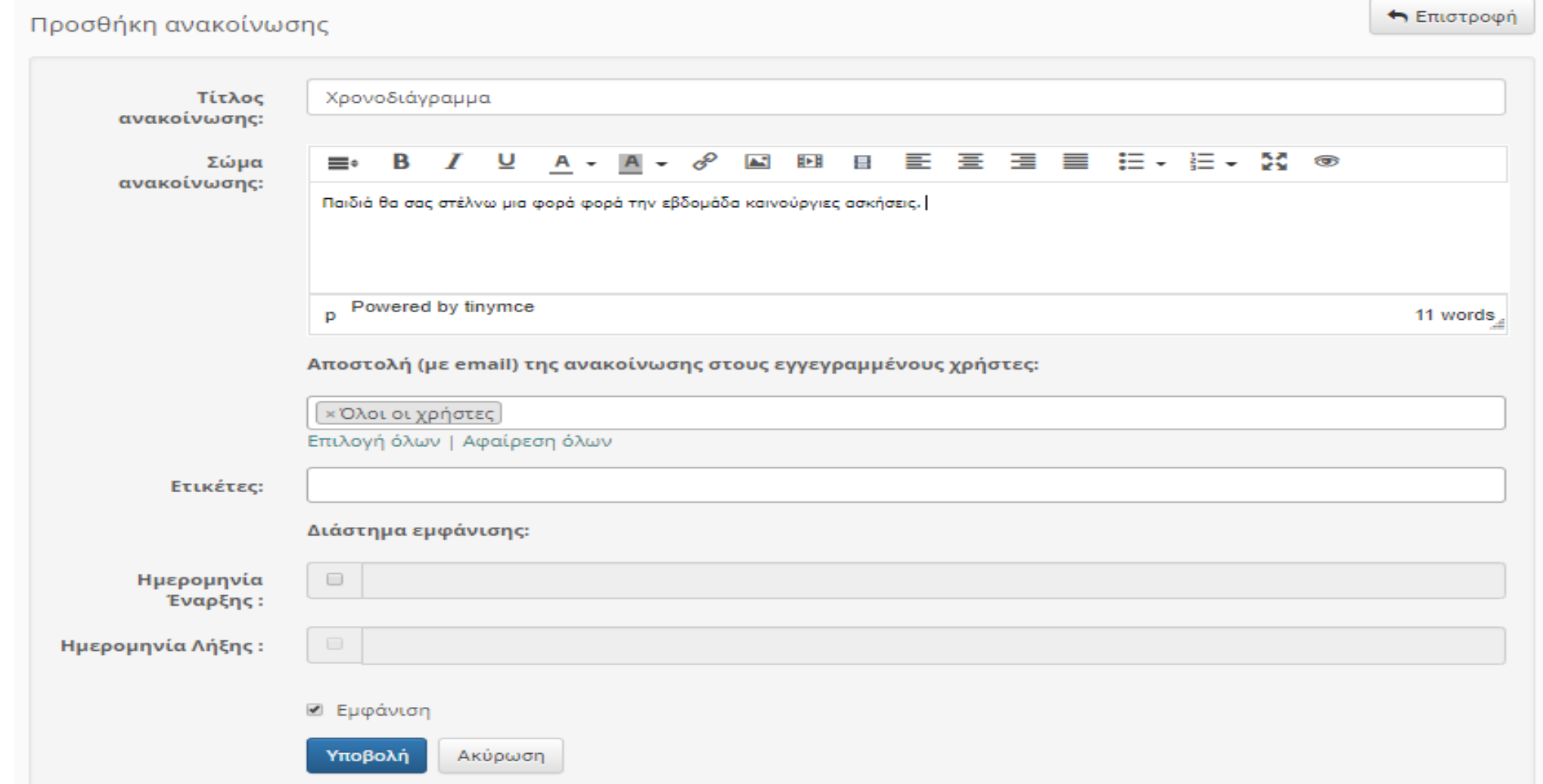

## Εμφανίζεται μήνυμα που μας ειδοποιεί ότι έστειλε την ανακοίνωση σε όλους τους εγγεγραμμένους μαθητές μου.

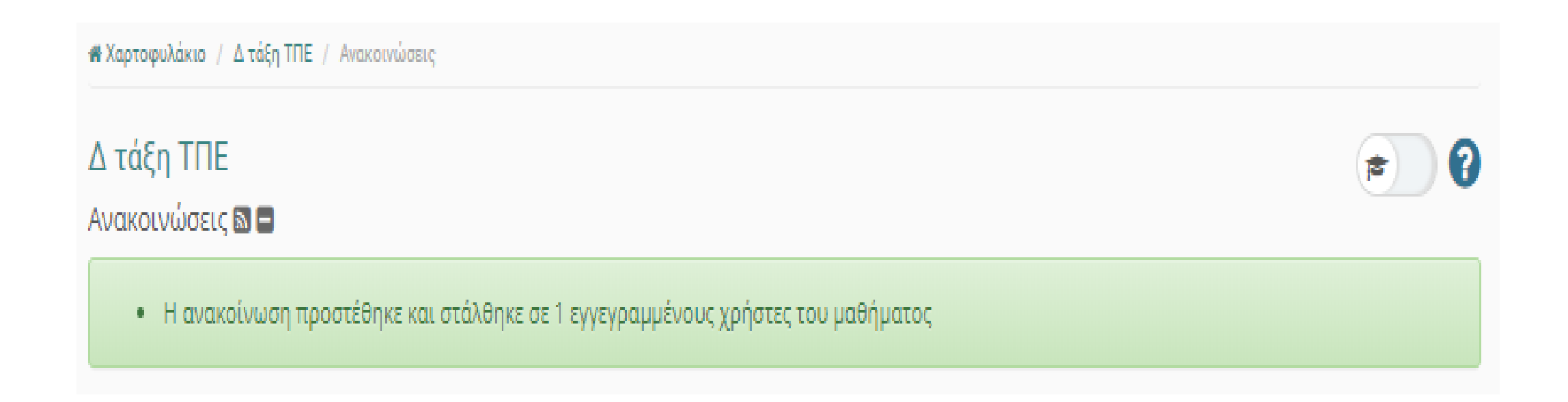

# ΣΥΝΔΕΣΜΟΙ (LINKS)

Ας δούμε τώρα πως μπορούμε να συμπεριλάβουμε στην ενότητά μας και υλικό από το internet (δηλαδή συνδέσμους)

## Πάλι από τις επιλογές στα αριστερά κάνουμε κλικ στις «Συνδέσεις Διαδικτύου»

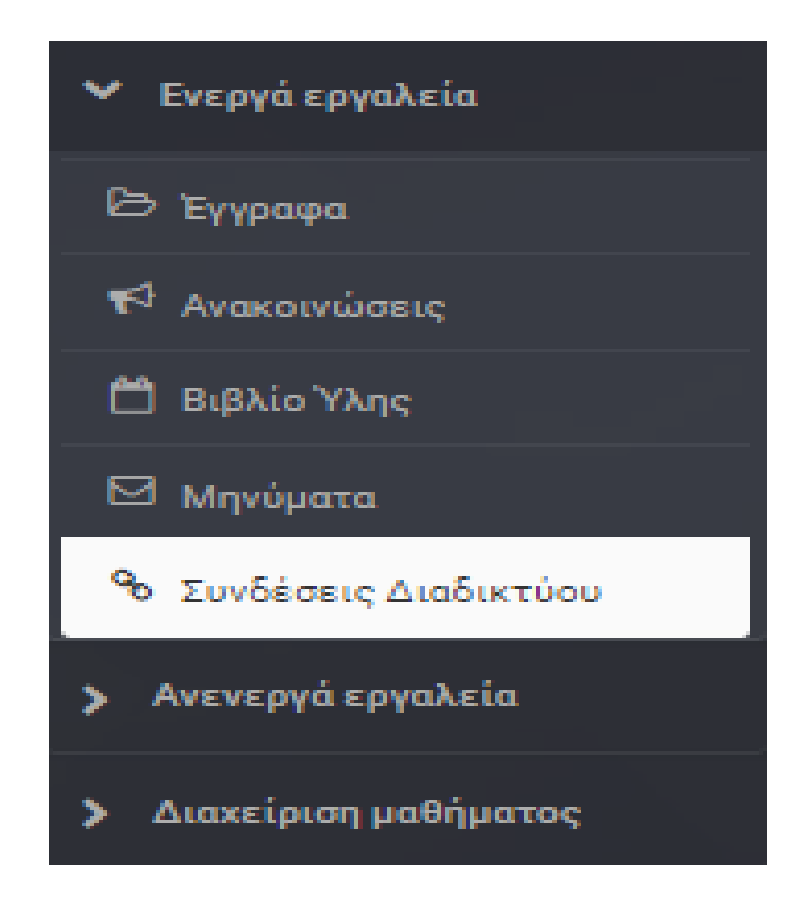

Έτσι εμφανίζονται η παρακάτω εικόνα. Για να προσθέσουμε έναν σύνδεσμο (link) από το internet πρέπει να κάνουμε κλικ στο κουμπί «Προσθήκη συνδέσμου».

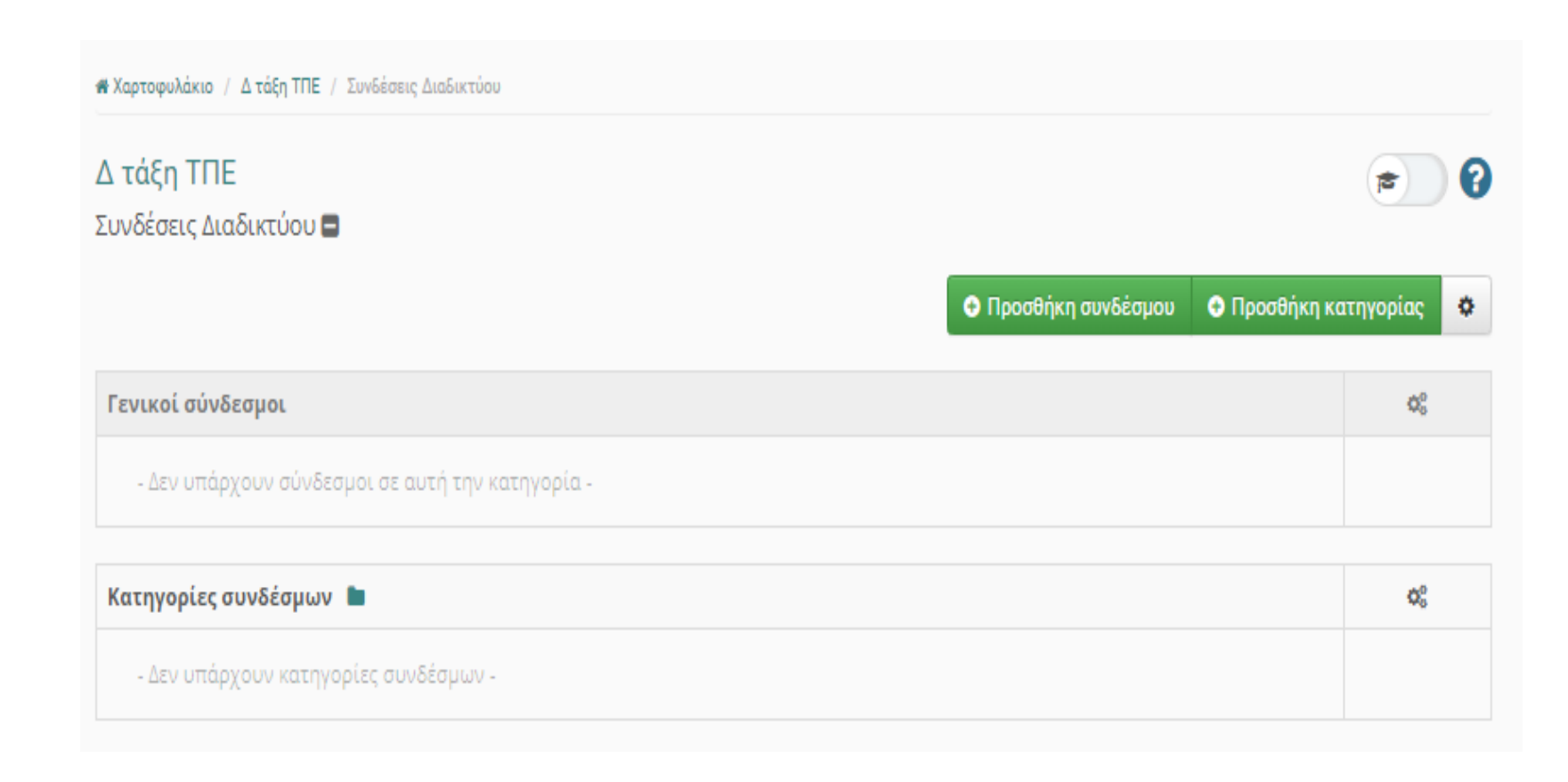

## Στο παράθυρο που ανοίγει πρέπει να γράψουμε το URL (δηλαδή το link) της διεύθυνσης της οποίας το περιεχόμενο θέλουμε να συμπεριλάβουμε.

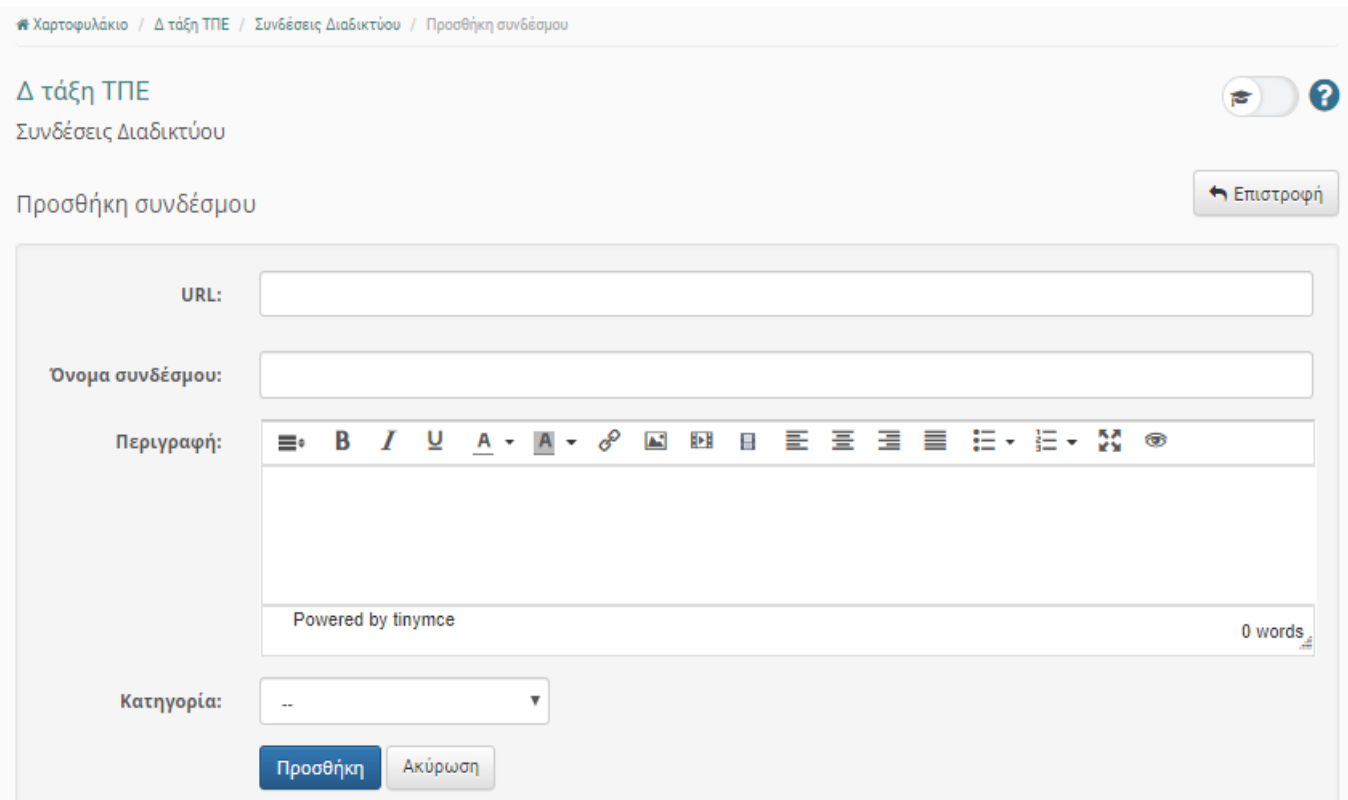

Για να το συμπληρώσουμε κάνουμε με τη σειρά τα εξής: 1. Ανοίγουμε σε νέα καρτέλα τη σελίδα που μας ενδιαφέρει (π.χ. ένα βίντεο στο youtube).

2. Από τη γραμμή διευθύνσεων επιλέγουμε όλο το σύνδεσμο (από την αρχή μέχρι το τέλος).

3. Κάνουμε δεξί κλικ πάνω της και επιλέγουμε το «**Αντιγραφή**» ...

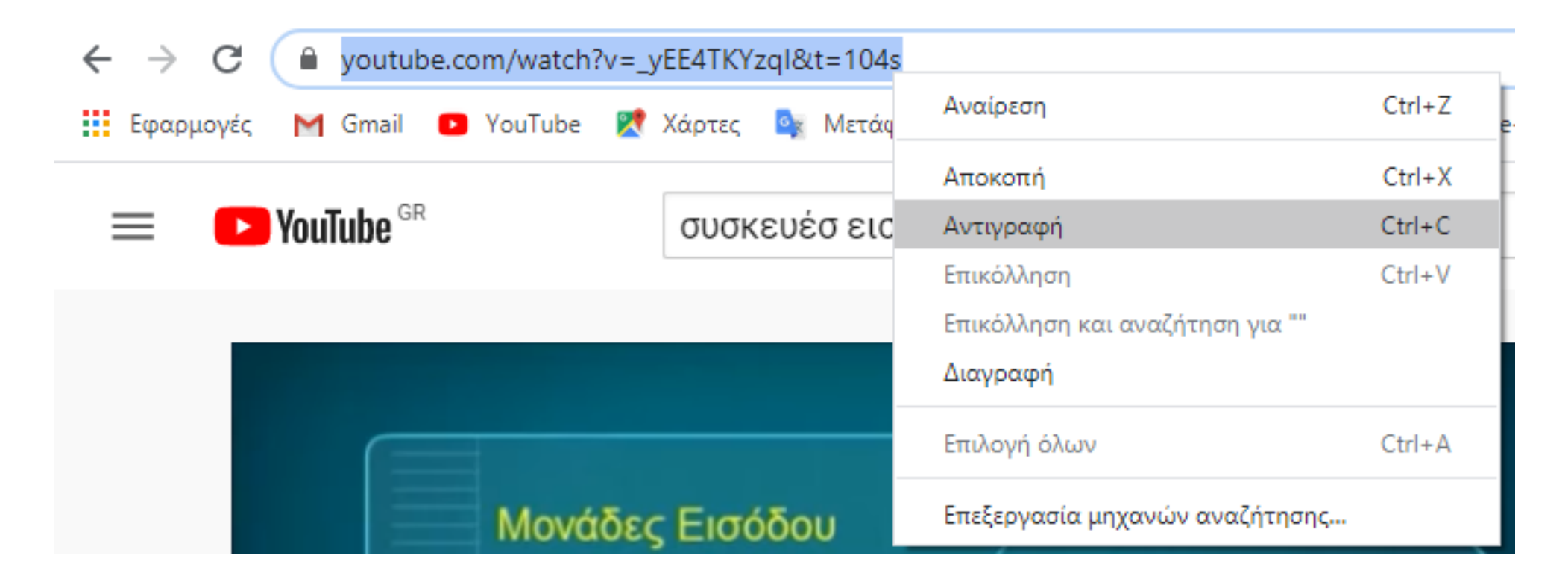

#### … *συνέχεια* 4. Επιστρέφουμε στην καρτέλα του e-class. 5. Στο πεδίο URL κάνουμε δεξί κλικ και επιλέγουμε «Επικόλληση».

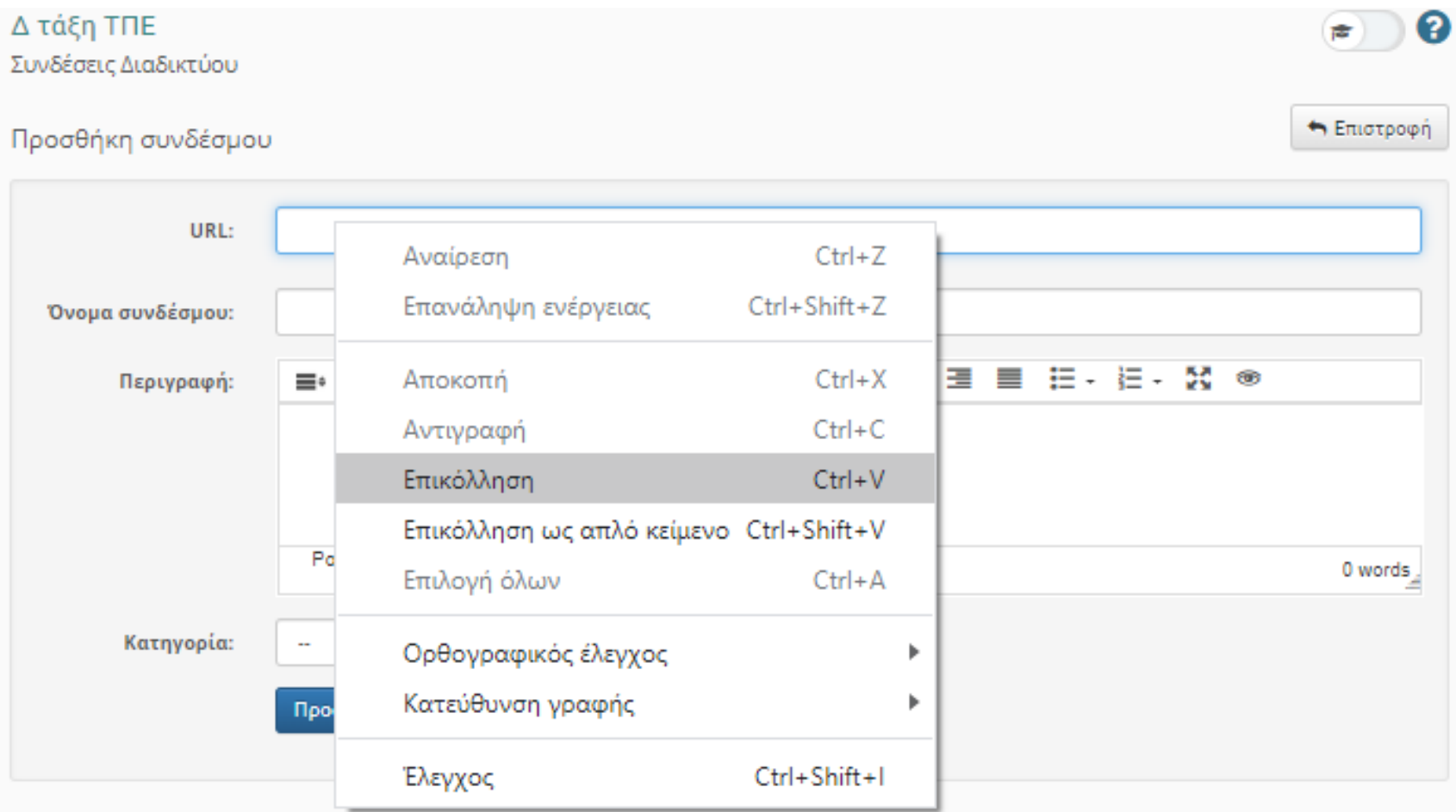

## Μετά γράφουμε ένα όνομα για το σύνδεσμό μας και πατάμε το κουμπί «Προσθήκη».

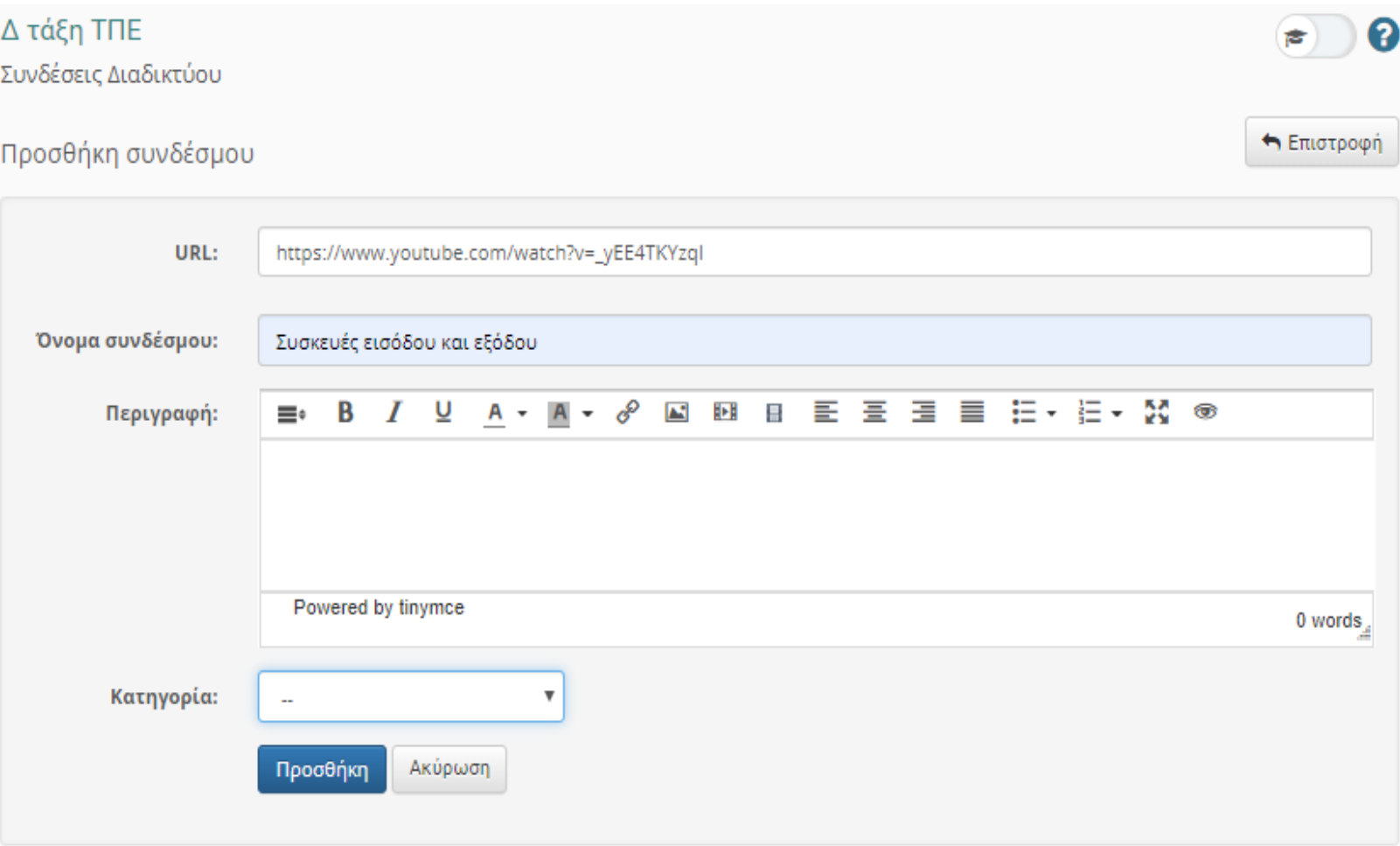

Εμφανίζεται το παρακάτω μήνυμα επιβεβαίωσης. Τώρα οι μαθητές θα μπορούν να βλέπουν το βίντεο που βρήκαμε στο Internet κάνοντας κλικ πάνω στο σύνδεσμό μας

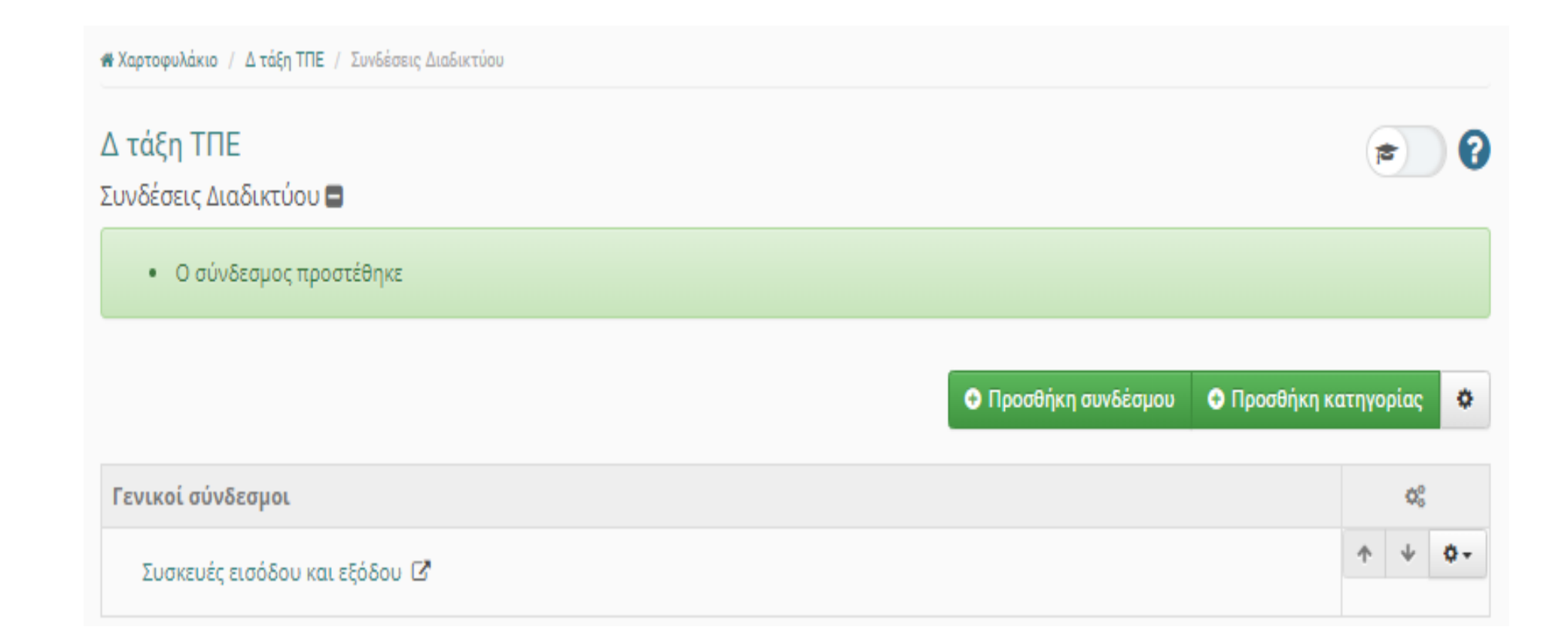

## Πάμε να δούμε πως μπορούμε να βάλουμε διαδραστικές ασκήσεις στην ενότητά μας

#### **ΠΛΕΟΝΕΚΤΗΜΑΤΑ**

1. Αυτού του είδους τις ασκήσεις θα μπορούν να τις κάνουν οι μαθητές μόνο με το πληκτρολόγιο ή το ποντίκι τους. Δεν χρειάζεται ούτε να τις κατεβάσουν ούτε να τις εκτυπώσουν, ούτε να μας τις στείλουν στο e-mail μας.

2. Είναι ερωτήσεις που βαθμολογούνται αυτόματα και έτσι κάθε φορά που κάποιος μαθητής ολοκληρώνει μια άσκηση θα μπορεί να βλέπει αμέσως τη βαθμολογία του.

## Πριν ξεκινήσουμε είναι απαραίτητες κάποιες ρυθμίσεις

## Βήμα 1<sup>ο</sup>

Κάνουμε κλικ στο κουμπί «**Εργαλεία**» που βρίσκεται στο γνωστό μας πλέον μενού επιλογών στα αριστερά της οθόνης.

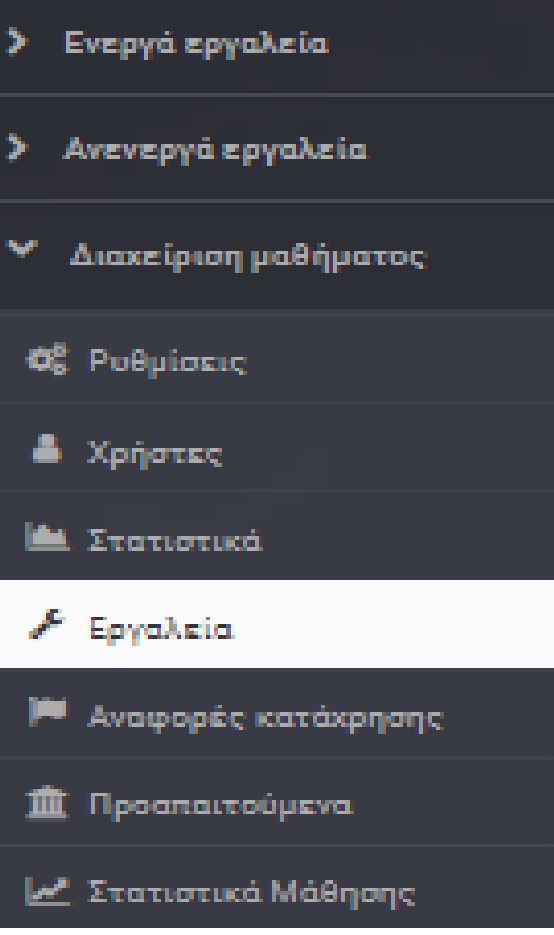

## Βήμα 2<sup>ο</sup>

## Κάνουμε κλικ με τη σειρά στις επιλογές που φαίνονται παρακάτω:

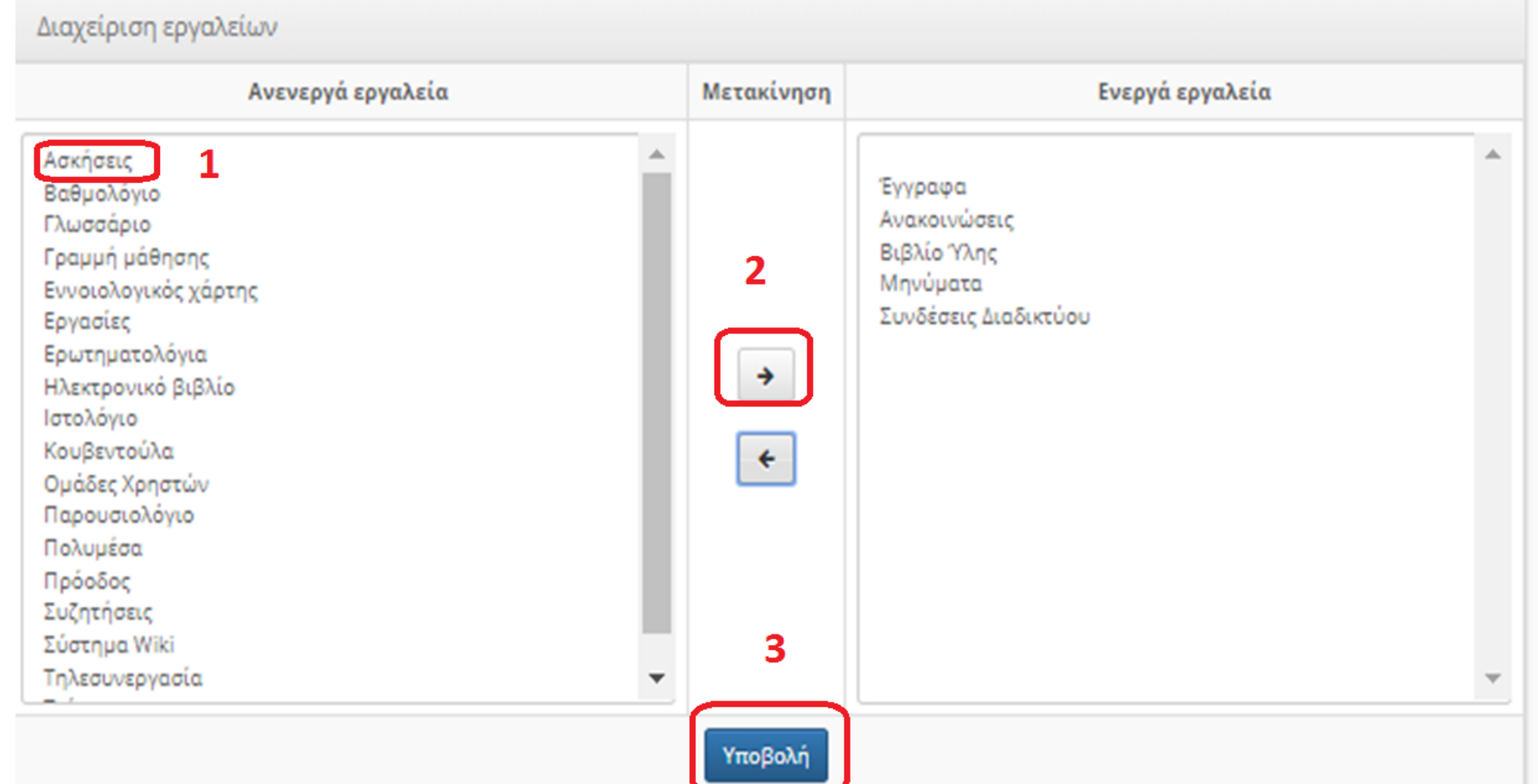

Τώρα μπορούμε να δούμε την επιλογή «Ασκήσεις» στο μενού μας στην οποία και πρέπει να κάνουμε κλικ.

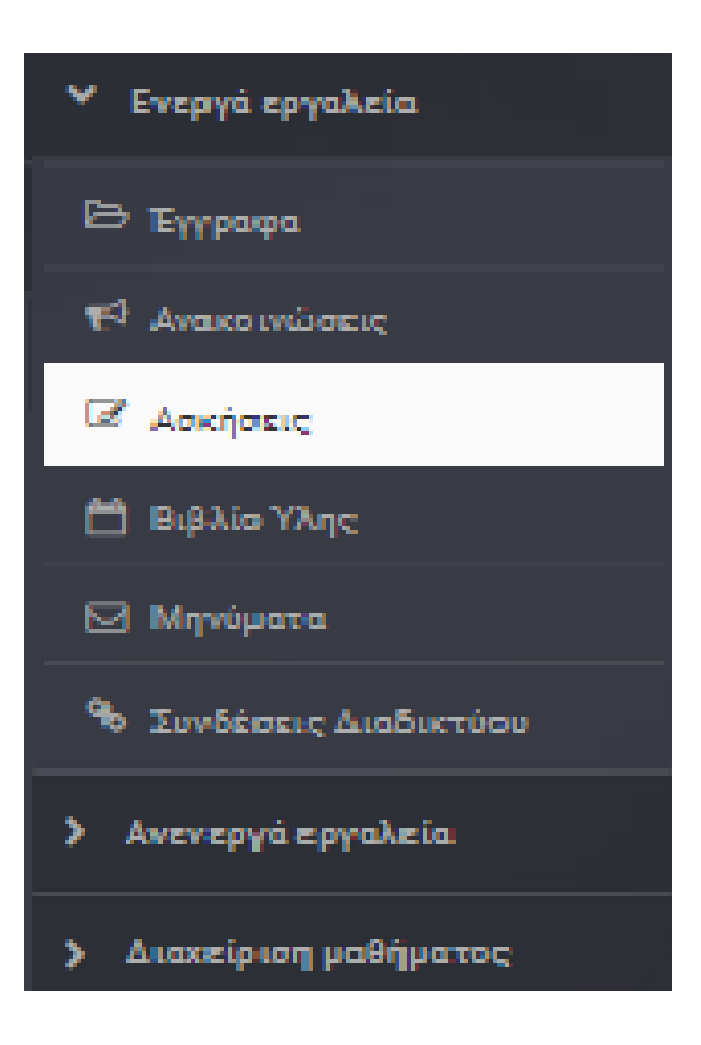

## Για να προσθέσουμε μια άσκηση κάνουμε κλικ στην επιλογή «Νέα Άσκηση»

**\*** Χαρτοφυλάκιο / Δ τάξη ΤΠΕ / Ασκήσεις Δ τάξη ΤΠΕ Q Ġ Ασκήσεις <mark>⊘</mark> Ο Νέα λοκηση - & - 重 Δεν υπάρχει διαθέσιμη άσκηση

Γράφουμε το όνομα της άσκησης και μια σύντομη περιγραφή. Το όνομα της άσκησης καλό θα ήταν να περιγράφει το σύνολο των ασκήσεων που θα συμπεριλάβουμε (αν βάλουμε περισσότερες από μια). Π.χ. θα μπορούσαμε να βάλουμε μια άσκηση αντιστοίχισης και μια άσκηση σωστό-λάθος που να αφορούν το ίδιο θέμα.

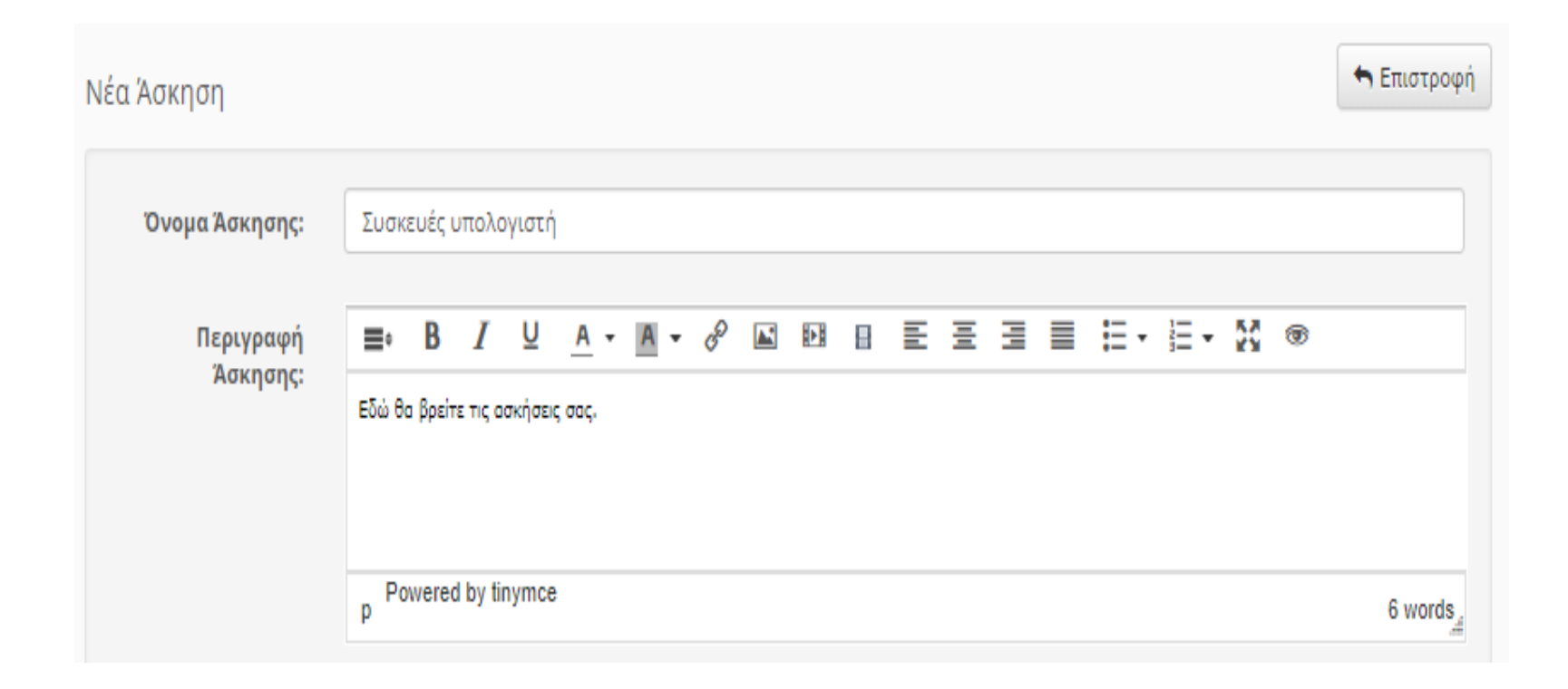

Στο τύπο ασκήσεων επιλέγουμε αν θα εμφανίζονται οι ασκήσεις μας όλες μαζί σε μια σελίδα (προτείνεται) ή αν θα εμφανίζονται σε ξεχωριστή σελίδα ή καθεμιά. Επίσης μπορούμε να επιλέξουμε το χρονικό διάστημα που θα είναι διαθέσιμες στους μαθητές.

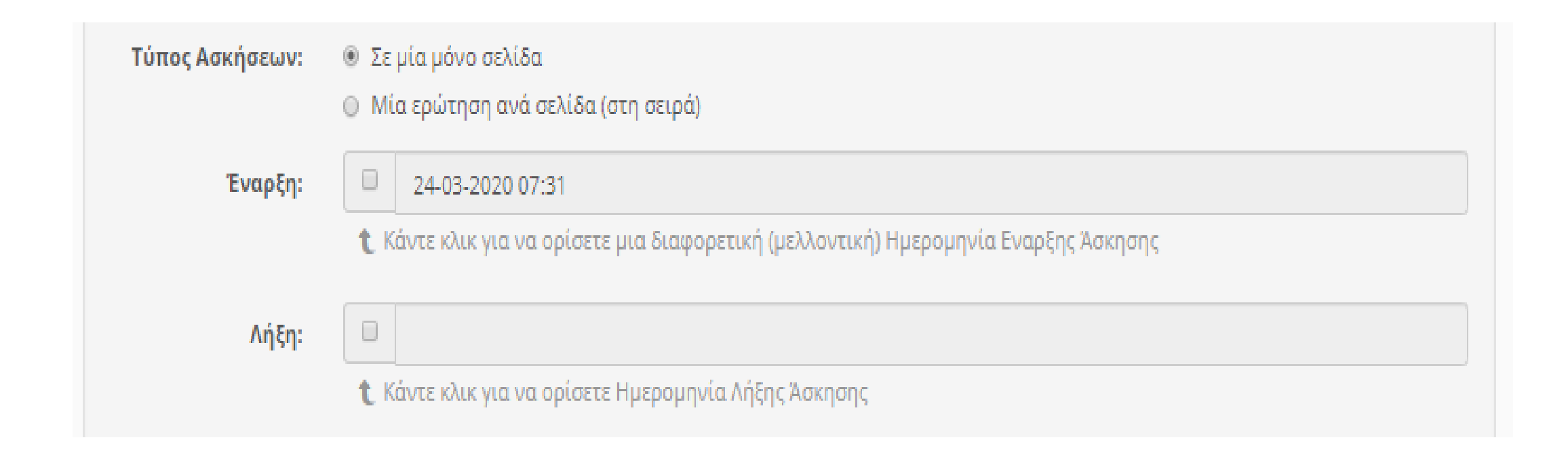

Κάποιες έξτρα επιλογές:

1. Δυνατότητα προσωρινής αποθήκευσης τη άσκησης από τους μαθητές για να τη συνεχίσουν αργότερα.

2. Δυνατότητα επιβολής συγκεκριμένου χρονικού περιθωρίου για να τελειώσουν την άσκηση οι μαθητές (π.χ. σε 5 λεπτά)

3. Δυνατότητα να λύσουν οι μαθητές όσες φορές ορίσουμε την άσκηση.

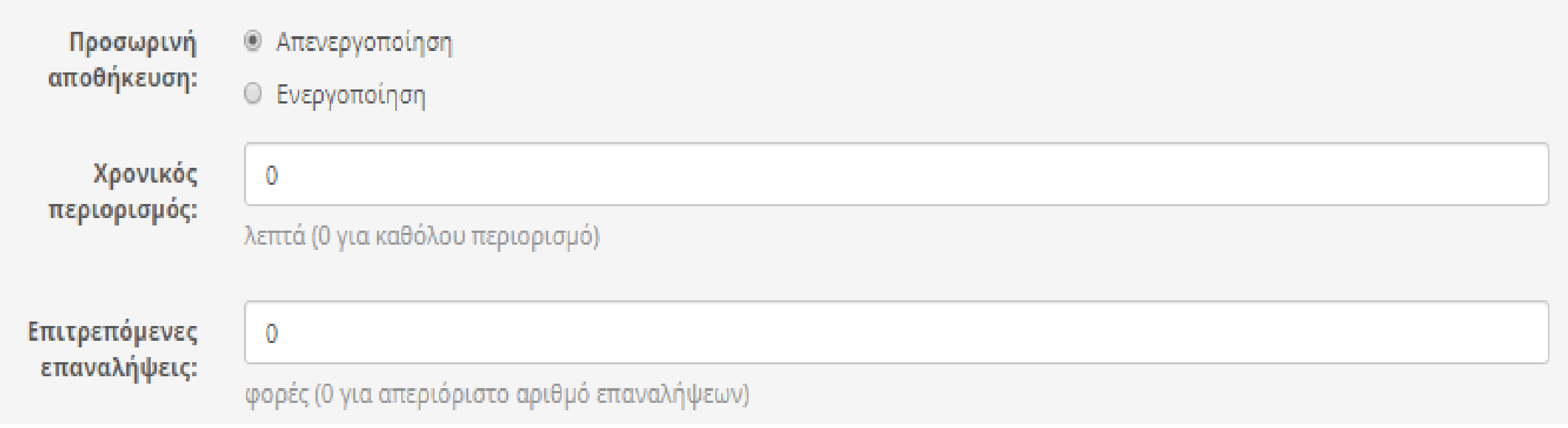

Μερικές ακόμη έξτρα επιλογές:

1. Δυνατότητα να εμφανίζονται οι ερωτήσεις με τυχαία σειρά σε κάθε μαθητή.

2. Δυνατότητα εμφάνισης ή απόκρυψης των σωστών απαντήσεων στους μαθητές.

3. Δυνατότητα εμφάνισης ή απόκρυψης της βαθμολογίας στους μαθητές.

4. Δυνατότητα ανάθεσης της άσκησης σε όλους ή σε μερικούς μαθητές

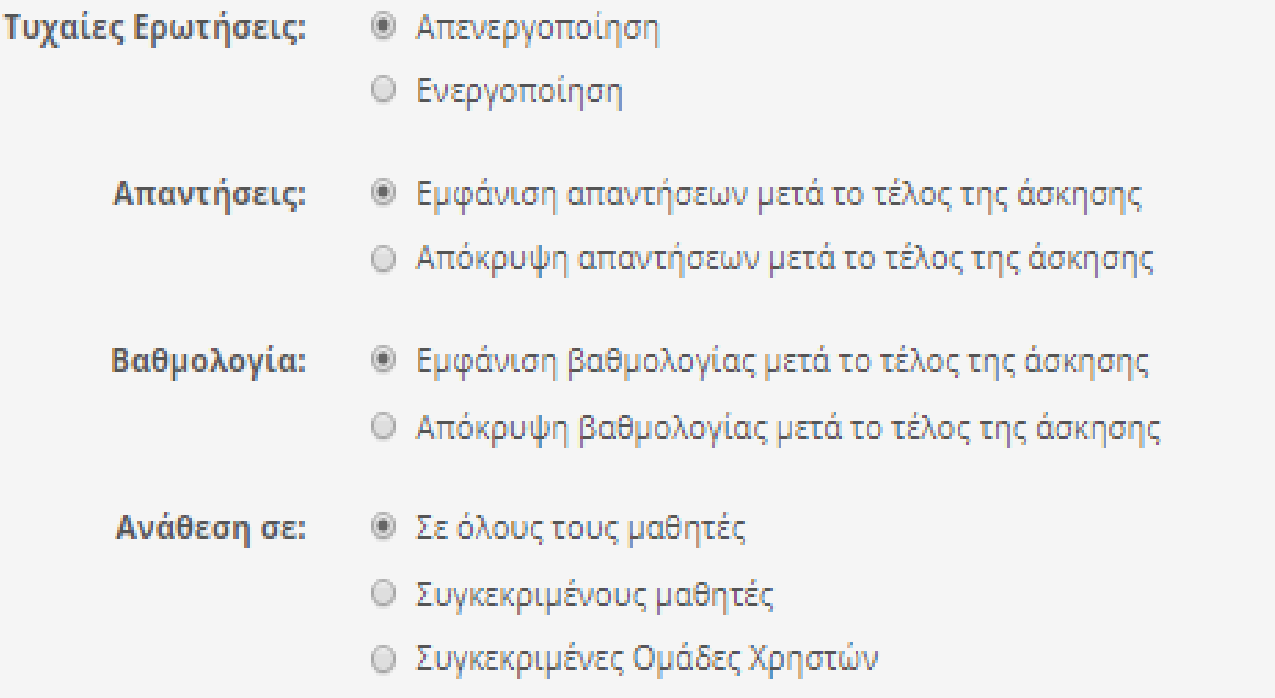

## Για να ολοκληρώσουμε την άσκησή μας πατάμε το κουμπί «Δημιουργία».

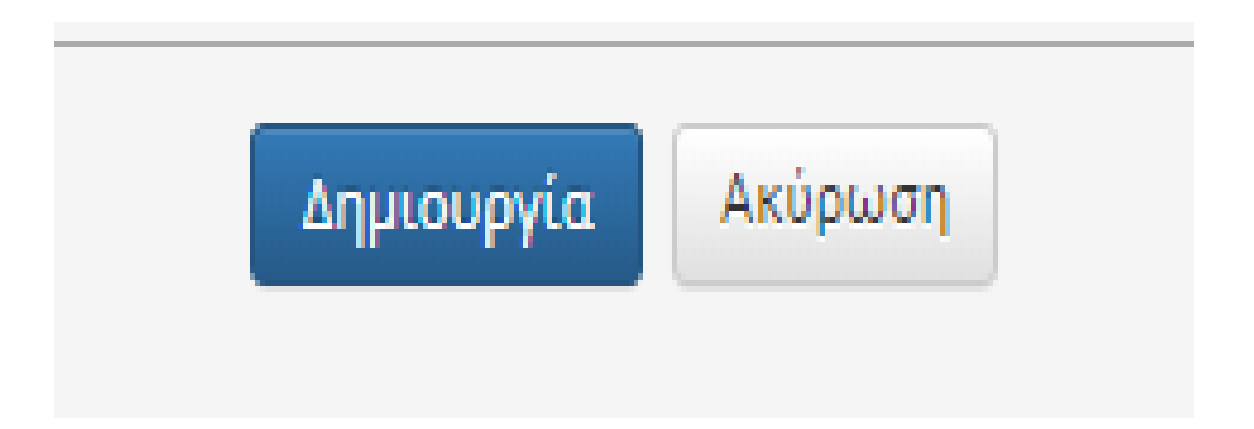

Στη συνέχεια εμφανίζονται συγκεντρωτικά τα στοιχεία των επιλογών της άσκησής που μόλις δημιουργήσαμε. Πατώντας το κουμπί «Νέα ερώτηση» μπορούμε να προσθέσουμε το πρώτο ερώτημα που θα έχει η άσκησή μας.

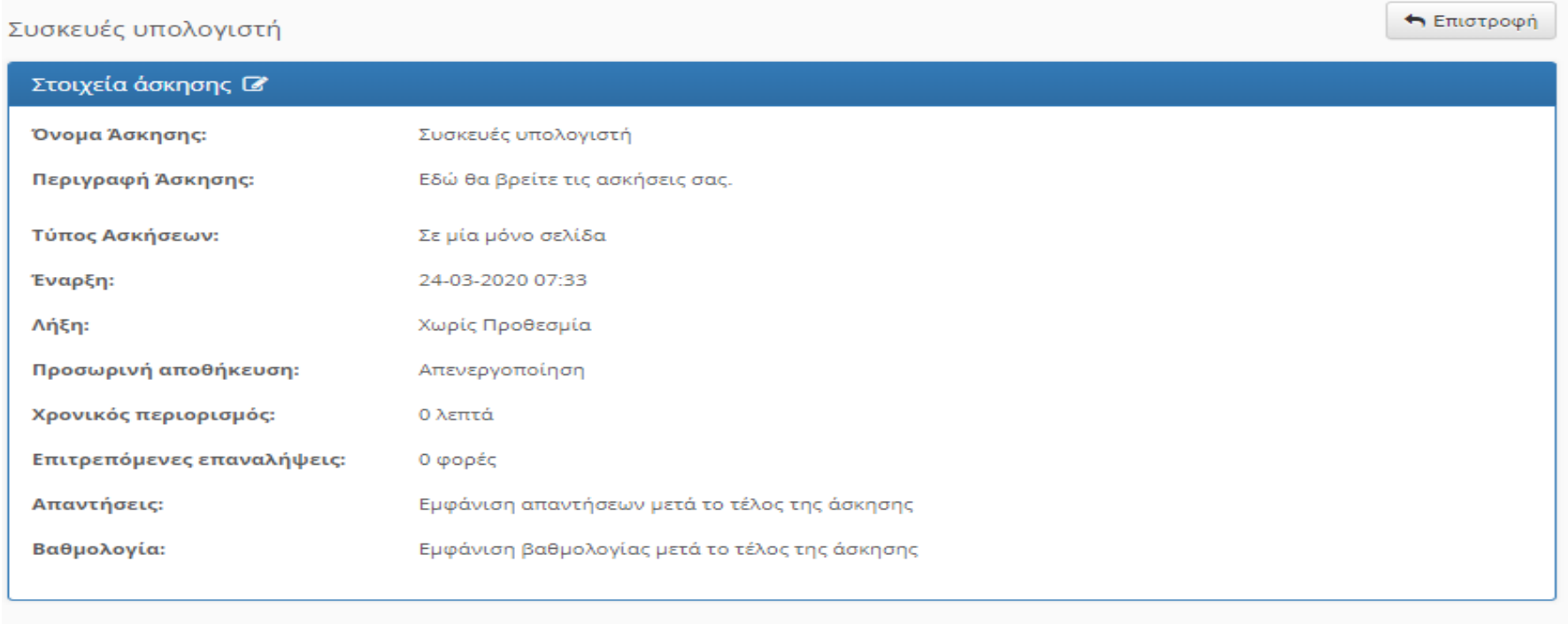

Οι ερωτήσεις που μπορούμε να προσθέσουμε στην άσκησή μας είναι:

πολλαπλής επιλογής με μια σωστή απάντηση,

πολλαπλής επιλογής με πολλές σωστές απαντήσεις,

συμπλήρωση κενών,

ταίριασμα, δηλαδή, αντιστοίχιση,

σωστό/λάθος και

ελεύθερο κείμενο, δηλαδή, ερώτηση ανάπτυξης

## Ερώτηση πολλαπλής επιλογής με μια σωστή απάντηση

Δουλεύει παρόμοια και για την ερώτηση πολλαπλής επιλογής με πολλές σωστές απαντήσεις

Συμπληρώνουμε την ερώτησή μας και επιλέγουμε τον τύπο της απάντησης. Αν θέλουμε μπορούμε να συμπληρώσουμε το βαθμό δυσκολίας της ερώτησης και να επιλέξουμε να εμφανίζεται ένα εικονίδιο. Τέλος κάνουμε κλικ στο κουμπί «Εντάξει».

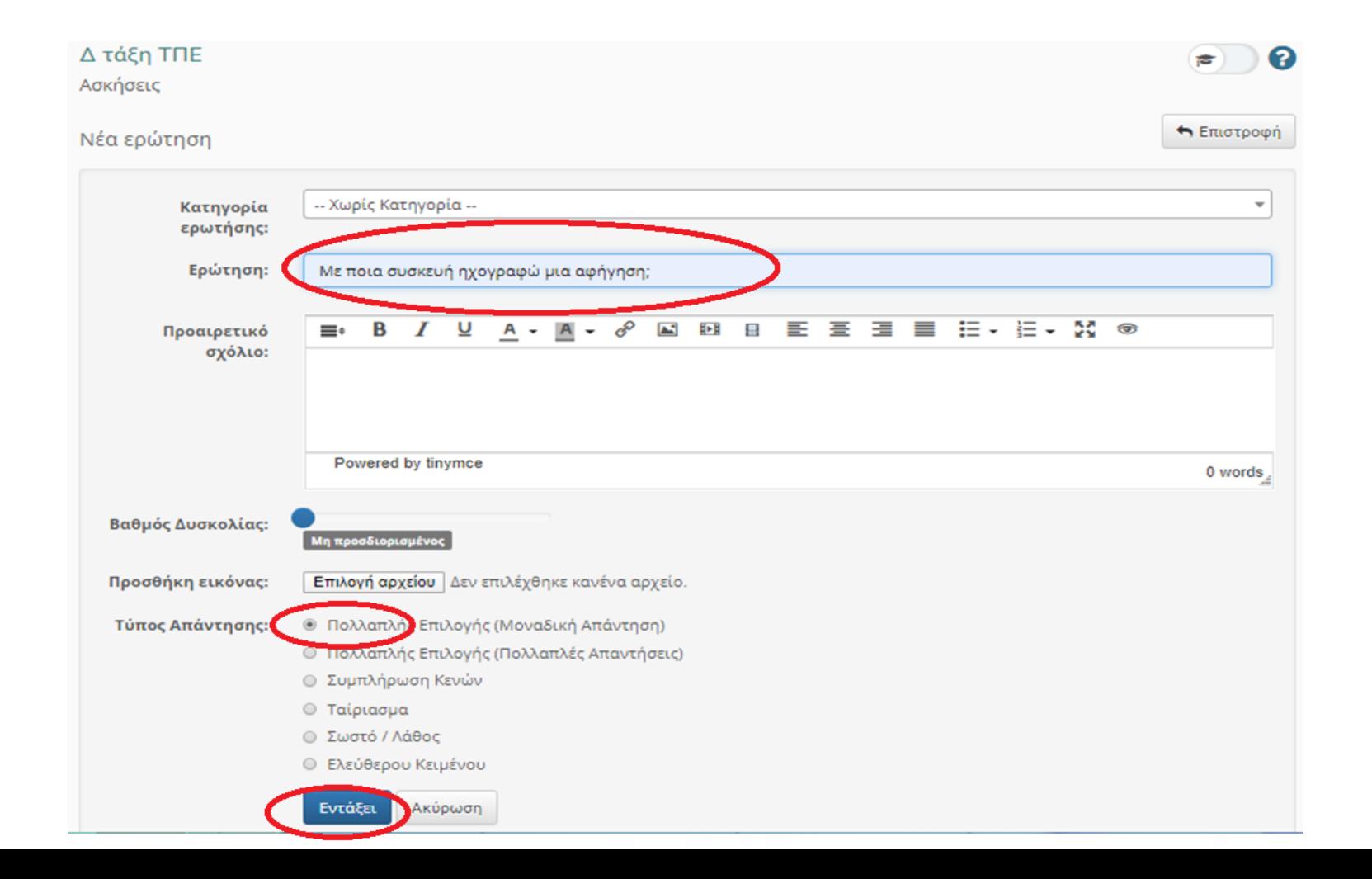

#### Κάνω κλικ για να επιλέξω ποια θα είναι η σωστή απάντηση από τις 2

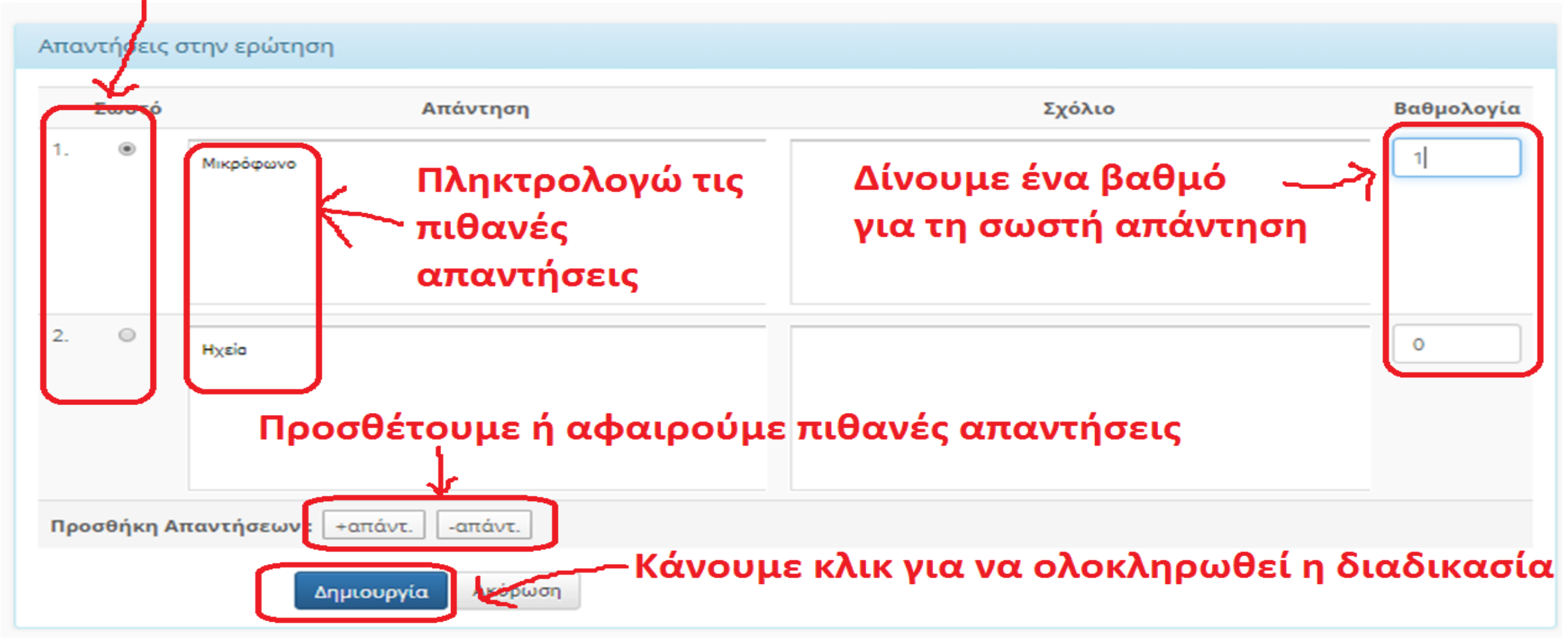

### Βλέπουμε την ερώτηση που μόλις δημιουργήσαμε και αν θέλουμε πατάμε «Νέα ερώτηση» για να προσθέσουμε κι άλλη ερώτηση στην άσκησή μας.

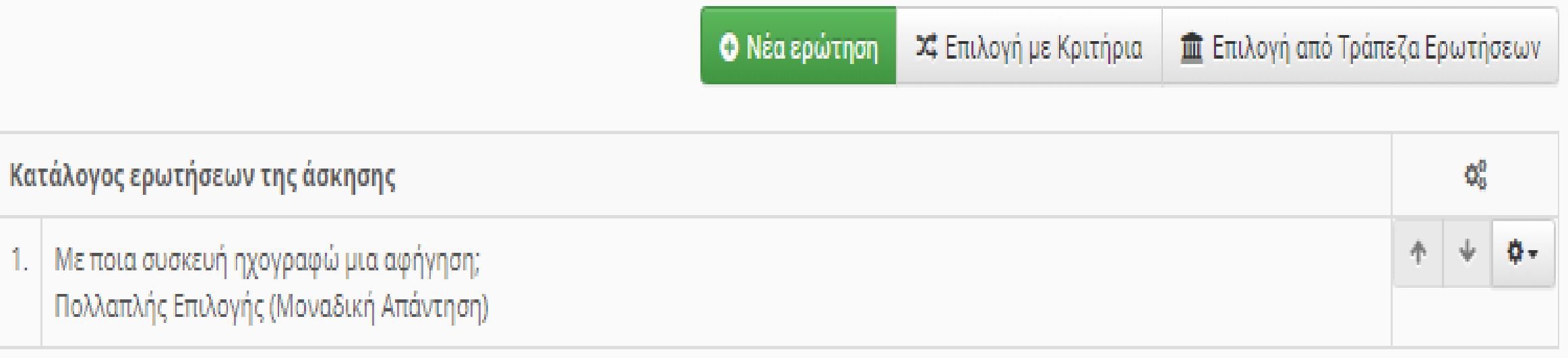

## Ερώτηση συμπλήρωσης κενών

### Όπως και στο προηγούμενο παράδειγμα συμπληρώνουμε τα πεδία και πατάμε «Εντάξει»

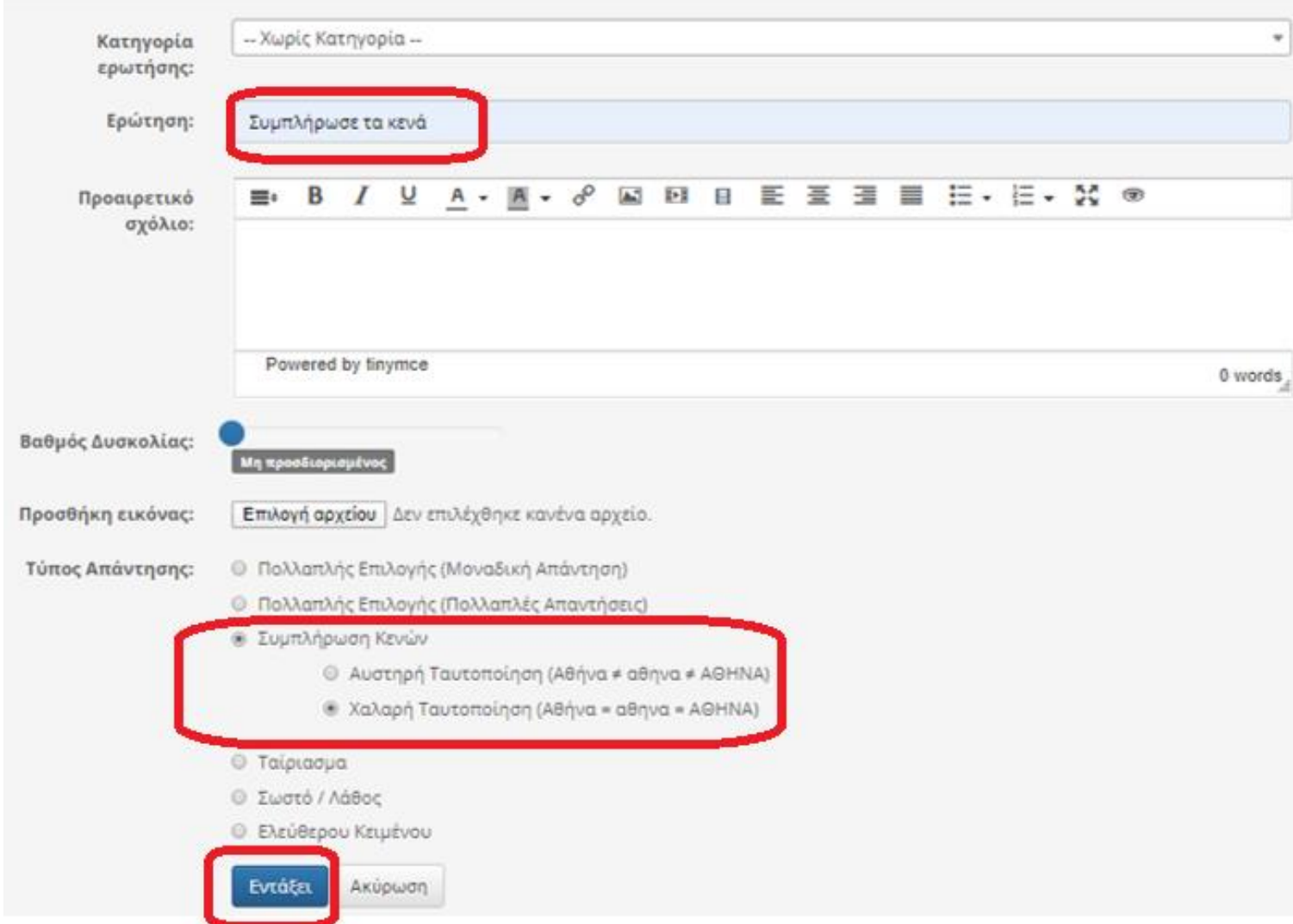

Κάνουμε κλικ στο μεγάλο πλαίσιο, σβήνουμε το κείμενο που λέει και πληκτρολογούμε τις προτάσεις μας. Οι λέξεις που θέλουμε να εμφανίζονται ως κενά πρέπει να μπουν μέσα σε αγκύλες [λέξη]. Αν υπάρχουν 2 πιθανές απαντήσεις τότε πρέπει να μπουν και οι 2 μέσα στις αγκύλες και να χωριστούν με μια κάθετο [λέξη1|λέξη2].

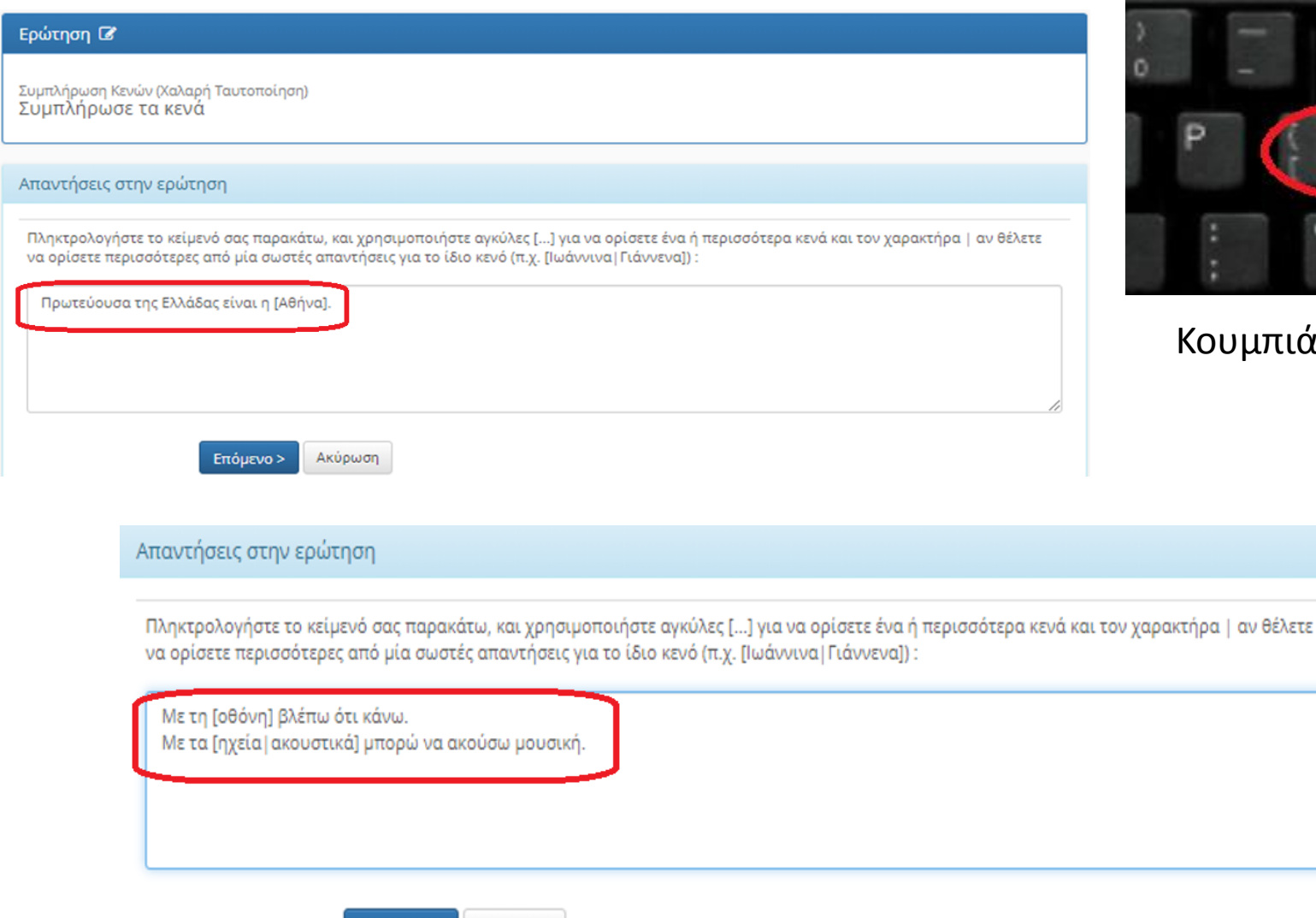

Επόμενο >

Ακύρωση

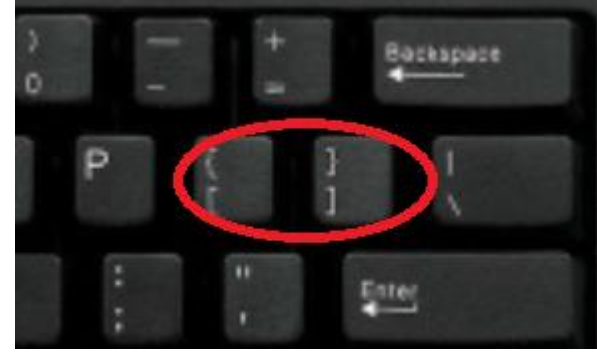

μπιά για αγκύλες

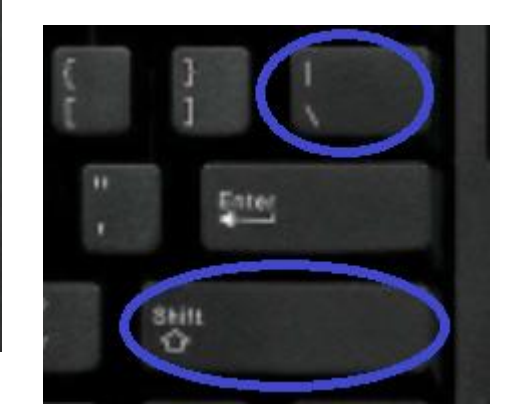

Κρατάω το Shift πατημένο και πατάω το άλλο κουμπί

Κάνουμε κλικ στο κουμπί «**Επόμενο**»

## Γράφουμε και πάλι το βαθμό για κάθε σωστή απάντηση και πατάμε το κουμπί «Επόμενο»

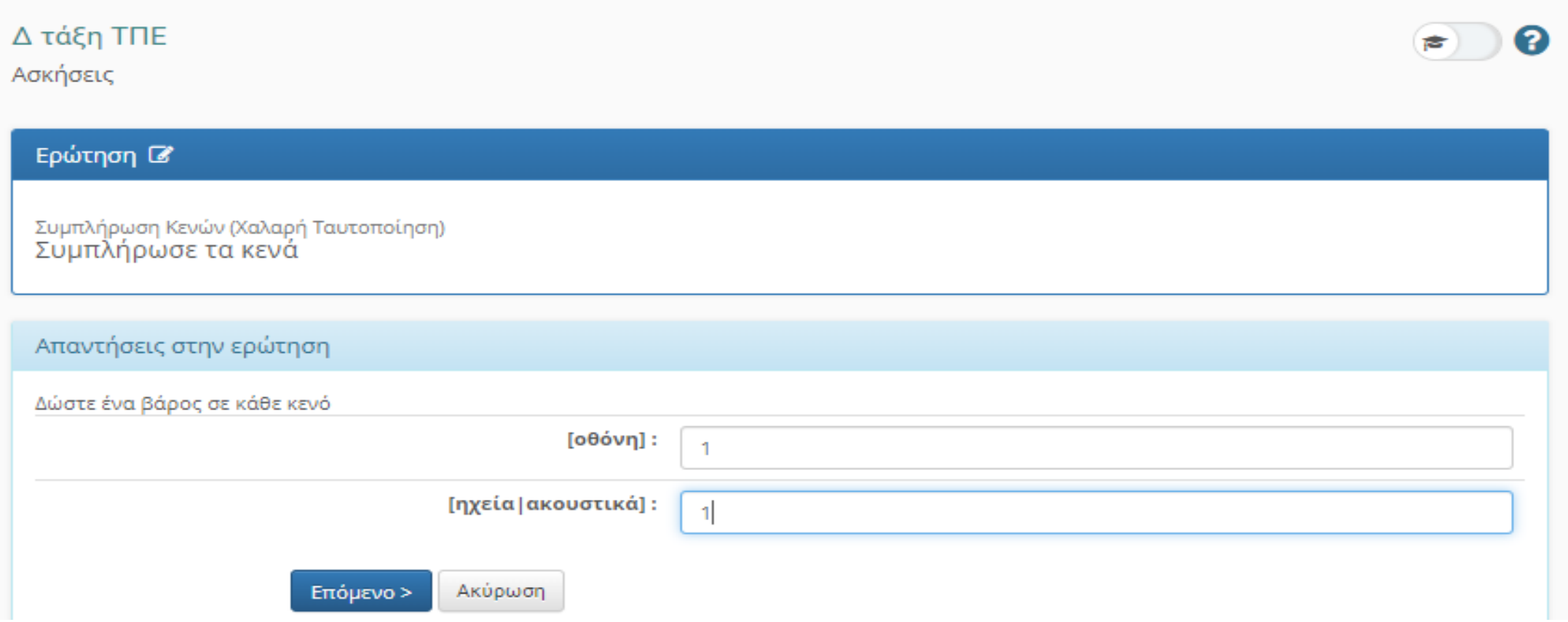

#### Αν θέλουμε να επεξεργαστούμε ή να διαγράψουμε μια ερώτηση τότε πατάμε το γρανάζι και κάνουμε την αντίστοιχη επιλογή.

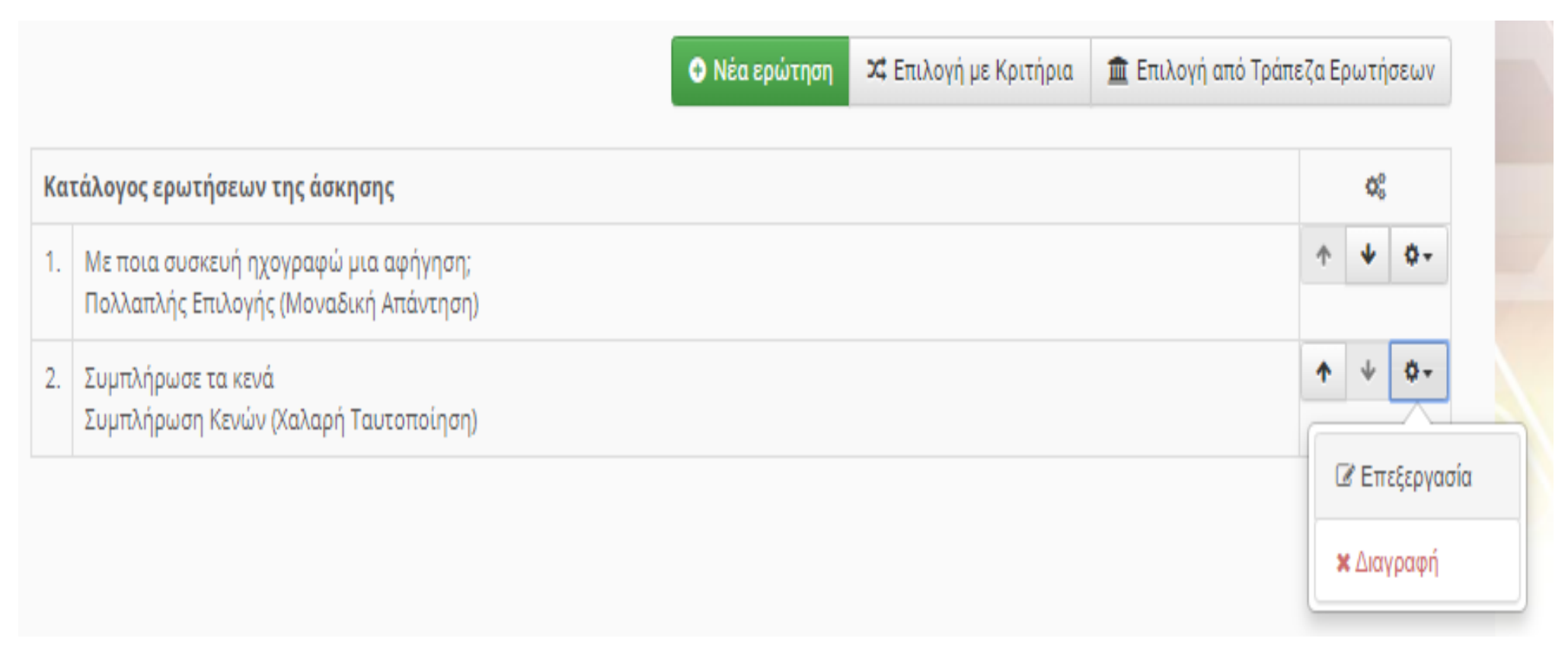

## Αν θέλουμε κι άλλη ερώτηση πατάμε το κουμπί «**Νέα ερώτηση**»

# Ερώτηση Ταίριασμα

## Συμπληρώνουμε τα αντίστοιχα πεδία και πατάμε το κουμπί «Εντάξει»

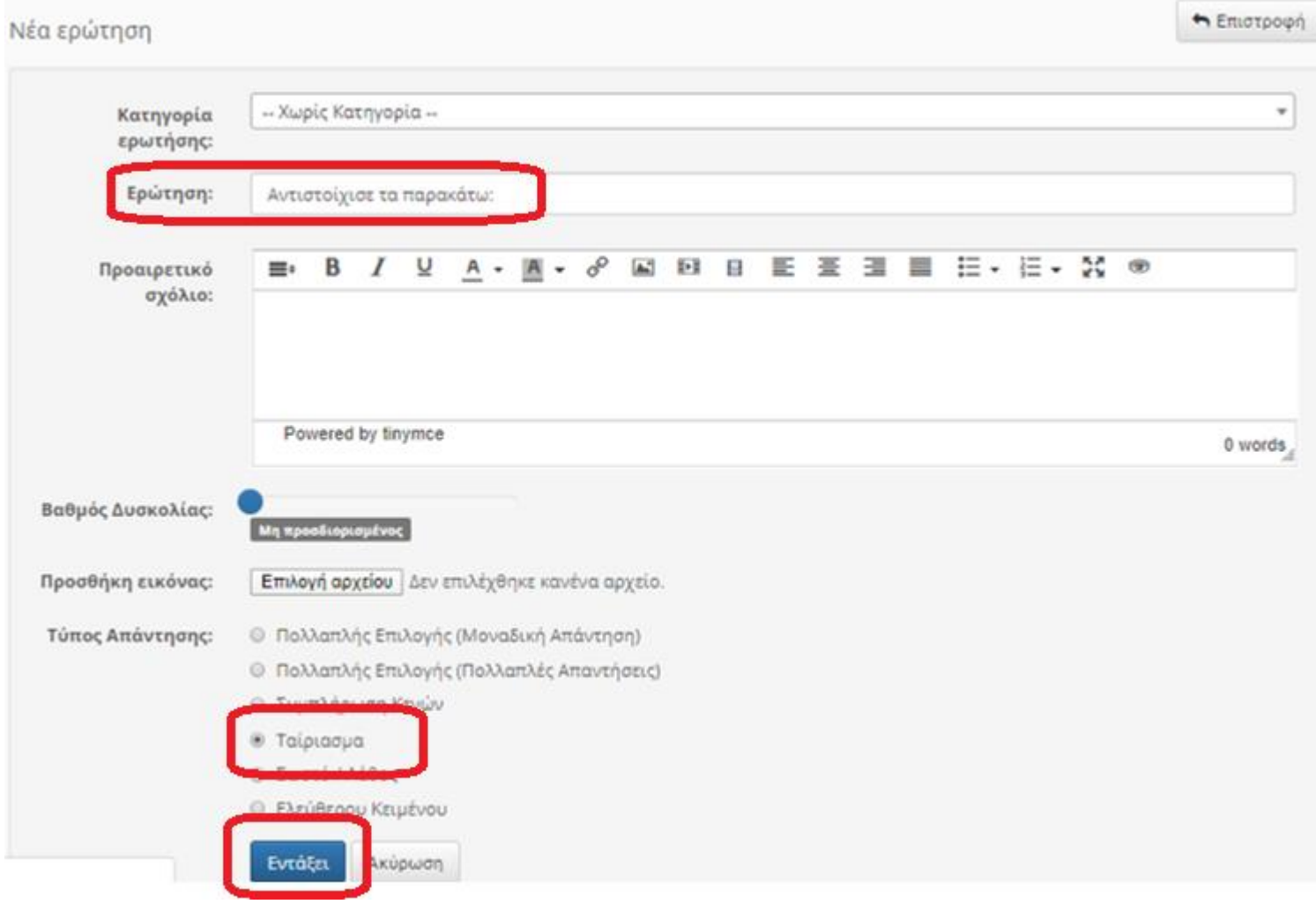

### Εμφανίζεται η παρακάτω εικόνα.

Συμπληρώνουμε τα στοιχεία της Στήλης Α και της Στήλης Β. Στη μπλε περιοχή αντιστοιχίζουμε τη σωστή απάντηση για κάθε γραμμή από τη στήλη Α.

Στην πράσινη περιοχή γράφουμε τους βαθμούς που αντιστοιχούν σε κάθε σωστή απάντηση.

Από τα κουμπιά στις κίτρινες περιοχές μπορούμε να προσθέσουμε ή να αφαιρέσουμε γραμμές.

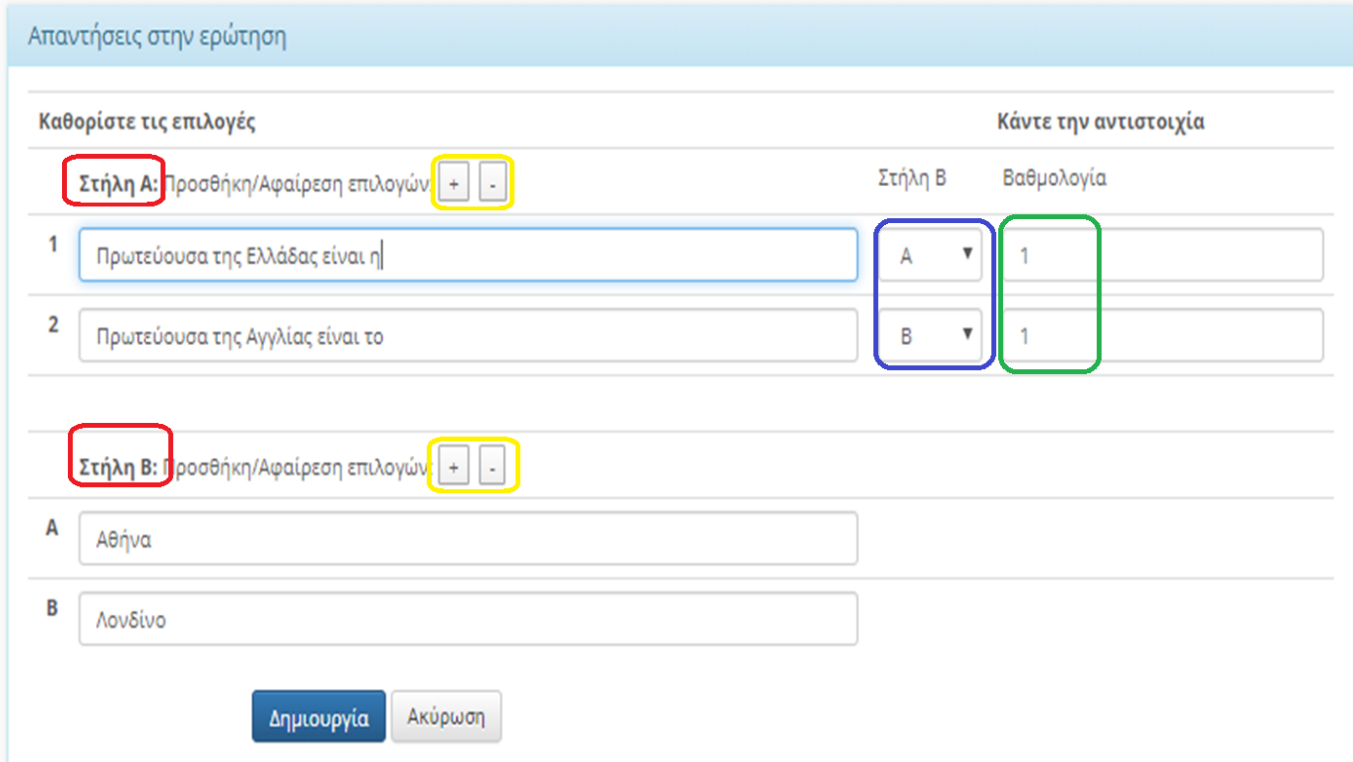

## Για παράδειγμα

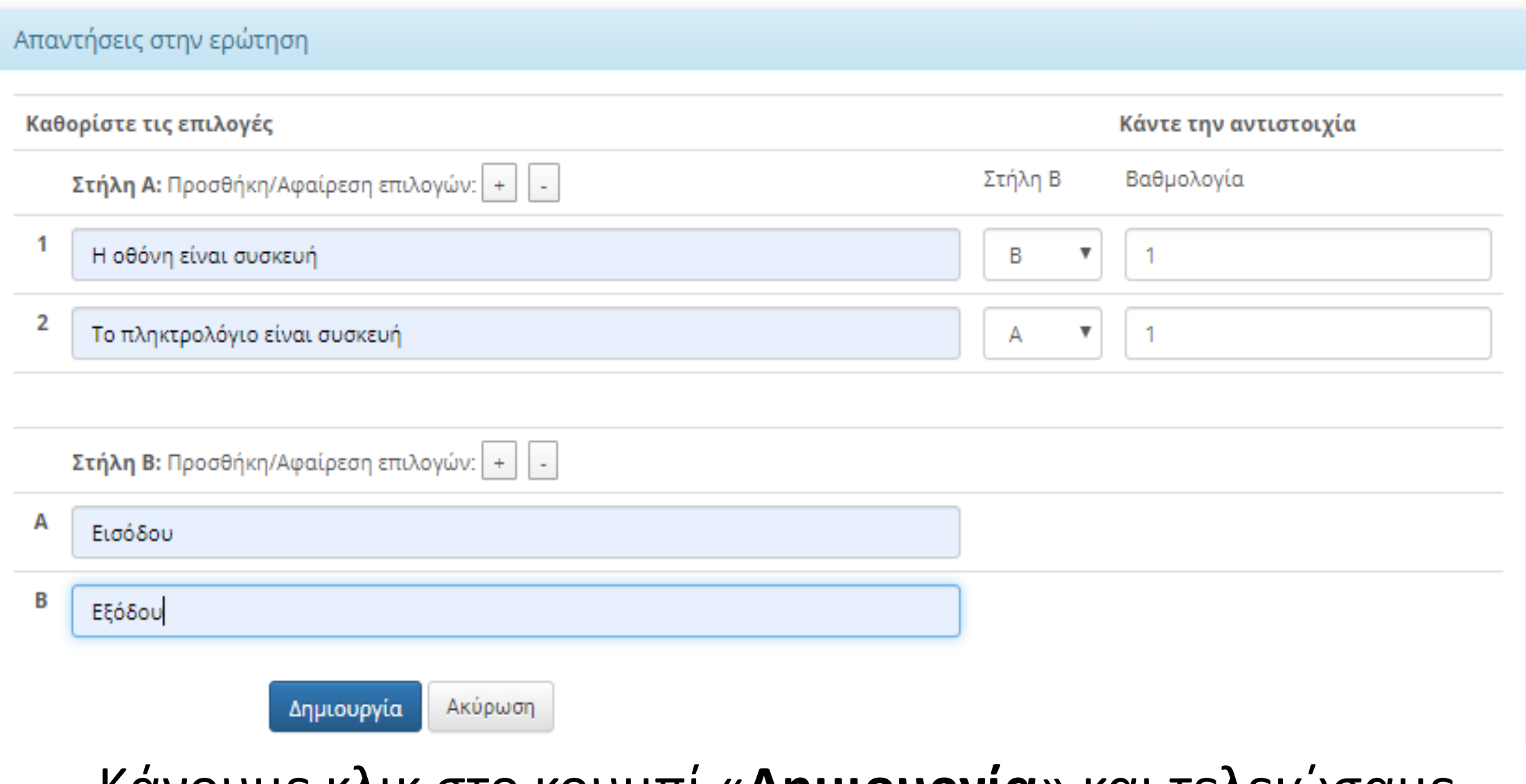

Κάνουμε κλικ στο κουμπί «**Δημιουργία**» και τελειώσαμε
# Ερώτηση Σωστό/Λάθος

## Συμπληρώνουμε τα απαραίτητα στοιχεία και κάνουμε κλικ στο κουμπί «Εντάξει»

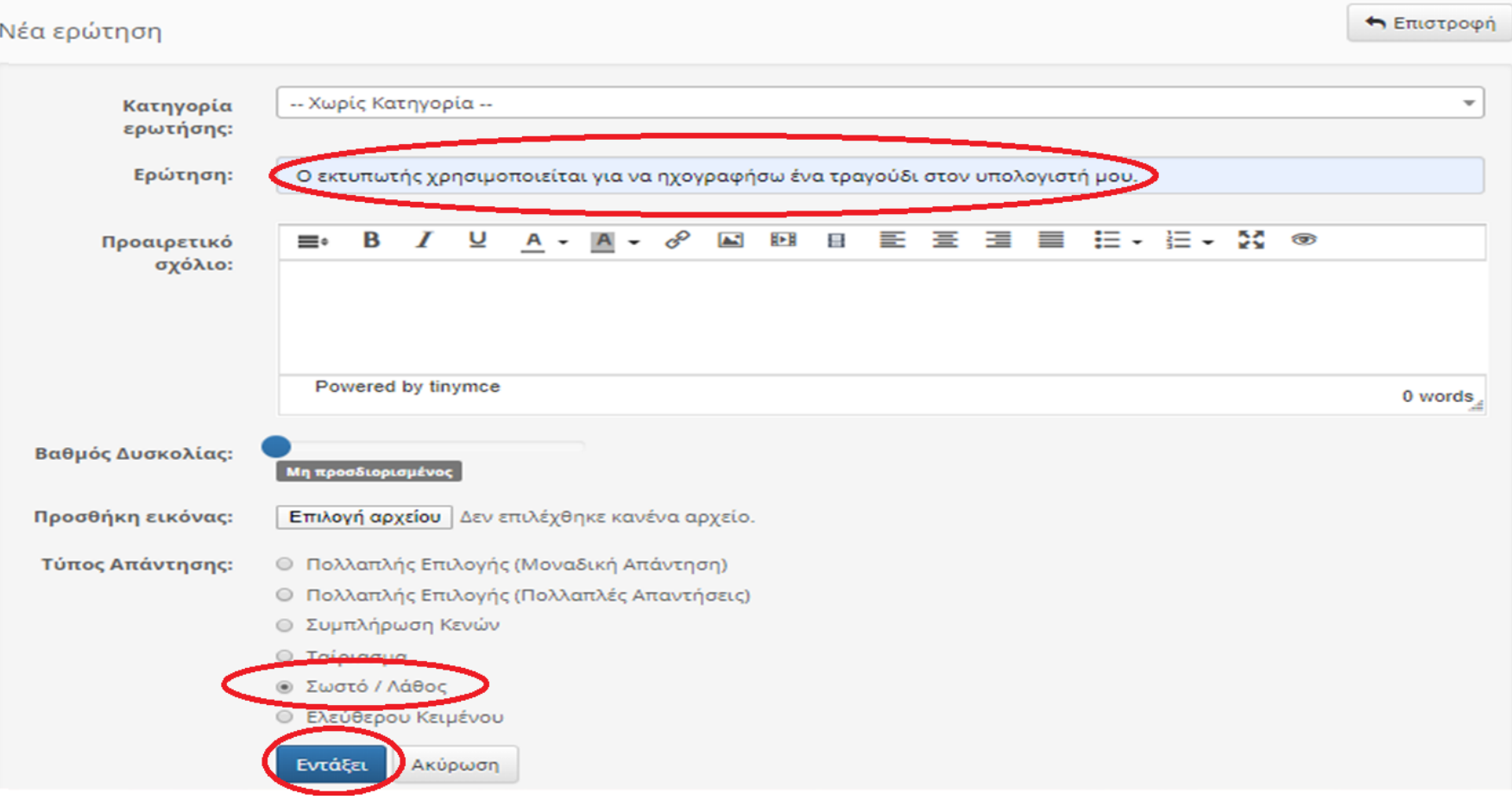

### Επιλέγω ποια θα είναι η σωστή απάντηση του μαθητή και δίνω και όσους βαθμούς θέλω στη σωστή απάντηση.

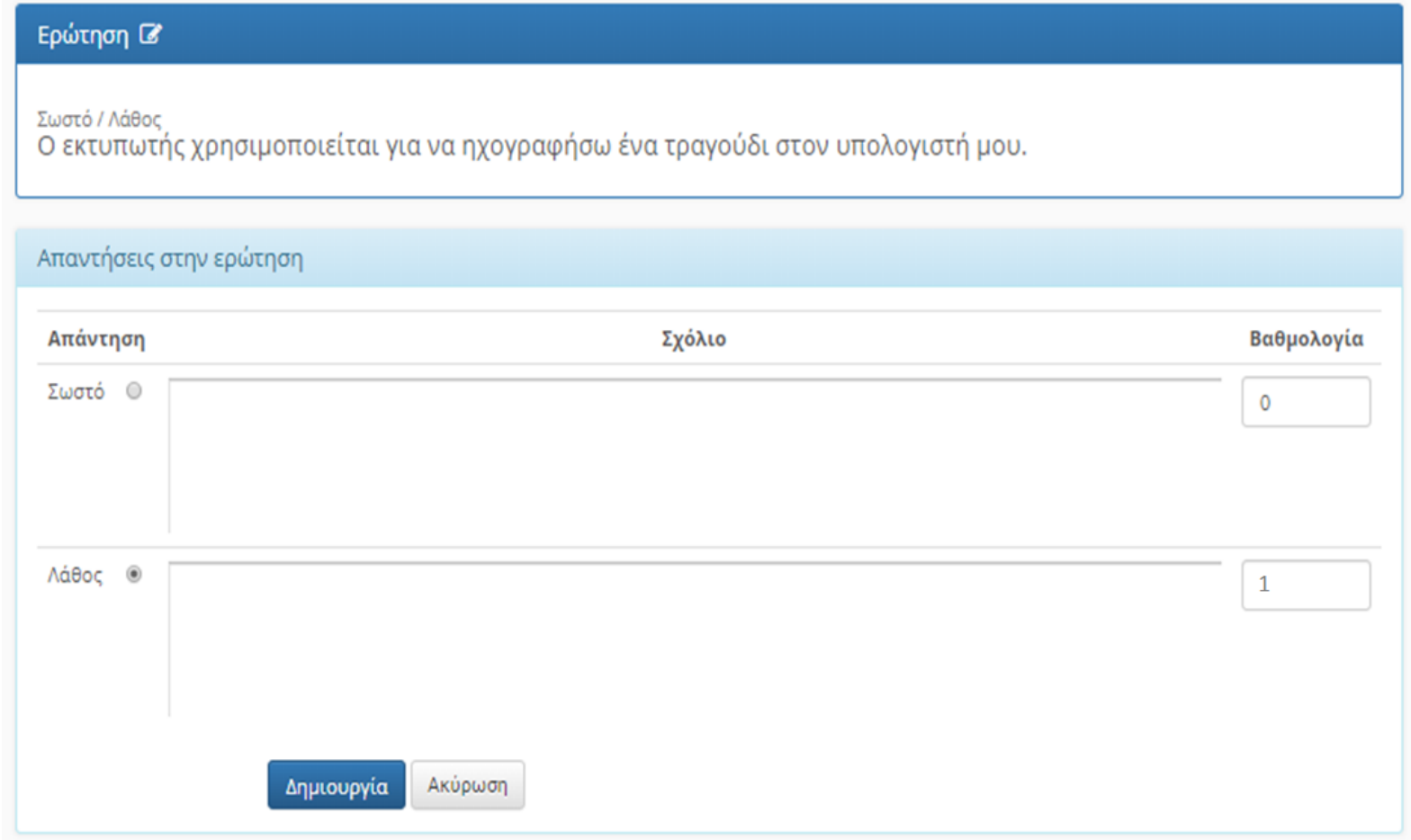

#### Κάνω κλικ στο κουμπί «**Δημιουργία**»

## Βλέπουμε τώρα ότι έχουμε βάλει στην άσκησή μας 4 διαφορετικές ερωτήσεις.

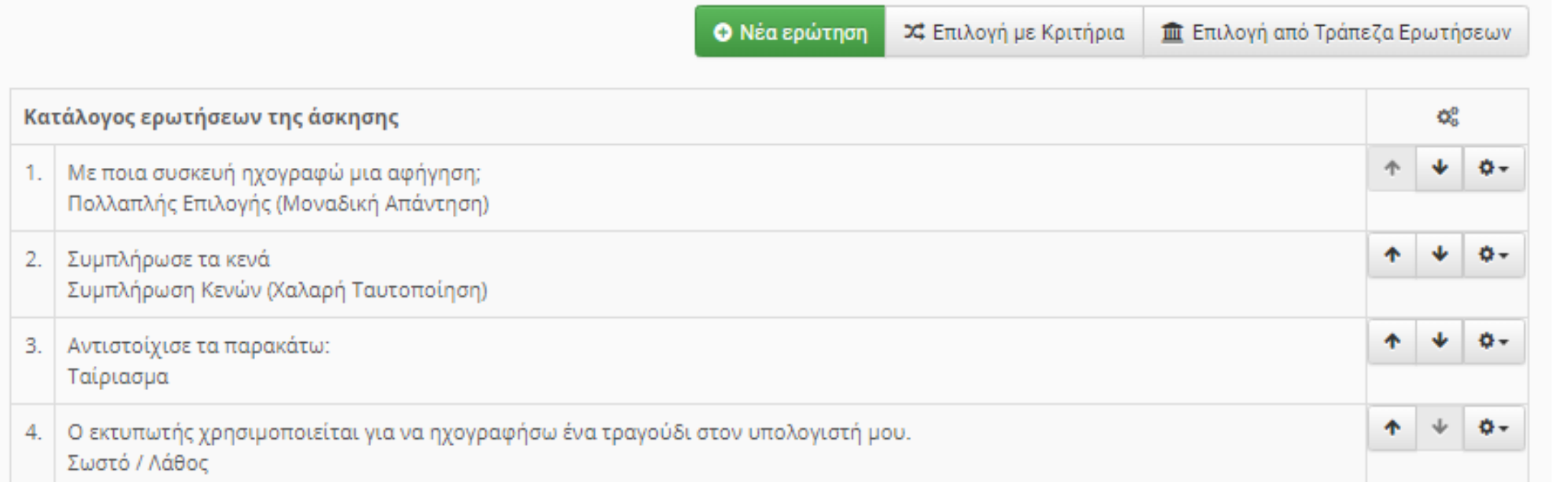

Έστω ότι τελειώσαμε με την ενότητα «Τα μέρη του υπολογιστή» και θέλουμε να δημιουργήσουμε μια νέα ενότητα. Θα κάνουμε κλικ στο μάθημά μας, δηλαδή, στο «Δ τάξη ΤΠΕ» και θα πατήσουμε τον πράσινο σταυρό κάτω.

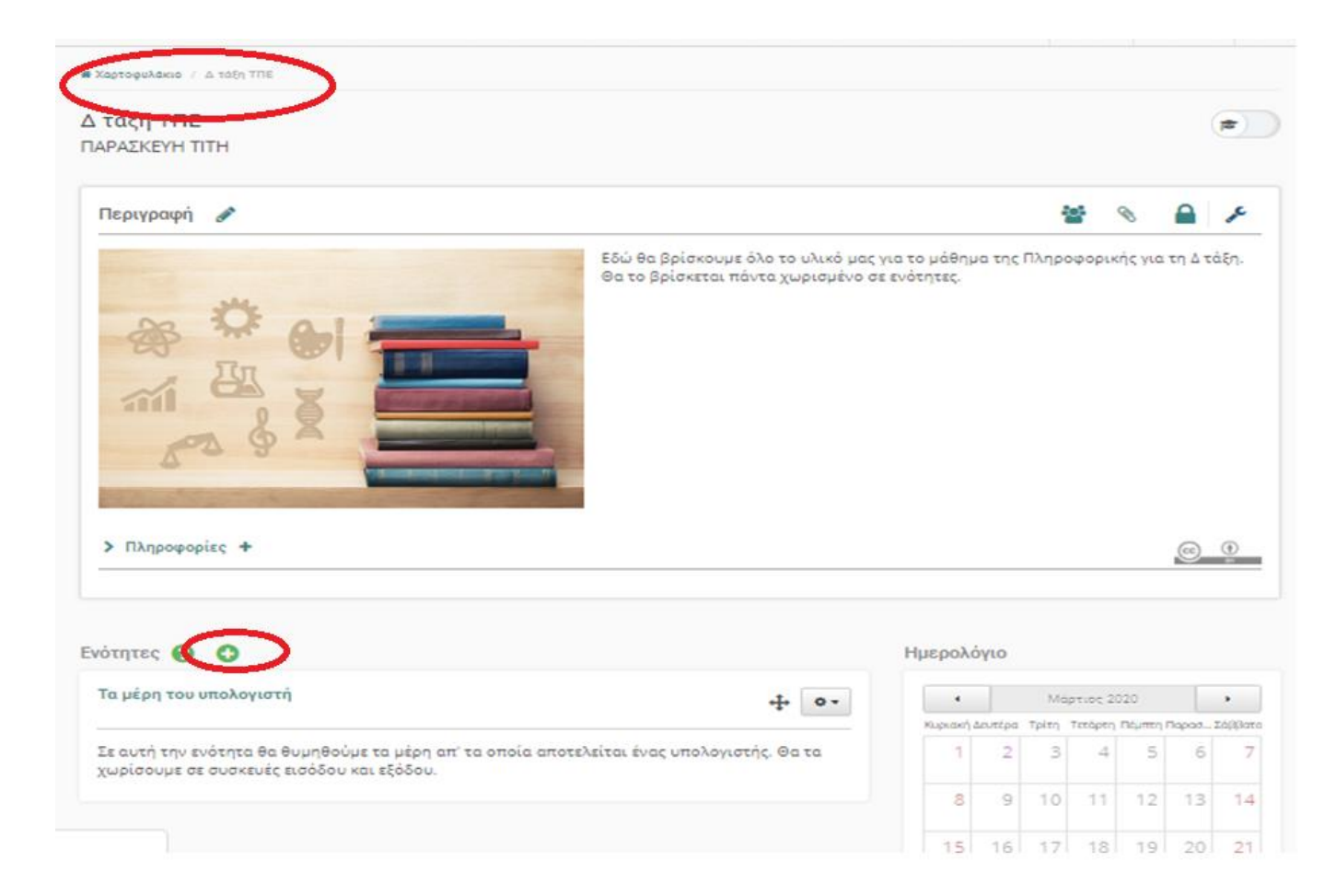

Για τη νέα μας ενότητα πρέπει πάλι με τις ίδιες διαδικασίες να προσθέσουμε υλικό (έγγραφα, συνδέσμους, διαδραστικές ασκήσεις κλπ)

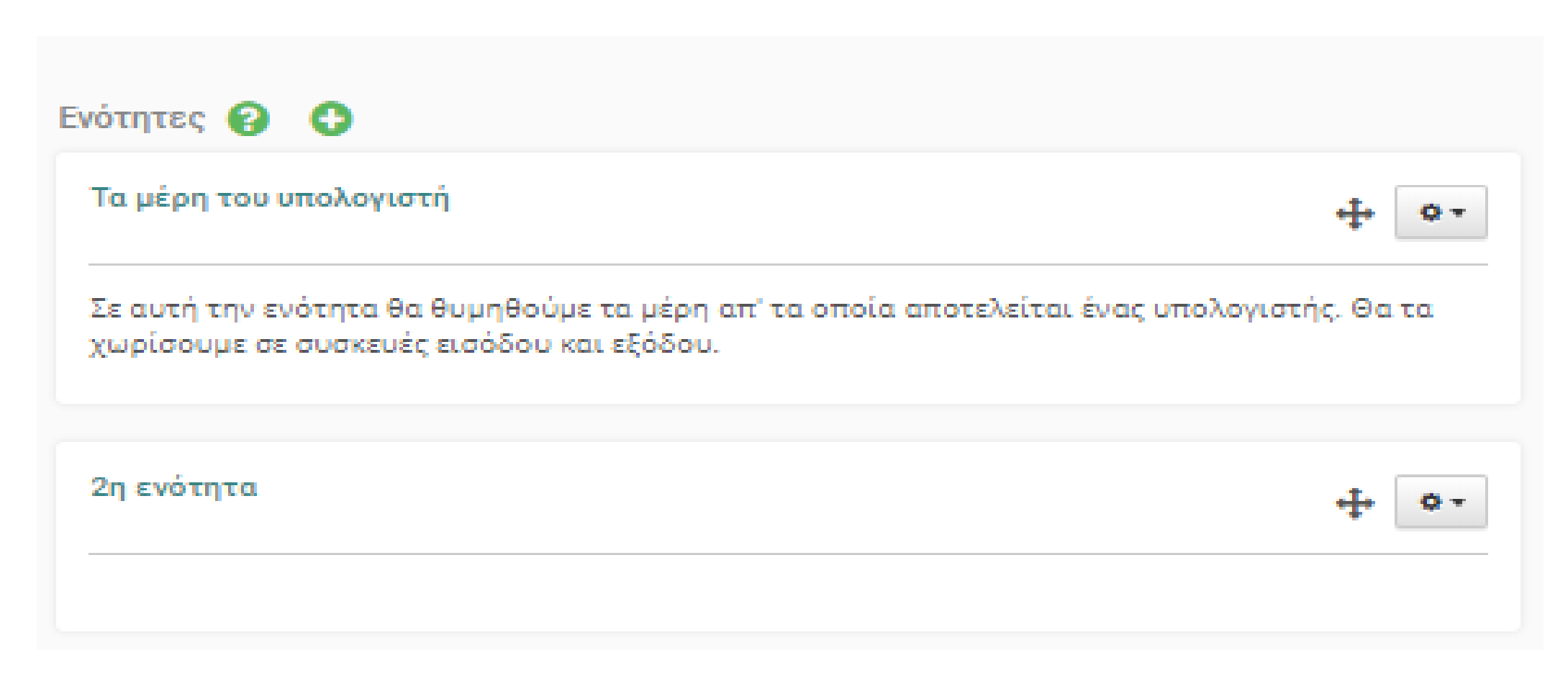

### Τέλος κάνοντας κλικ στο χαρτοφυλάκιο μπορούμε να δούμε όλα μας τα μαθήματα.

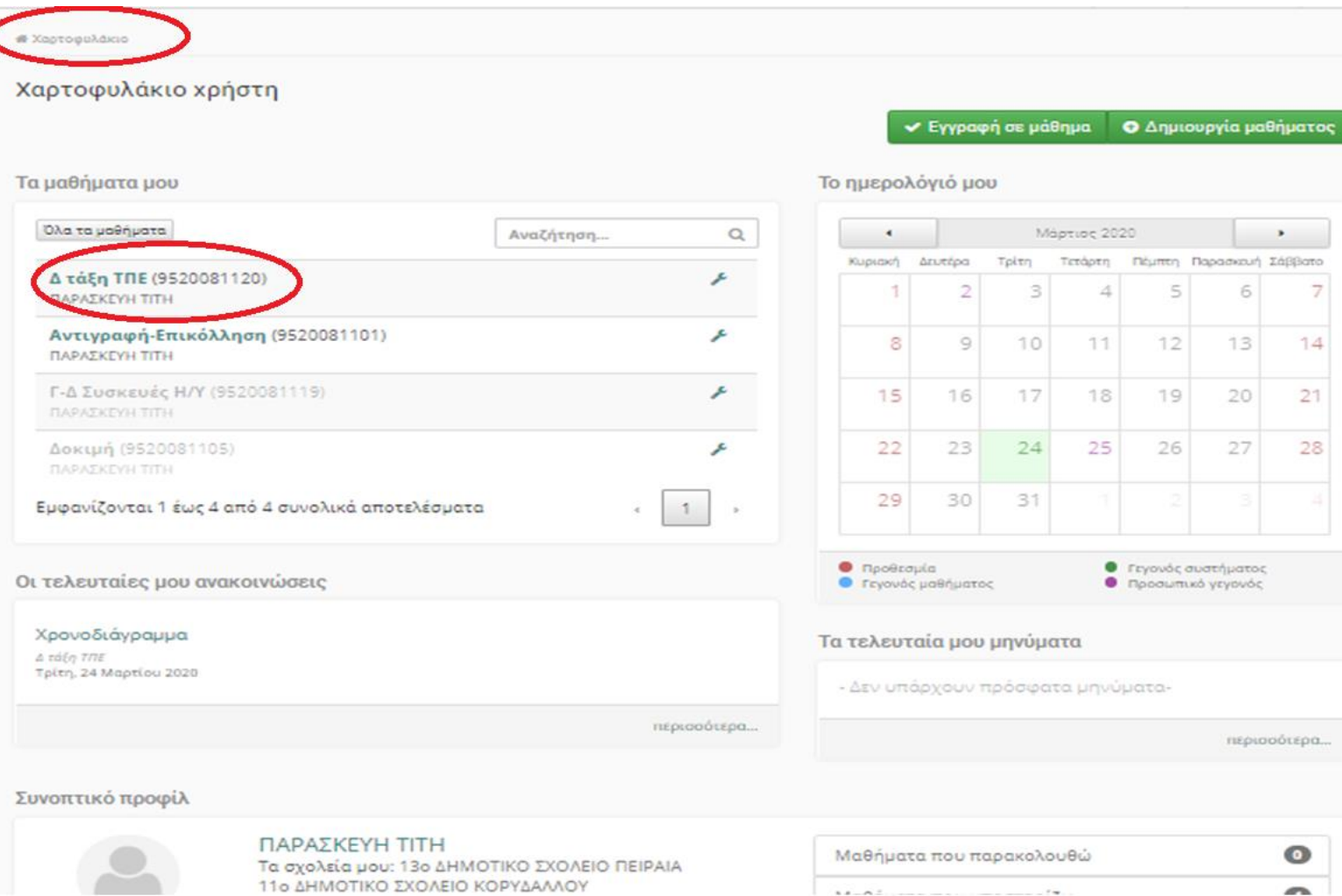

Είναι κάτι σαν την αρχική μας σελίδα. Από εδώ μπορούμε να πάμε από μάθημα σε μάθημα και να το επεξεργαστούμε. Δίπλα σε κάθε μάθημα, μέσα σε παρένθεση, εμφανίζεται και ο μοναδικός αριθμός του μαθήματος που υπάρχει και στο τελευταίο κομμάτι του link που θα στείλουμε στους μαθητές.

# ΕΙΣΑΓΩΓΗ ΑΡΧΕΙΩΝ ΚΑΙ ΑΣΚΗΣΕΩΝ ΜΕΣΑ ΣΤΗΝ ΕΝΟΤΗΤΑ

Αν θέλουμε να βάλουμε το υλικό που δημιουργήσαμε (θεωρία και ασκήσεις) μέσα στην ενότητά μας έτσι ώστε να μη ψάχνουν οι μαθητές στο μενού αριστερά τότε αρχικά ανοίγουμε την ενότητά που θέλουμε.

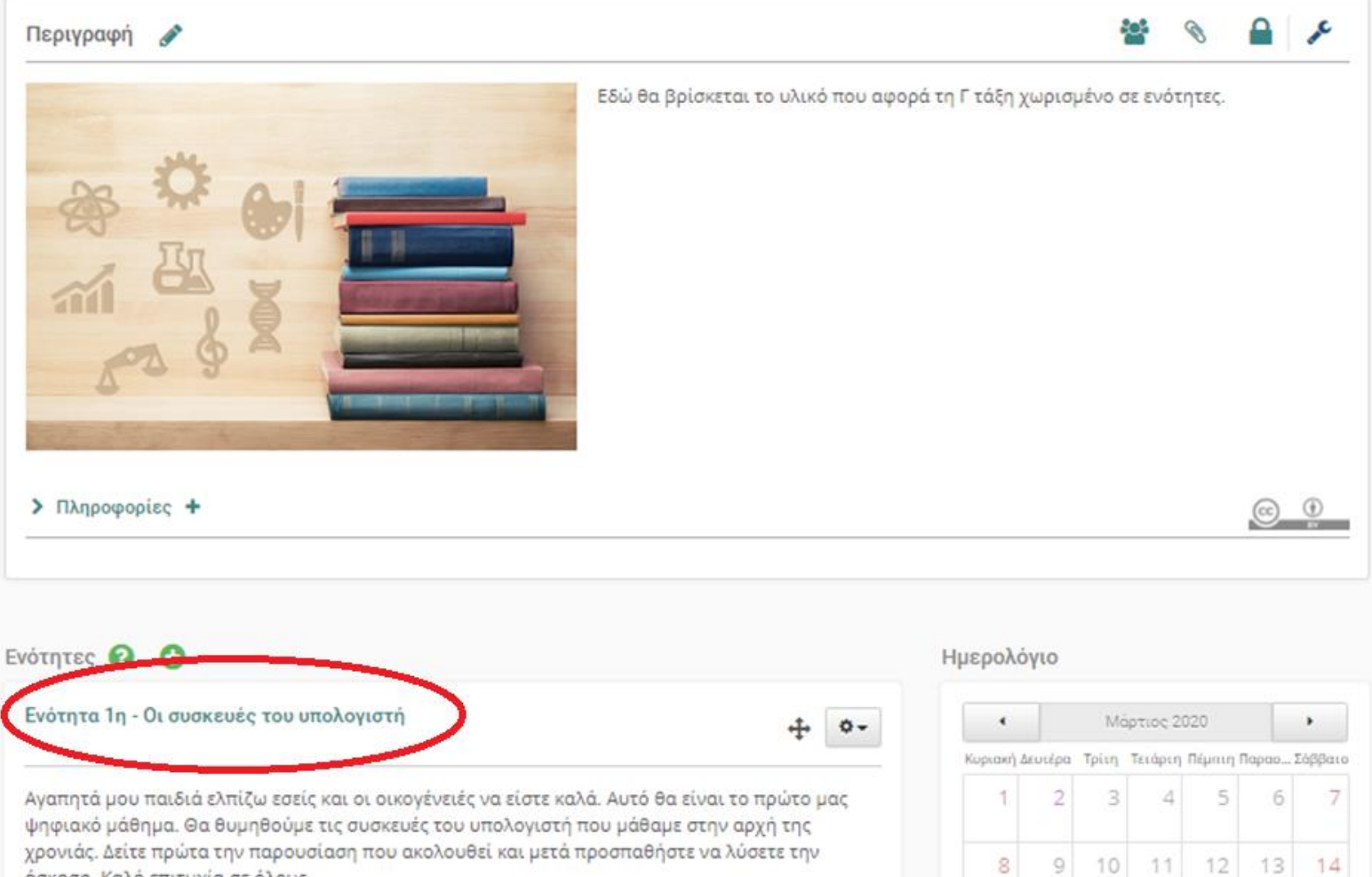

άσκηση. Καλή επιτυχία σε όλους.

Αν θέλω να βάλω ένα αρχείο που έσω συμπεριλάβει στα «έγγραφα» κάνω κλικ στα γρανάζια όπως στην παρακάτω εικόνα και μετά κλικ στο «προσθήκη εγγράφου»

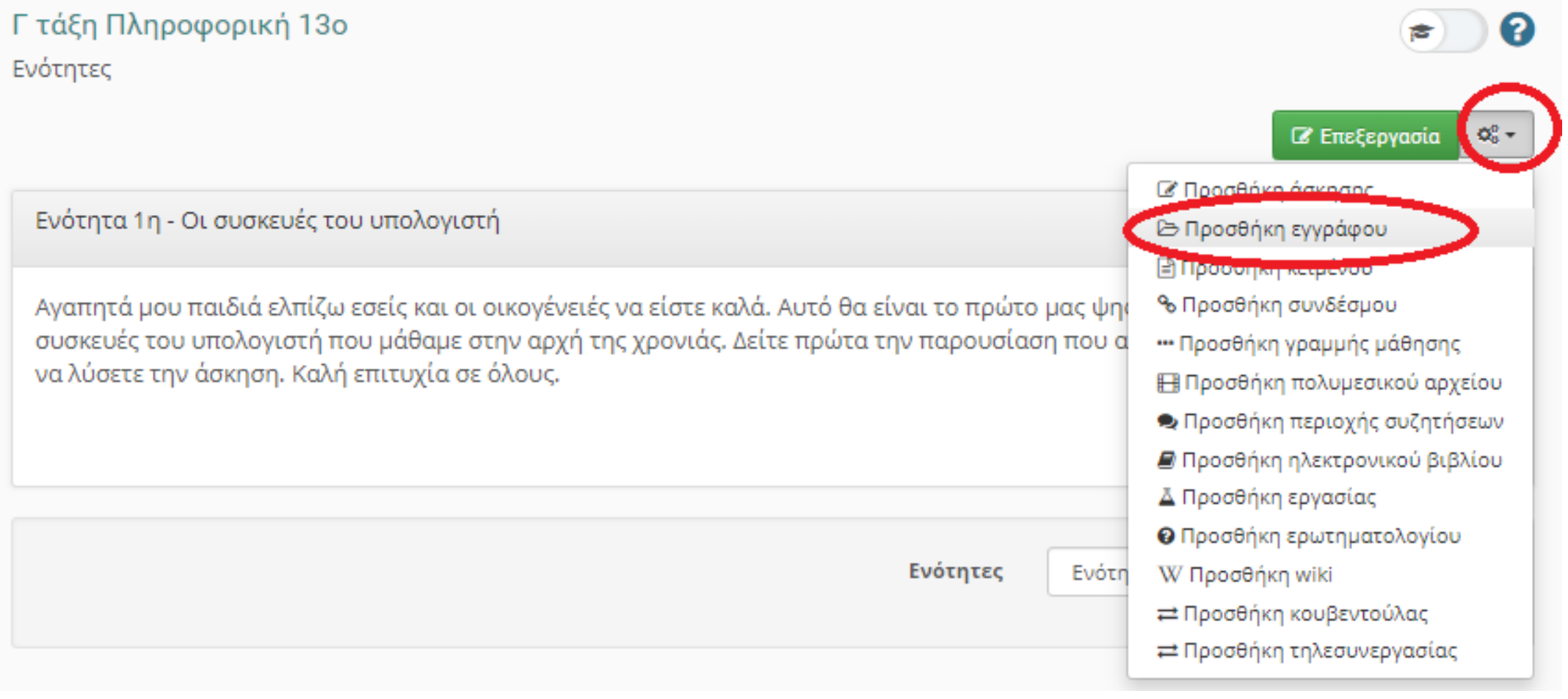

Έτσι εμφανίζονται τα διαθέσιμα αρχεία για αυτή την ενότητα. Επιλέγω όποιο θέλω τσεκάροντας το κουτάκι της επιλογής και μετά κλικ στο «Προσθήκη επιλεγμένων».

Γ τάξη Πληροφορική 13ο Έγγραφα

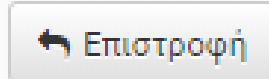

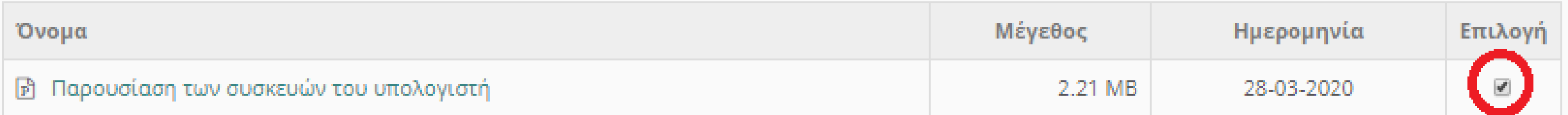

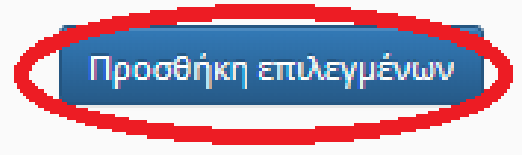

Βλέπουμε ότι το αρχείο μας προστέθηκε μέσα στην ενότητά μας. Δεξιά από το γρανάζι μπορούμε να το επεξεργαστούμε ή να το διαγράψουμε.

Γ τάξη Πληροφορική 13ο Ενότητες

Ενότητα 1η - Οι συσκευές του υπολογιστή

Αγαπητά μου παιδιά ελπίζω εσείς και οι οικογένειές να είστε καλά. Αυτό θα είναι το πρώτο μας ψηφιακό μάθημα. Θα θυμηθούμε τις συσκευές του υπολογιστή που μάθαμε στην αρχή της χρονιάς. Δείτε πρώτα την παρουσίαση που ακολουθεί και μετά προσπαθήστε να λύσετε την άσκηση. Καλή επιτυχία σε όλους.

Παρουσίαση των συσκευών του υπολογιστή

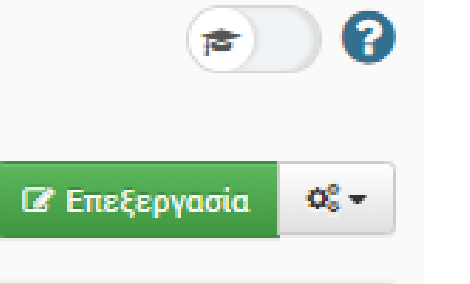

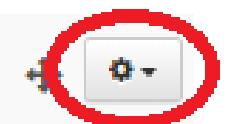

Αν θέλουμε να βάλουμε μια άσκηση που δημιουργήσαμε στις ασκήσεις τότε κάνουμε κλικ ξανά στα γρανάζια και μετά επιλέγουμε «προσθήκη άσκησης».

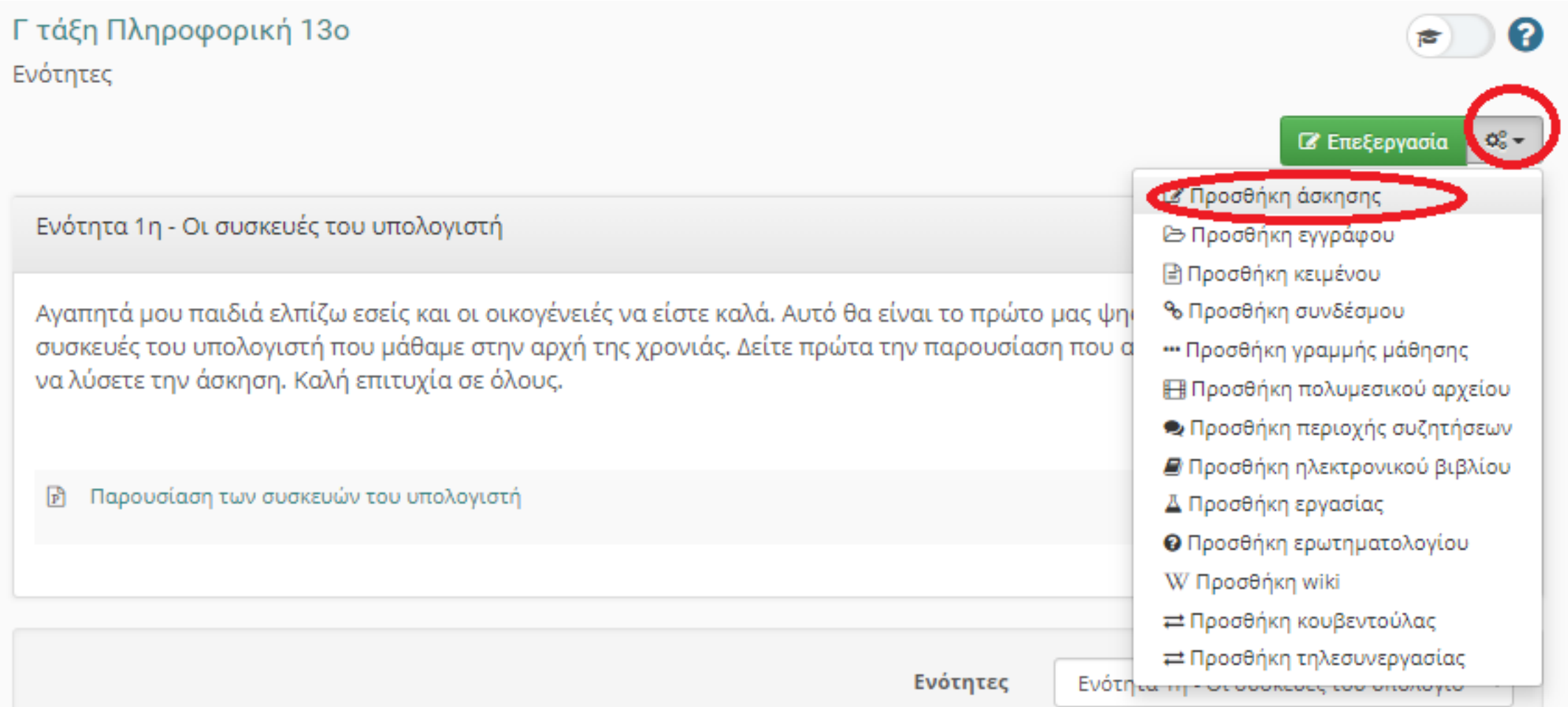

### Με τον ίδιο τρόπο όπως και πριν επιλέγουμε την άσκηση που θέλουμε και πατάμε «Προσθήκη επιλεγμένων».

Γ τάξη Πληροφορική 13ο Προσθήκη άσκησης

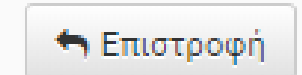

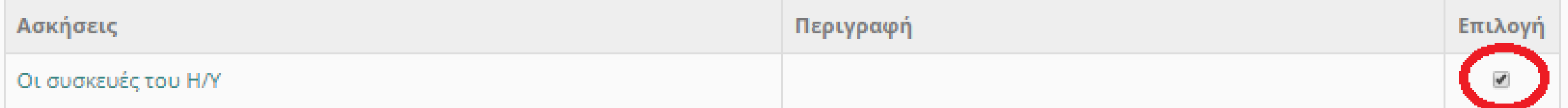

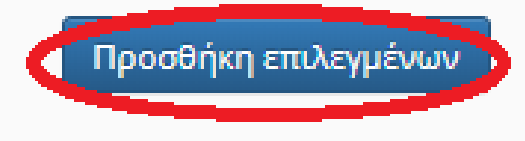

## Βλέπουμε ότι στην ενότητά μας προστέθηκε και μια άσκηση.

Ενότητα 1η - Οι συσκευές του υπολογιστή

Αγαπητά μου παιδιά ελπίζω εσείς και οι οικογένειές να είστε καλά. Αυτό θα είναι το πρώτο μας ψηφιακό μάθημα. Θα θυμηθούμε τις συσκευές του υπολογιστή που μάθαμε στην αρχή της χρονιάς. Δείτε πρώτα την παρουσίαση που ακολουθεί και μετά προσπαθήστε να λύσετε την άσκηση. Καλή επιτυχία σε όλους.

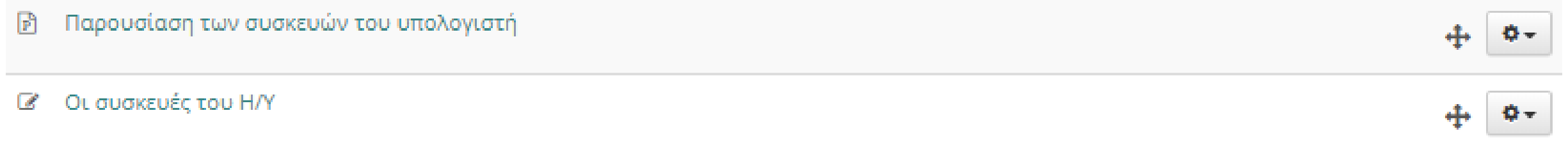

Αν θέλουμε να δούμε ανά πάσα στιγμή πως φαίνεται η ενότητά μας στους μαθητές αλλάζουμε τον τρόπο εμφάνισης από το εικονίδιο που φαίνεται στην εικόνα. Κάνουμε κλικ πάνω του και εμφανίζεται σε περιβάλλον μαθητή.

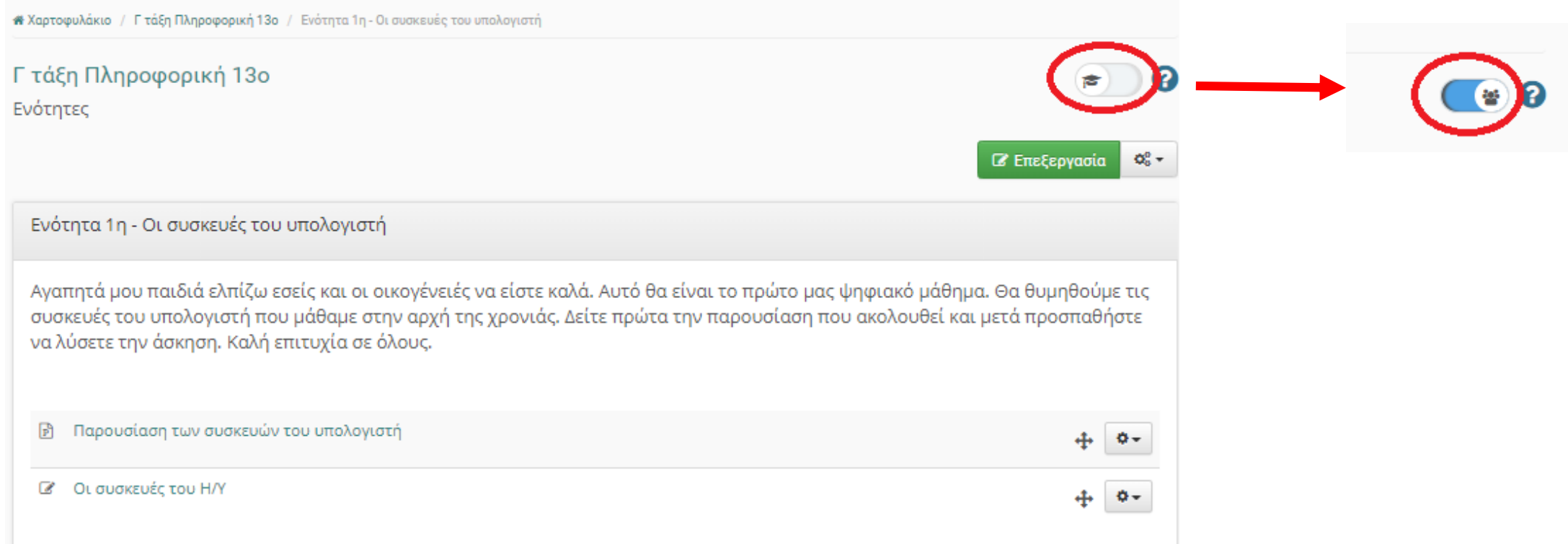

Τώρα μπορούμε να ανοίξουμε τα αρχεία μας και να λύσουμε τις ασκήσεις σαν να είμασταν μαθητές και έτσι ελέγχουμε αν δουλεύουν όλα καλά. Η βαθμολογία της άσκησής μας καταχωρείτε στον εαυτό μας και όχι σε κάποιο μαθητή μας.

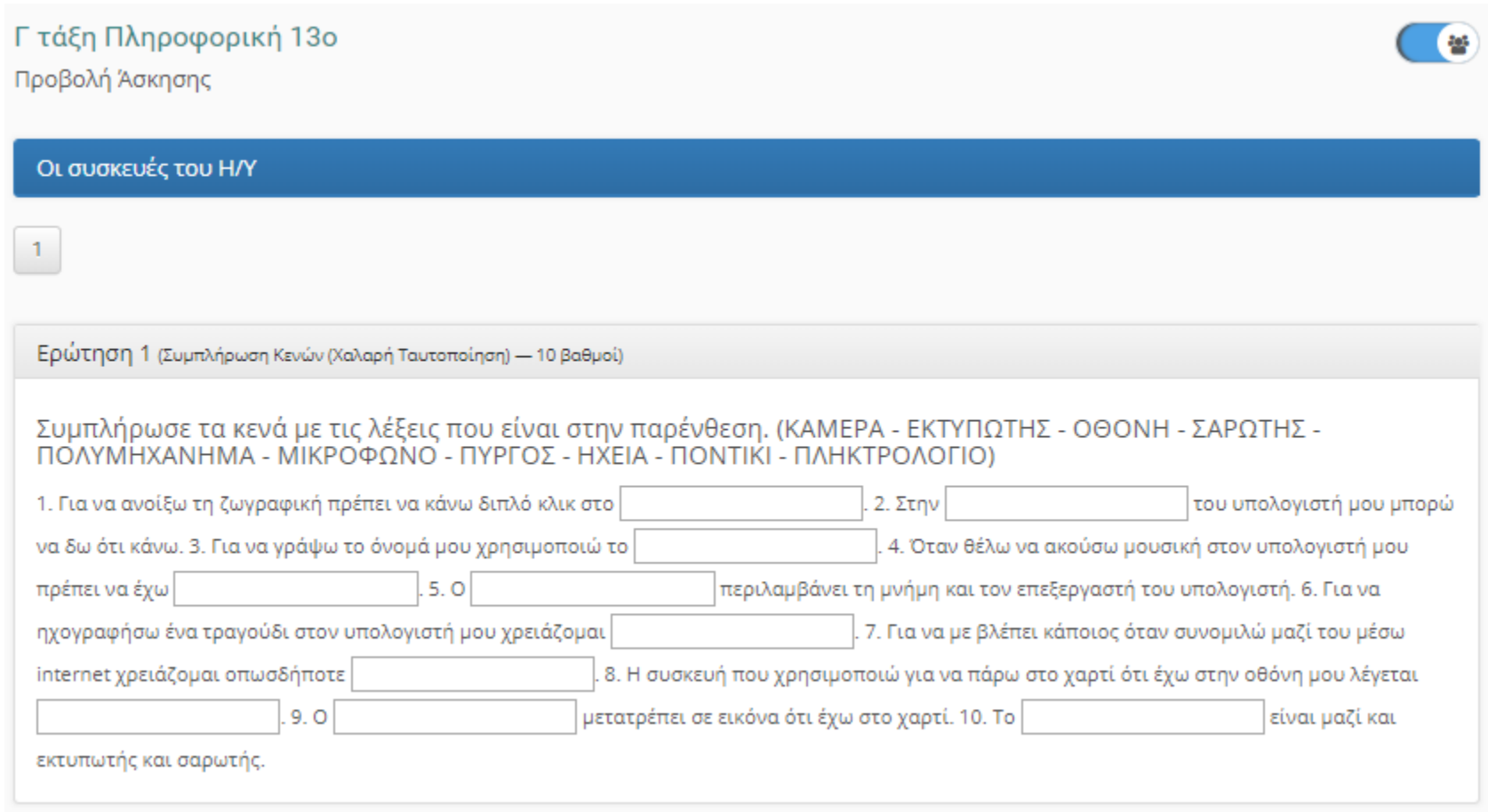

#### Τέλος μπορούμε να επιστρέψουμε ξανά σε περιβάλλον εκπαιδευτικού πατώντας το ίδιο εικονίδιο.

# Χαρτοφυλάκιο / Γτάξη Πληροφορική 13ο / Ενότητα 1η - Οι συσκευές του υπολογιστή

Γ τάξη Πληροφορική 13ο Ενότητες

Ενότητα 1η - Οι συσκευές του υπολογιστή

Αγαπητά μου παιδιά ελπίζω εσείς και οι οικογένειές να είστε καλά. Αυτό θα είναι το πρώτο μας ψηφιακό μάθημα. Θα θυμηθούμε τις συσκευές του υπολογιστή που μάθαμε στην αρχή της χρονιάς. Δείτε πρώτα την παρουσίαση που ακολουθεί και μετά προσπαθήστε να λύσετε την άσκηση. Καλή επιτυχία σε όλους.

Παρουσίαση των συσκευών του υπολογιστή

Οι συσκευές του Η/Υ  $\epsilon$ 

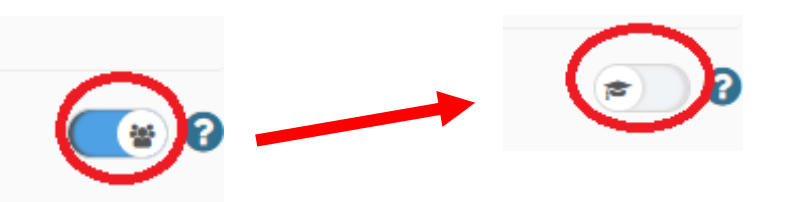

## ΜΗΝΥΜΑΤΑ

Το e-class μας δίνει τη δυνατότητα να επικοινωνούμε αμφίδρομα μέσω μηνυμάτων με τους μαθητές. Από το μενού στα αριστερά επιλέγουμε στα «μηνύματα»

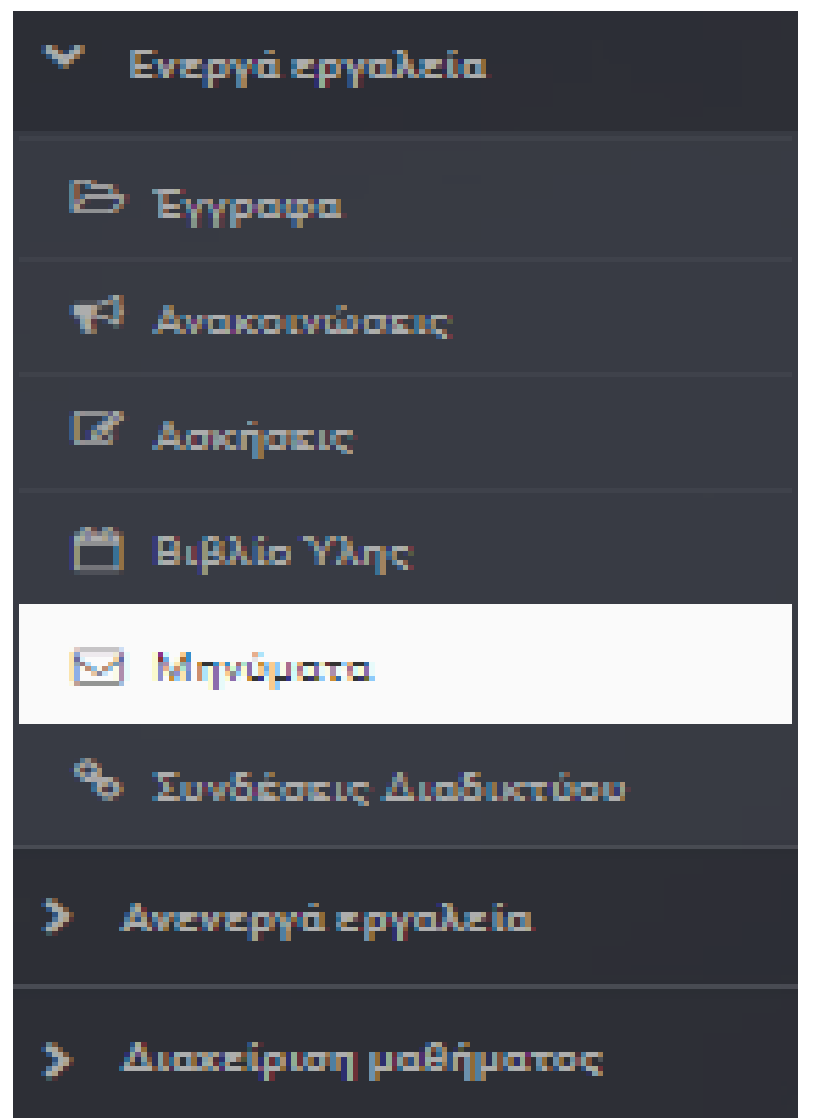

## Κάνω κλικ στο κουμπί «Νέο μήνυμα μαθήματος»

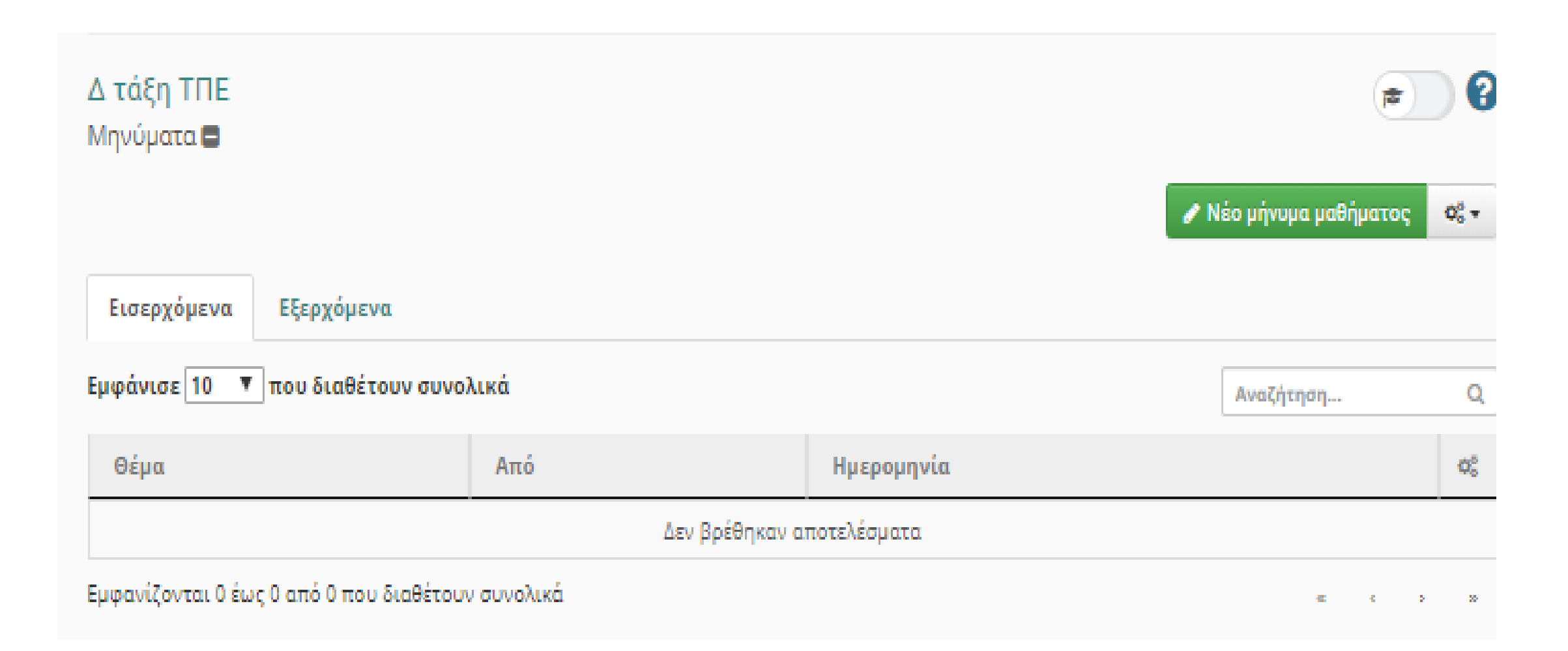

## Συμπληρώνουμε τα απαραίτητα πεδία και πατάμε «Αποστολή»

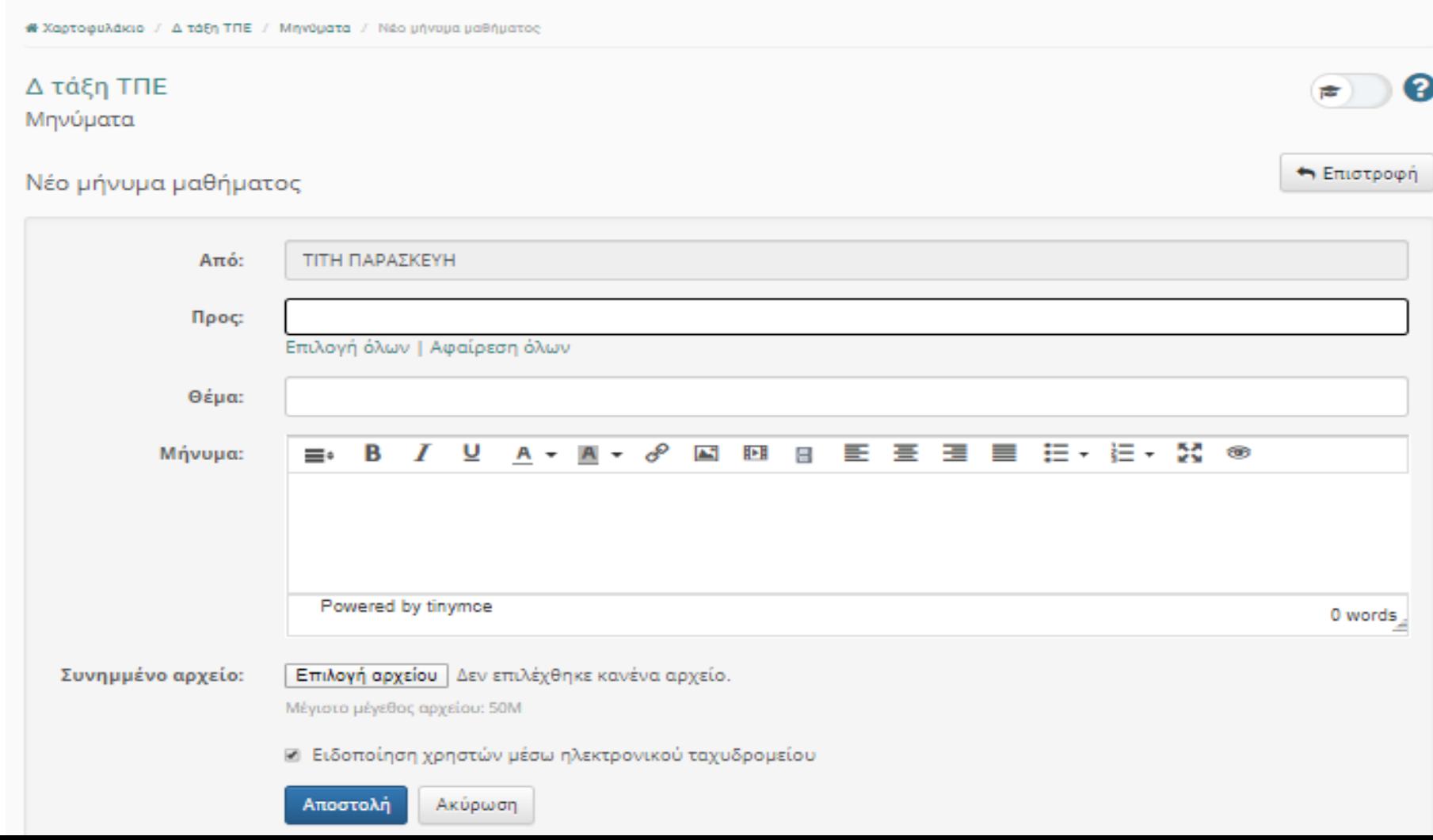